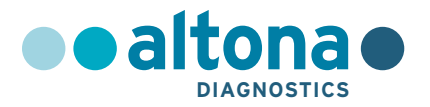

# **Istruzioni per l'uso**

# **AltoStar® CMV PCR Kit 1.5**

**08/2021 IT**

**AltoStar ®**

# **AltoStar® CMV PCR Kit 1.5**

Per uso con

CFX96™ Deep Well Dx System (Bio-Rad) CFX96™ Dx System (Bio-Rad) ABI Prism® 7500 SDS (Applied Biosystems) LightCycler® 480 Instrument II (Roche) QuantStudio™ 5 Real-Time PCR System (Applied Biosystems) Rotor-Gene® Q5/6 plex Platform (QIAGEN)

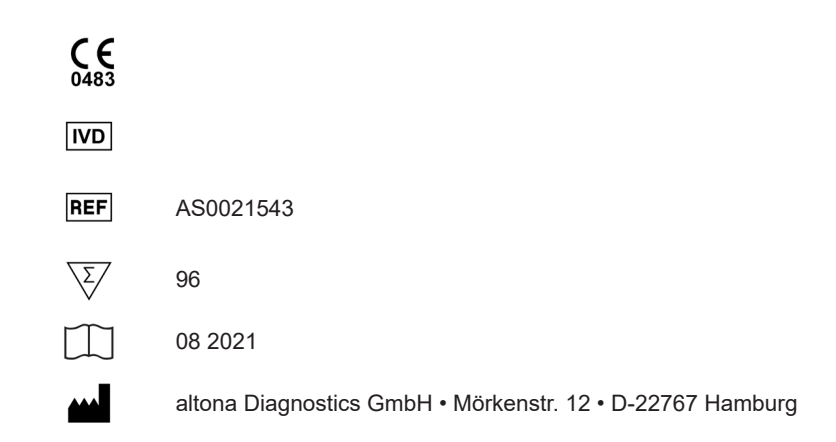

## **Contenuto**

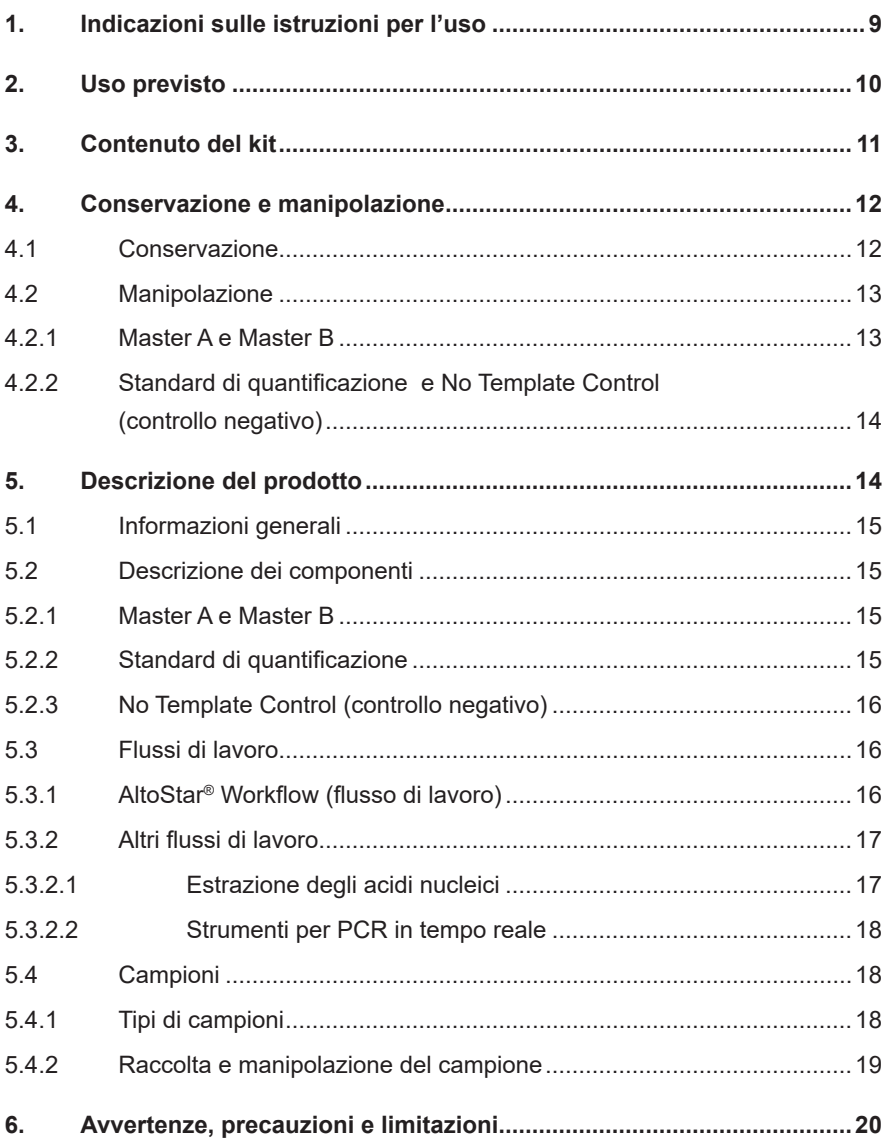

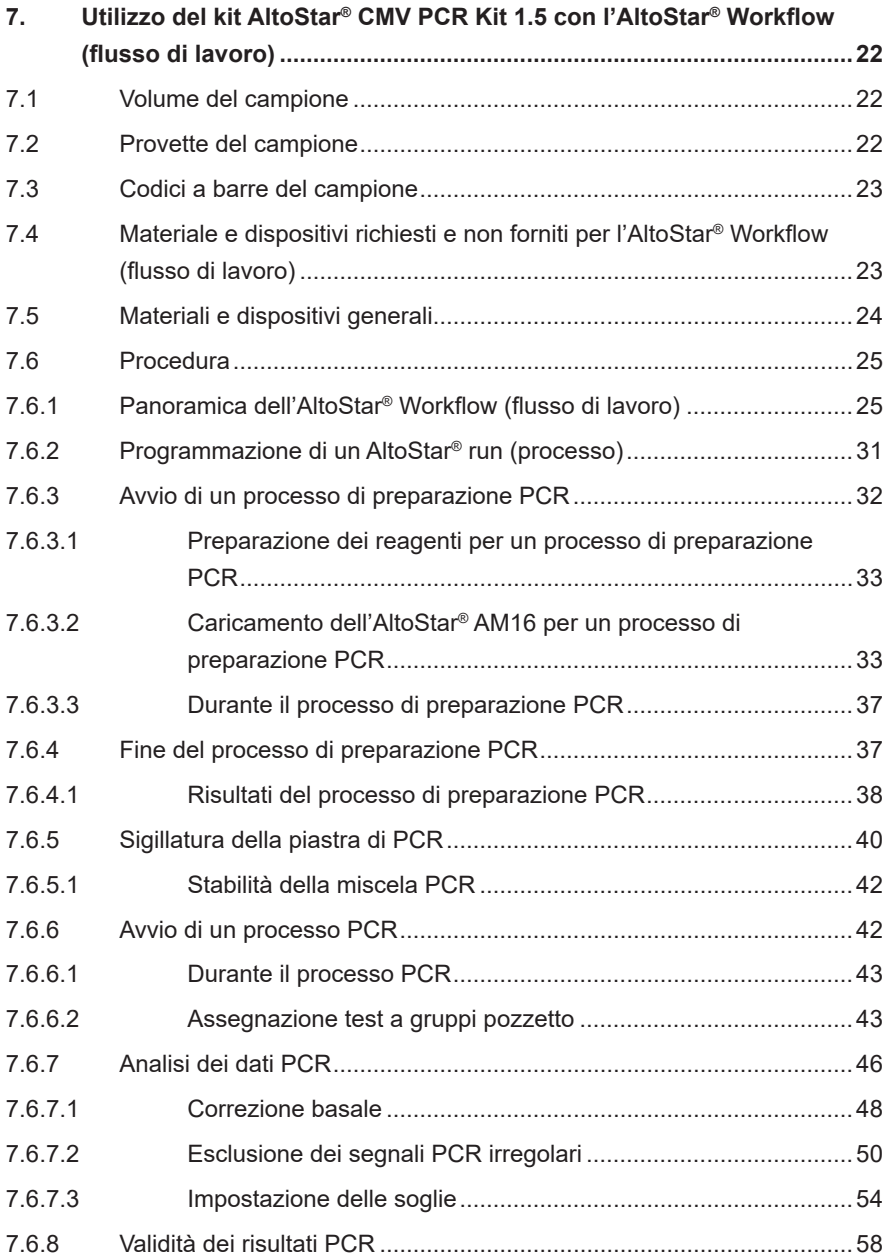

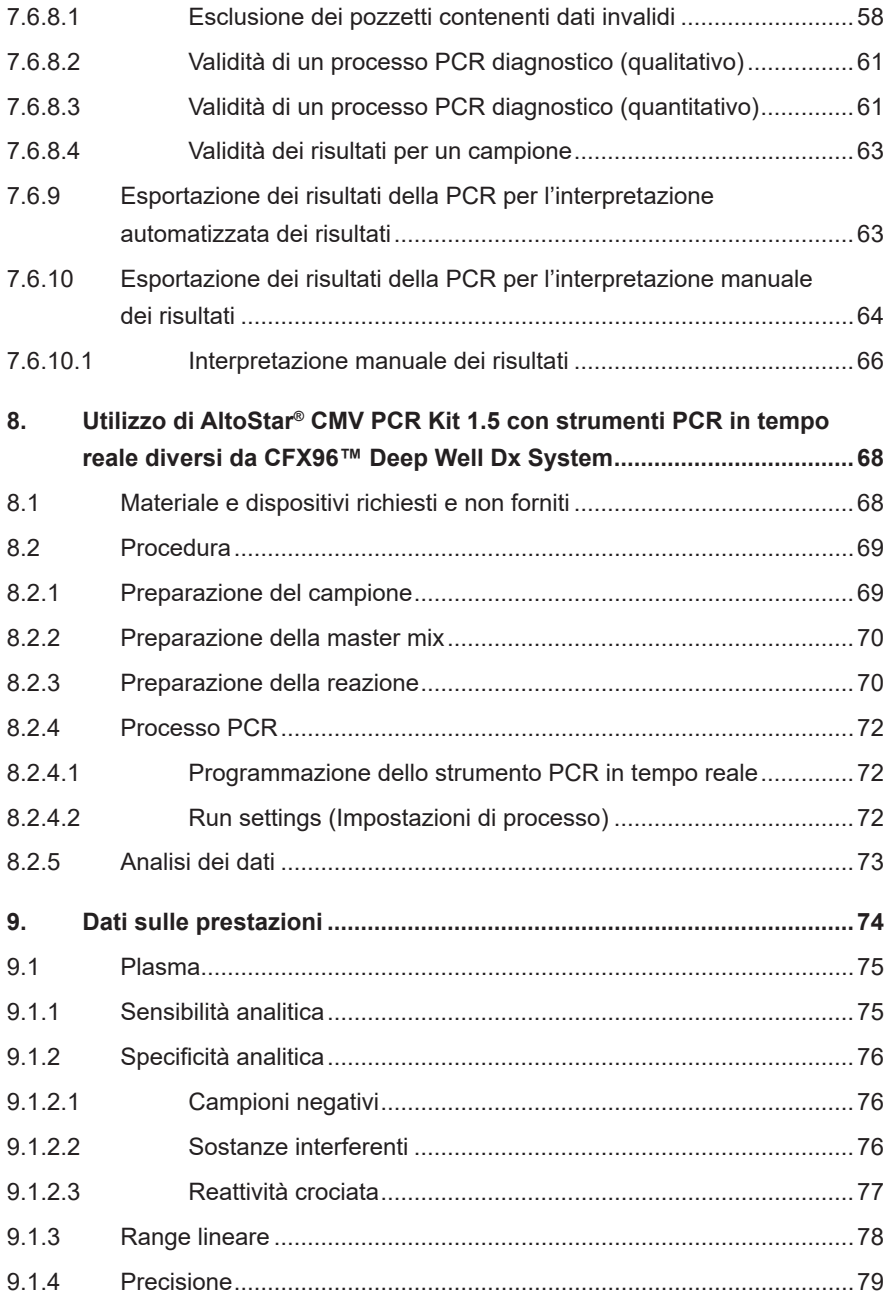

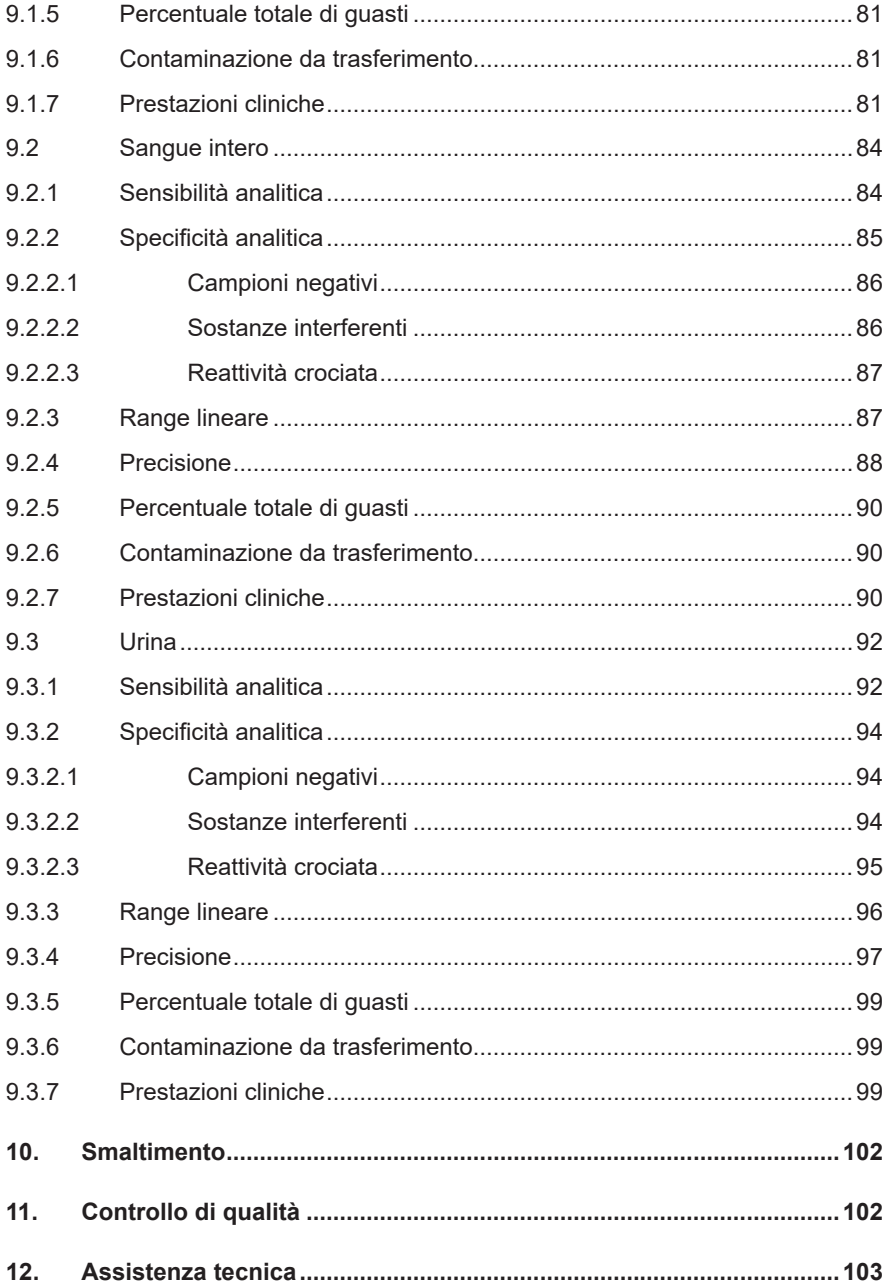

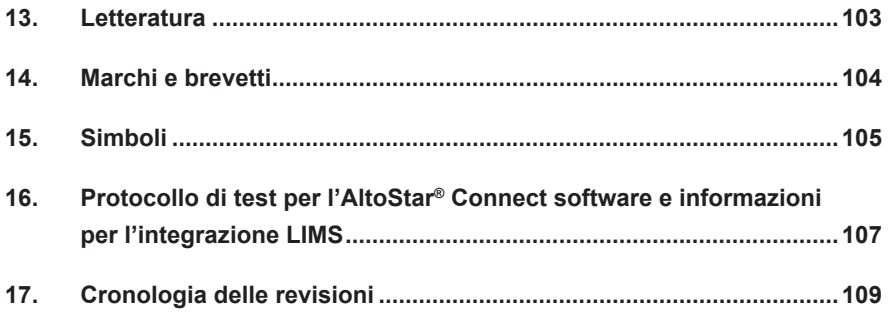

### <span id="page-8-0"></span>**1. Indicazioni sulle istruzioni per l'uso**

Queste istruzioni per l'uso guidano l'utente nell'utilizzo del kit AltoStar® CMV PCR Kit 1.5. I capitoli 1-6 e 9-14 contengono informazioni e istruzioni generali che si applicano ad ogni flusso di lavoro utilizzato con il kit AltoStar® CMV PCR Kit 1.5. Il capitolo 7 fornisce istruzioni su come utilizzare l'AltoStar® Automation System AM16 (sistema di automazione) (Hamilton; in seguito indicato come AltoStar® AM16) con l'AltoStar® Connect software (Versione 1.7.4 o superiore, Hamilton) per la preparazione automatizzata della PCR e sul sistema CFX96™ Deep Well Dx System\* (Bio-Rad, in seguito indicato come CFX96™ DW Dx) con il software CFX Manager™ Dx (Versione 3.1, Bio-Rad) per la PCR in tempo reale. Il capitolo 8 fornisce istruzioni su come utilizzare il kit AltoStar® CMV PCR Kit 1.5 in combinazione con altri metodi di estrazione degli acidi nucleici e strumenti di PCR in tempo reale. Per dettagli sull'uso di AltoStar® AM16, AltoStar® Connect software, kit AltoStar® Purification Kit 1.5, AltoStar® Internal Control 1.5 (controllo interno) e CFX96™ DW Dx fare riferimento alle rispettive istruzioni per l'uso elencate di seguito:

- AltoStar® Automation System AM16 Manuale d'uso DIV (Hamilton)
- AltoStar® Connect Software Manuale DIV (Hamilton)
- Istruzioni per l'uso AltoStar® Purification Kit 1.5
- Istruzioni per l'uso AltoStar® Internal Control 1.5
- Sistemi CFX96™ Dx e CFX96™ Deep Well Dx Manuale operativo (Bio-Rad)
- \* "CFX96™ Deep Well Dx System" è il nuovo marchio della versione DIV del sistema di rilevamento CFX96™ Deep Well Real-Time PCR Detection System (sistema di rilevamento) (Bio-Rad).

Nel presente manuale, i termini ATTENZIONE e NOTA hanno i seguenti significati:

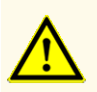

Pone l'attenzione su istruzioni e procedure di utilizzo che, se non seguite correttamente, rischiano di causare lesioni personali o compromettere le prestazioni del prodotto. Per ricevere assistenza, contattare l'assistenza tecnica altona Diagnostics.

### **NOTA**

Informazioni utili che vengono comunicate all'utente ma che non sono essenziali per il compito da svolgere.

Leggere attentamente le istruzioni per l'uso prima di utilizzare il prodotto.

### <span id="page-9-0"></span>**2. Uso previsto**

Il kit AltoStar® CMV PCR Kit 1.5 è un test diagnostico *in vitro* basato sulla tecnologia PCR in tempo reale per il rilevamento e la quantificazione di DNA specifico di citomegalovirus (CMV) in plasma umano, sangue intero e urine. È destinato ad essere utilizzato come ausilio nella diagnosi di infezione da CMV e per il monitoraggio della carica di CMV nei soggetti con infezione da CMV.

I risultati generati con il kit AltoStar® CMV PCR Kit 1.5 devono essere interpretati in associazione ad altri risultati clinici e di laboratorio.

Il kit AltoStar® CMV PCR Kit 1.5 è destinato a essere utilizzato da personale qualificato nelle tecniche di biologia molecolare e nelle procedure di diagnostica *in vitro*.

### <span id="page-10-0"></span>**3. Contenuto del kit**

Il kit AltoStar® CMV PCR Kit 1.5 contiene i seguenti componenti:

### **Tab. 1:** Componenti del kit

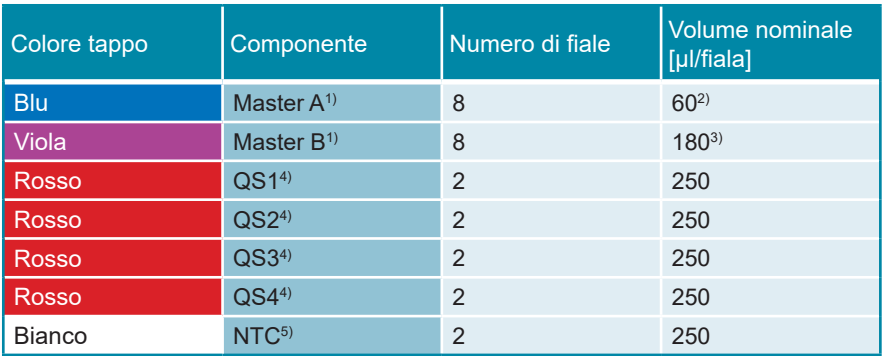

1) Contiene materiale biologico di origine animale

- 2) Contiene un volume aggiuntivo di 25 µl per compensare il volume morto necessario per l'automazione su AltoStar® AM16
- 3) Contiene un volume aggiuntivo di 55 µl per compensare il volume morto necessario per l'automazione su AltoStar® AM16
- <sup>4)</sup> Standard di quantificazione (controllo positivo)
- 5) No Template Control (controllo negativo)

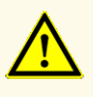

Prima del primo utilizzo controllare la completezza del prodotto e di tutti i suoi componenti rispetto a numero, tipo e riempimento. Non utilizzare un prodotto difettoso o incompleto, in quanto le sue prestazioni del prodotto potrebbero risultare compromesse.

Il kit AltoStar® CMV PCR Kit 1.5 contiene reagenti sufficienti per eseguire 96 reazioni in un massimo di 8 sedute.

Il prodotto viene spedito in ghiaccio secco. Una volta ricevuto e prima del primo utilizzo, controllare il prodotto e i suoi componenti per:

- Integrità
- Completezza rispetto a numero, tipo e riempimento
- Etichettamento corretto
- Data di scadenza
- Stato di congelamento
- Trasparenza e assenza di particolato

Se uno o più componenti del prodotto non sono congelati al momento della ricezione o se ci sono provette mancanti o danneggiate durante la spedizione, contattare l'assistenza tecnica di altona Diagnostics GmbH per assistenza (vedere capitolo 12. Assistenza tecnica).

### <span id="page-11-0"></span>**4. Conservazione e manipolazione**

Tutti i reagenti inclusi nel kit AltoStar® CMV PCR Kit 1.5 sono soluzioni pronte all'uso.

### <span id="page-11-1"></span>**4.1 Conservazione**

Tutti i componenti del kit AltoStar® CMV PCR Kit 1.5 devono essere conservati tra -25°C e -15°C all'arrivo.

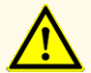

Condizioni di conservazione errate possono compromettere le prestazioni del prodotto.

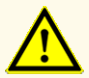

Non usare i prodotti oltre la data di scadenza. L'uso di prodotti scaduti potrebbe compromettere le prestazioni del prodotto.

### <span id="page-12-0"></span>**4.2 Manipolazione**

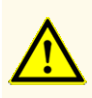

Non superare il numero di sequenze di scongelamento e congelamento ripetuti e la durata delle manipolazioni specificate in queste istruzioni per l'uso, in quanto le prestazioni del prodotto potrebbero risultare compromesse.

La manipolazione errata dei componenti del prodotto e dei campioni può causare contaminazione e compromettere le prestazioni del prodotto:

- Non scambiare le provette o i tappi dei flaconi.

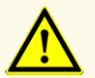

- Conservare il materiale positivo e/o potenzialmente positivo separato dai componenti del kit.
- Utilizzare aree di lavoro separate per preparazione del campione, impostazione della reazione e attività di amplificazione/rilevazione.
- Smaltire sempre i guanti dopo la manipolazione di materiale positivo e/o potenzialmente positivo.
- Non aprire le piastre di PCR e/o le provette dopo l'amplificazione.

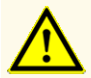

Non mescolare i componenti di lotti di kit diversi. L'uso di lotti diversi dei kit potrebbe compromettere le prestazioni del prodotto.

### <span id="page-12-1"></span>**4.2.1 Master A e Master B**

Dopo lo scongelamento, Master A e Master B sono stabili per 5 ore a temperature fino a  $+30^{\circ}$ C.

### **NOTA**

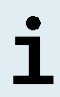

Se Master A e Master B sono stati scongelati ma non usati, possono essere nuovamente congelati e scongelati una volta per successive sedute. Se aperti, eliminare i tappi e usare nuovi tappi per evitare la contaminazione dei reagenti.

### <span id="page-13-0"></span>**4.2.2 Standard di quantificazione e No Template Control (controllo negativo)**

- **1.** Dopo lo scongelamento, Standard di quantificazione (QS) e No Template Control (NTC, controllo negativo) sono stabili per 5 ore fino a +30°C.
- **2.** Eliminare i tappi delle provette QS e NTC a ogni utilizzo e usare nuovi coperchi per evitare la contaminazione dei reagenti.
- **3.** Dopo l'uso chiudere le provette di QS e NTC con tappi nuovi e congelarle immediatamente.
- **4.** Non superare le seguenti sequenze di scongelamento-congelamento per ciascuna provetta di QS e NTC: *Scongelamento 1 → Congelamento 1 → Scongelamento 2 → Congelamento 2 → Scongelamento 3 → Congelamento 3 → Scongelamento 4*

### <span id="page-13-1"></span>**5. Descrizione del prodotto**

Il kit AltoStar® CMV PCR Kit 1.5 è un test diagnostico *in vitro* per il rilevamento e la quantificazione di DNA specifico di CMV in plasma umano, sangue intero e urine.

È basato sulla tecnologia PCR in tempo reale, che utilizza la reazione a catena della polimerasi (PCR) per l'amplificazione di sequenze target specifiche di CMV e sonde target specifiche marcate con un colorante fluorescente per la rilevazione del DNA amplificato.

Oltre al sistema di amplificazione e rilevamento di DNA specifico di CMV il test include oligonucleotidi per l'amplificazione e il rilevamento del controllo interno [in seguito indicato come IC; AltoStar<sup>®</sup> Internal Control 1.5 (controllo interno)].

Le sonde specifiche per il DNA di CMV sono marcate con il fluoroforo FAM™. La sonda specifica per l'IC è marcata con un fluoroforo (JOE™) rilevabile, per es., nel canale VIC™.

L'uso di sonde collegate a coloranti distinguibili consente il rilevamento in parallelo di DNA specifico di CMV, nonché il rilevamento dell'IC nei corrispondenti canali di rilevamento dello strumento PCR in tempo reale.

### **5.1 Informazioni generali**

Il citomegalovirus umano (CMV, herpesvirus umano 5) è un membro della famiglia degli *Herpesviridae* e appartiene alla sottofamiglia dei *Betaherpesvirinae*. È costituito da un capside di forma icosaedrica con un genoma lineare di DNA a doppio filamento lungo circa 230 kbp, e circondato da un tegumento e da un envelope esterno. Il CMV ha distribuzione mondiale e infetta esseri umani di tutte le età, senza modello di trasmissione stagionale o epidemico. La sieroprevalenza del CMV aumenta con l'età in tutte le popolazioni e va dal 40 al 100%. In modo simile alle infezioni causate da altri herpesvirus, l'infezione primaria da CMV causa l'instaurazione di un'infezione persistente o latente. La riattivazione del virus può presentarsi in risposta a stimoli diversi, in particolare l'immunosoppressione. La stragrande maggioranza di infezioni da CMV è asintomatica o subclinica, ma le infezioni congenite e le infezioni nei soggetti immunocompromessi possono essere sintomatiche e gravi. Negli ospiti immunocompromessi, come i soggetti che hanno subito un trapianto, i pazienti affetti da HIV o quelli affetti da cancro, un'infezione da CMV o la riattivazione del CMV possono diventare una patologia disseminata e potenzialmente fatale [1,2,3].

### **5.2 Descrizione dei componenti**

### **5.2.1 Master A e Master B**

Master A e Master B contengono tutti i componenti (tampone per PCR, DNA polimerasi, sale di magnesio, primer e sonde) per consentire l'amplificazione mediata da PCR e il rilevamento target di DNA specifico di CMV e dell'IC in una singola reazione.

### **5.2.2 Standard di quantificazione**

Gli Standard di quantificazione (QS) contengono concentrazioni standardizzate di DNA specifico di CMV (vedere tabella 2). Essi sono stati calibrati rispetto al Standard Internazionale dell'OMS "1<sup>st</sup> WHO International Standard for Human Cytomegalovirus for Nucleic Acid Amplification Techniques (NIBSC code: 09/162)" [4]. I QS sono usati per verificare la funzionalità del sistema di amplificazione e rilevamento di DNA specifico di CMV oltre che per generare una curva standard, che permette la quantificazione di DNA specifico di CMV in un campione.

### **Tab. 2:** Standard di quantificazione

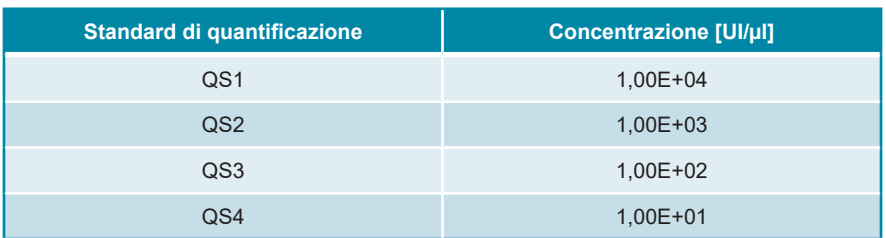

### **5.2.3 No Template Control (controllo negativo)**

L'NTC non contiene DNA specifico di CMV ma contiene il template dell'IC. L'NTC viene usato come controllo negativo per la PCR in tempo reale del DNA specifico di CMV e indica la possibile contaminazione di Master A e Master B.

### <span id="page-15-0"></span>**5.3 Flussi di lavoro**

### <span id="page-15-1"></span>**5.3.1 AltoStar® Workflow (flusso di lavoro)**

L'AltoStar® Workflow (flusso di lavoro) include i prodotti DIV che seguono:

- AltoStar® Automation System AM16 (sistema di automazione) (Hamilton)
- AltoStar<sup>®</sup> Connect software versione 1.7.4 o superiore (Hamilton)
- CFX96™ Deep Well Dx System (Bio-Rad) con CFX Manager™ Dx software versione 3.1 (Bio-Rad)

Il Workflow include i passi che seguono:

- **1.** Programmazione di un AltoStar® run (processo).
- **2.** Processo di purificazione sull'AltoStar® AM16 utilizzando il kit AltoStar® Purification Kit 1.5 e l'AltoStar® Internal Control 1.5 (controllo interno).
- **3.** Processo di preparazione PCR sull'AltoStar® AM16 utilizzando il kit AltoStar® CMV PCR Kit 1.5.
- **4.** Processo PCR in tempo reale su un CFX96™ DW Dx.

Per ulteriori dettagli sui passi 3 e 4 del workflow (flusso di lavoro), fare riferimento al capitolo 7. Utilizzo del kit AltoStar® CMV PCR Kit 1.5 con l'AltoStar® Workflow (flusso di lavoro). Tutti i tipi di campione e i volumi di campione specificati per l'uso con il kit AltoStar® Purification Kit 1.5 possono essere elaborati simultaneamente sull'AltoStar® AM16. Ogni campione può essere analizzato con tanti test PCR in tempo reale in parallelo quanti ne vengono permessi dall'eluato disponibile.

### **NOTA**

I test con profili di temperatura PCR differenti vengono automaticamente smistati a piastre di PCR diverse.

### <span id="page-16-0"></span>**5.3.2 Altri flussi di lavoro**

Il kit AltoStar® CMV PCR Kit 1.5 può essere utilizzato con flussi di lavoro compatibili (manuali o automatizzati). Gli strumenti PCR in tempo reale validati per l'uso con il kit AltoStar® CMV PCR Kit 1.5 sono elencati nel capitolo 5.3.2.2 Strumenti PCR in tempo reale. L'uso di procedure di estrazione alternative deve essere validato dall'utente.

### <span id="page-16-1"></span>**5.3.2.1 Estrazione degli acidi nucleici**

Il kit AltoStar® CMV PCR Kit 1.5 può essere utilizzato con sistemi di estrazione degli acidi nucleici diversi da AltoStar® AM16. L'uso di procedure alternative per l'estrazione degli acidi nucleici deve essere validato dall'utente. Fare riferimento al capitolo 8.2.1 Preparazione del campione per istruzioni su come utilizzare l'AltoStar® Internal Control 1.5 (controllo interno) in combinazione con altri metodi di estrazione diversi dal kit AltoStar® Purification Kit 1.5.

### <span id="page-17-0"></span>**5.3.2.2 Strumenti per PCR in tempo reale**

Il kit AltoStar® CMV PCR Kit 1.5 è stato sviluppato e validato con i seguenti strumenti PCR in tempo reale:

- CFX96™ Deep Well Dx System (Bio-Rad)
- CFX96™ Dx System (Bio-Rad)
- ABI Prism<sup>®</sup> 7500 SDS (Applied Biosystems)
- LightCycler® 480 Instrument II (Roche)
- QuantStudio™ 5 Real-Time PCR System (Applied Biosystems)
- Rotor-Gene® Q5/6 plex Platform (QIAGEN)

Se si utilizza uno degli strumenti PCR in tempo reale elencati sopra (eccetto il CFX96™ Deep Well Dx System), la preparazione PCR, la programmazione dello strumento e l'analisi dei dati devono essere eseguiti manualmente (per maggiori dettagli vedere i capitoli da 8.2.2 Preparazione della master mix a 8.2.5 Analisi dei dati).

### <span id="page-17-1"></span>**5.4 Campioni**

### <span id="page-17-2"></span>**5.4.1 Tipi di campioni**

I tipi di campione che seguono sono validati per l'uso con il kit AltoStar® CMV PCR Kit 1.5:

- Plasma umano EDTA
- Plasma umano citrato
- Sangue intero umano EDTA
- Sangue intero umano citrato
- Urina umana

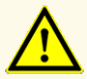

Non utilizzare altri tipi di campione! L'uso di altri tipi di campione potrebbe compromettere le prestazioni del prodotto.

### <span id="page-18-0"></span>**5.4.2 Raccolta e manipolazione del campione**

Il sangue deve essere raccolto con sistemi standard di raccolta di sangue commercialmente disponibili (per es. Sarstedt, Becton Dickinson, Greiner o equivalente). Il contenuto della provetta deve essere miscelato direttamente dopo la raccolta del campione. I campioni ematici devono essere spediti refrigerati a +2°C a +8°C. Il trasporto deve avvenire seguendo le istruzioni locali e nazionali per il trasporto dei materiali biologici. Prima dell'uso, il sangue non deve essere conservato per più di 48 ore a temperatura ambiente (+20°C a +25°C), 3 giorni a +2°C a +8°C o 7 giorni da -25°C a -15°C.

Per la generazione di plasma EDTA, il sangue intero deve essere centrifugato seguendo le istruzioni fornite dal fabbricante del sistema di raccolta entro 24 ore dalla raccolta. Prima dell'uso, il plasma EDTA non deve essere conservato per più di 48 ore a temperatura ambiente (+20°C a +25°C), 5 giorni a +2°C a +8°C o 2 mesi da -25°C a -15°C.

I campioni di urina devono essere raccolti in un contenitore sterile. I campioni di urina devono essere conservati tra +2°C e +8°C per non più di 24 ore.

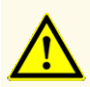

Trattare sempre i campioni come materiale infetto e ad elevato rischio (biologico) conformemente alle procedure di sicurezza e di laboratorio. Pulire immediatamente gli sversamenti di campioni utilizzando un disinfettante adatto. Manipolare i materiali contaminati come se fosse con rischio biologico.

### **NOTA**

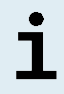

La conservazione dei campioni congelati non compromette le prestazioni del kit. Quando si lavora con campioni congelati, assicurarsi che i campioni siano completamente scongelati e miscelati prima dell'uso.

### <span id="page-19-0"></span>**6. Avvertenze, precauzioni e limitazioni**

- Prima del primo utilizzo controllare la completezza del prodotto e di tutti i suoi componenti rispetto a numero, tipo e riempimento. Non utilizzare un prodotto difettoso o incompleto, in quanto le sue prestazioni del prodotto potrebbero risultare compromesse.
- Condizioni di conservazione errate possono compromettere le prestazioni del prodotto.
- Non usare i prodotti oltre la data di scadenza. L'uso di prodotti scaduti potrebbe compromettere le prestazioni del prodotto.
- Non superare il numero di sequenze di scongelamento e congelamento ripetuti e la durata delle manipolazioni specificate in queste istruzioni per l'uso, in quanto le prestazioni del prodotto potrebbero risultare compromesse.
- La manipolazione errata dei componenti del prodotto e dei campioni può causare contaminazione e compromettere le prestazioni del prodotto:
	- Non scambiare le provette o i tappi dei flaconi.
	- Conservare il materiale positivo e/o potenzialmente positivo separato dai componenti del kit.
	- Utilizzare aree di lavoro separate per preparazione del campione, impostazione della reazione e attività di amplificazione/rilevazione.
	- Smaltire sempre i guanti dopo la manipolazione di materiale positivo e/o potenzialmente positivo.
	- Non aprire le piastre di PCR e/o le provette dopo l'amplificazione.
- Non mescolare i componenti di lotti di kit diversi. L'uso di lotti di kit diversi potrebbe compromettere le prestazioni del prodotto.
- Non utilizzare altri tipi di campione! L'uso di altri tipi di campione potrebbe compromettere le prestazioni del prodotto.
- Trattare sempre i campioni come materiale infetto e ad elevato rischio (biologico) conformemente alle procedure di sicurezza e di laboratorio. Pulire immediatamente gli sversamenti di campioni utilizzando un disinfettante adatto. Manipolare i materiali contaminati come se fosse con rischio biologico.
- Errate condizioni di conservazione degli eluati possono causare la degradazione della sequenza target di CMV e compromettere le prestazioni del prodotto.
- Non utilizzare nessuna versione del protocollo di test diversa da quella indicata nel codice a barre 2D di queste istruzioni per l'uso. L'uso di una versione errata del protocollo di test potrebbe compromettere le prestazioni del prodotto.
- La mancata centrifugazione dei componenti del prodotto dopo lo scongelamento potrebbe causare una contaminazione con residui del reagente nei coperchi e potrebbe compromettere le prestazioni del prodotto.
- Per evitare la contaminazione dei reagenti non riutilizzare i tappi delle provette, in quanto le prestazioni del prodotto potrebbero risultare compromesse.
- Come con qualsiasi test diagnostico, i risultati vanno interpretati tenendo conto di tutti i risultati clinici e di laboratorio.
- La presenza di inibitori della PCR (per es., eparina) potrebbe causare risultati falsi negativi o invalidi.
- Non utilizzare volumi diversi di Master A e Master B per la preparazione della master mix rispetto a quanto specificato in queste istruzioni per l'uso, in quanto le prestazioni del prodotto potrebbero risultare compromesse.
- Non superare la durata di conservazione della miscela PCR, in quanto le prestazioni del prodotto potrebbero risultare compromesse.
- Non mescolare i campioni o gli ID dei campioni durante la preparazione PCR o il trasferimento nello strumento PCR. Questo potrebbe portare a risultati falsi positivi o falsi negativi a causa di un'errata assegnazione dei campioni.
- Non utilizzare condizioni di cycling diverse da quelle specificate in queste istruzioni per l'uso, in quanto le prestazioni del prodotto potrebbero risultare compromesse.
- Non utilizzare impostazioni di controllo diverse da quanto specificato in queste istruzioni per l'uso per l'analisi dei dati, in quanto potrebbero causare risultati dell'esame DIV errati.
- Nel caso in cui il campione contenga altri patogeni diversi da CMV potrebbe presentarsi una competizione con l'amplificazione del target o reattività crociata, con conseguenti risultati errati dell'esame DIV.
- Lo smaltimento dei rifiuti pericolosi e biologici deve essere conforme alle normative locali e nazionali in modo da evitare la contaminazione ambientale.
- Le potenziali mutazioni all'interno delle regioni target del genoma di CMV coperte dai primer e/o dalle sonde utilizzate nel kit possono causare una sottoquantificazione e/o il mancato rilevamento della presenza del patogeno.

### <span id="page-21-0"></span>**7. Utilizzo del kit AltoStar® CMV PCR Kit 1.5 con l'AltoStar® Workflow (flusso di lavoro)**

La parte che segue di queste istruzioni per l'uso descrive l'utilizzo del kit AltoStar® CMV PCR Kit 1.5 in combinazione con l'AltoStar® Workflow (flusso di lavoro). L'AltoStar® Workflow (flusso di lavoro) comprende diversi prodotti DIV (AltoStar® AM16, AltoStar® Connect software, AltoStar® Purification Kit 1.5, AltoStar® Internal Control 1.5 e CFX96™ DW Dx). L'uso di tali prodotti è descritto dettagliatamente nelle rispettive istruzioni per l'uso.

- AltoStar® Automation System AM16 Manuale d'uso DIV (Hamilton)
- AltoStar® Connect Software Manuale DIV (Hamilton)
- Istruzioni per l'uso AltoStar® Purification Kit 1.5
- Istruzioni per l'uso AltoStar® Internal Control 1.5
- Sistemi CFX96™ Dx e CFX96™ Deep Well Dx Manuale operativo (Bio-Rad)

### <span id="page-21-1"></span>**7.1 Volume del campione**

Il kit AltoStar® CMV PCR Kit 1.5 è validato per le purificazioni di acidi nucleici da un volume del campione di 500 μl con l'uso dell'AltoStar® AM16. È necessario fornire un volume del campione aggiuntivo per tener conto del volume morto della provetta del campione usata (vedere capitolo 7.2 Provette del campione).

### <span id="page-21-2"></span>**7.2 Provette del campione**

Le provette del campione adatte per essere usate con l'AltoStar® AM16 possono essere acquistate da altona Diagnostics (provetta da 7 ml con tappo, 82 x 13 mm, VK000010). L'utente può testare altre provette del campione per l'applicazione con il dispositivo. Per maggiori dettagli, fare riferimento alle istruzioni per l'uso del kit AltoStar® Purification Kit 1.5.

### <span id="page-22-0"></span>**7.3 Codici a barre del campione**

Per l'identificazione automatizzata dei campioni con l'AltoStar® AM16 tutte le provette dei campioni devono essere etichettate con un codice a barre adatto. Per maggiori dettagli, fare riferimento alle istruzioni per l'uso del kit AltoStar® Purification Kit 1.5.

### <span id="page-22-1"></span>**7.4 Materiale e dispositivi richiesti e non forniti per l'AltoStar® Workflow (flusso di lavoro)**

I materiali e dispositivi mostrati nella tabella 3 devono essere ordinati da altona Diagnostics.

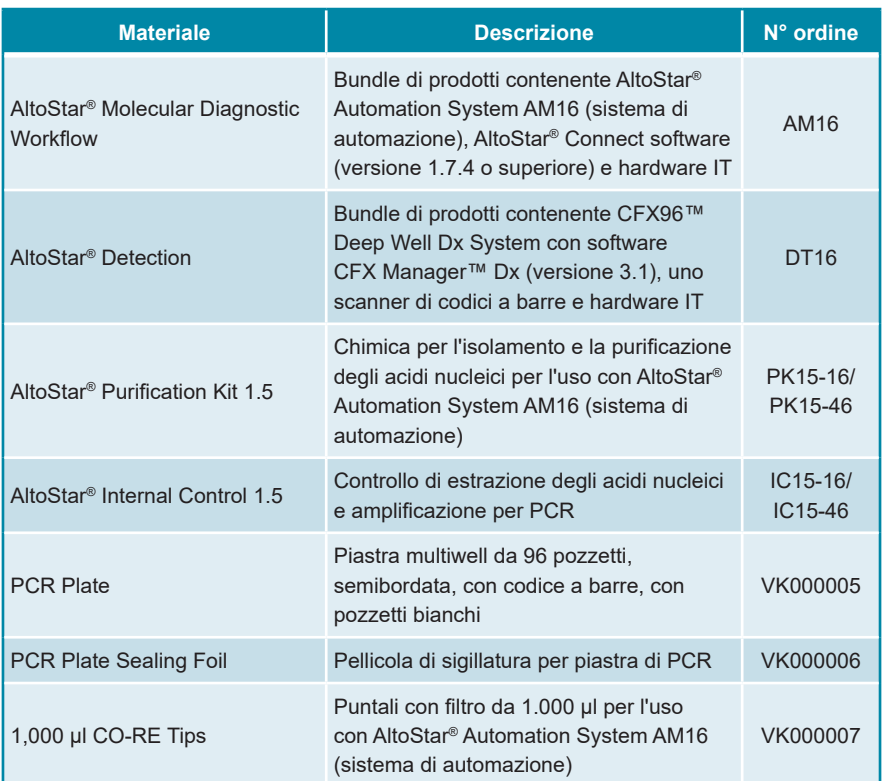

### **Tab. 3:** Materiali e dispositivi richiesti

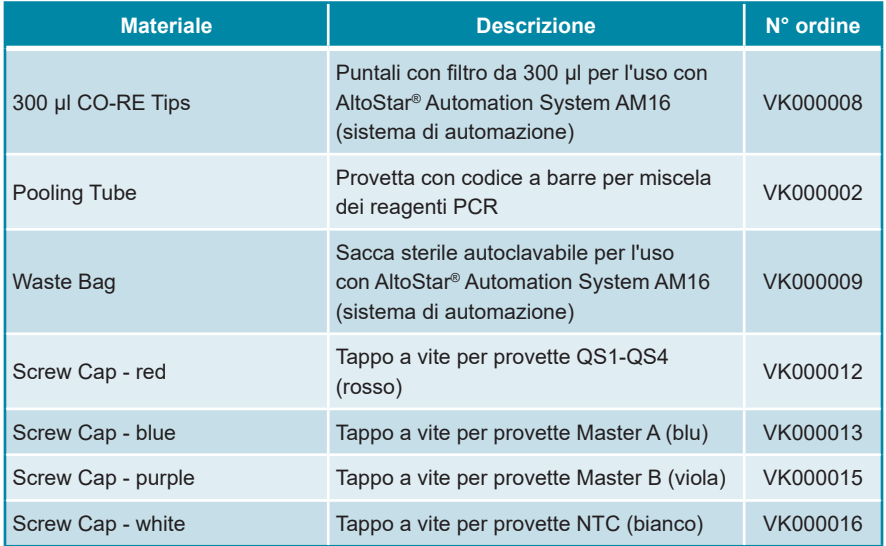

**Tab. 4:** Ulteriori materiali e dispositivi di laboratorio

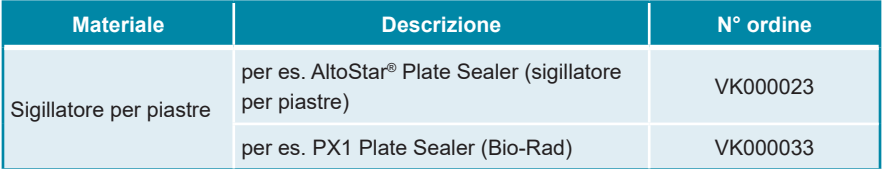

### <span id="page-23-0"></span>**7.5 Materiali e dispositivi generali**

- Vortex mixer
- Guanti senza polvere (monouso)
- Centrifuga per centrifugazione dei componenti del kit AltoStar® CMV PCR Kit 1.5
- Centrifuga per centrifugazione delle piastre di PCR

### <span id="page-24-0"></span>**7.6 Procedura**

### <span id="page-24-1"></span>**7.6.1 Panoramica dell'AltoStar® Workflow (flusso di lavoro)**

Le fasi dell'AltoStar® Workflow (flusso di lavoro) completo sono riassunte nella tabella 5. Le informazioni sulle impostazioni specifiche da utilizzare con il kit AltoStar® CMV PCR Kit 1.5 sono riportate nel capitolo 7.6.2 Programmazione di un AltoStar® run (processo). Per istruzioni dettagliate sui passi 1-5 fare riferimento alle istruzioni per l'uso del kit AltoStar® Purification Kit 1.5, dell'AltoStar® Connect software e dello strumento AltoStar® AM16.

I passi 6-11 sono descritti più dettagliatamente nei capitoli da 7.6.3 Avvio di un processo di preparazione PCR a 7.6.10 Esportazione dei risultati della PCR per l'interpretazione manuale dei risultati.

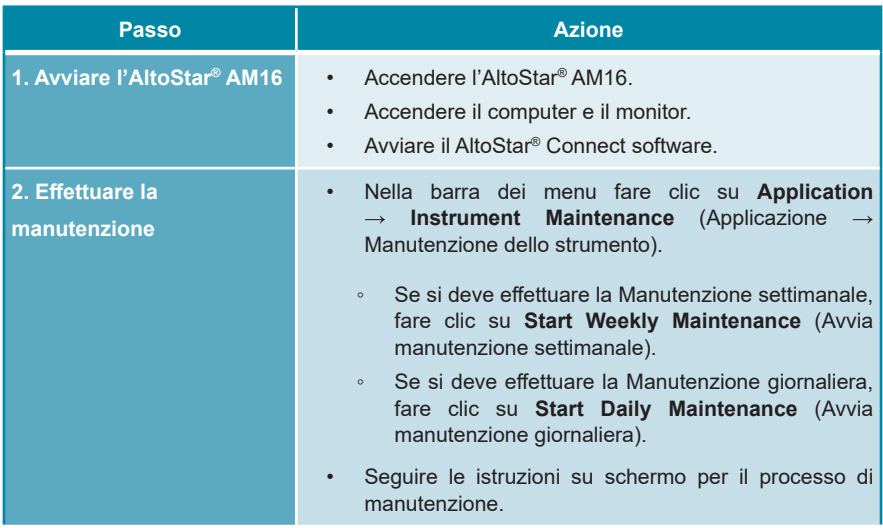

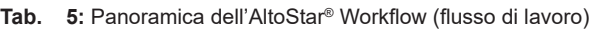

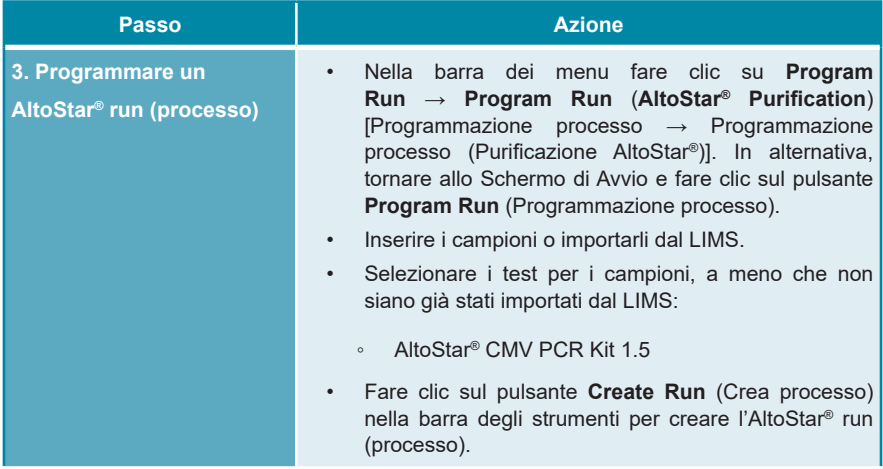

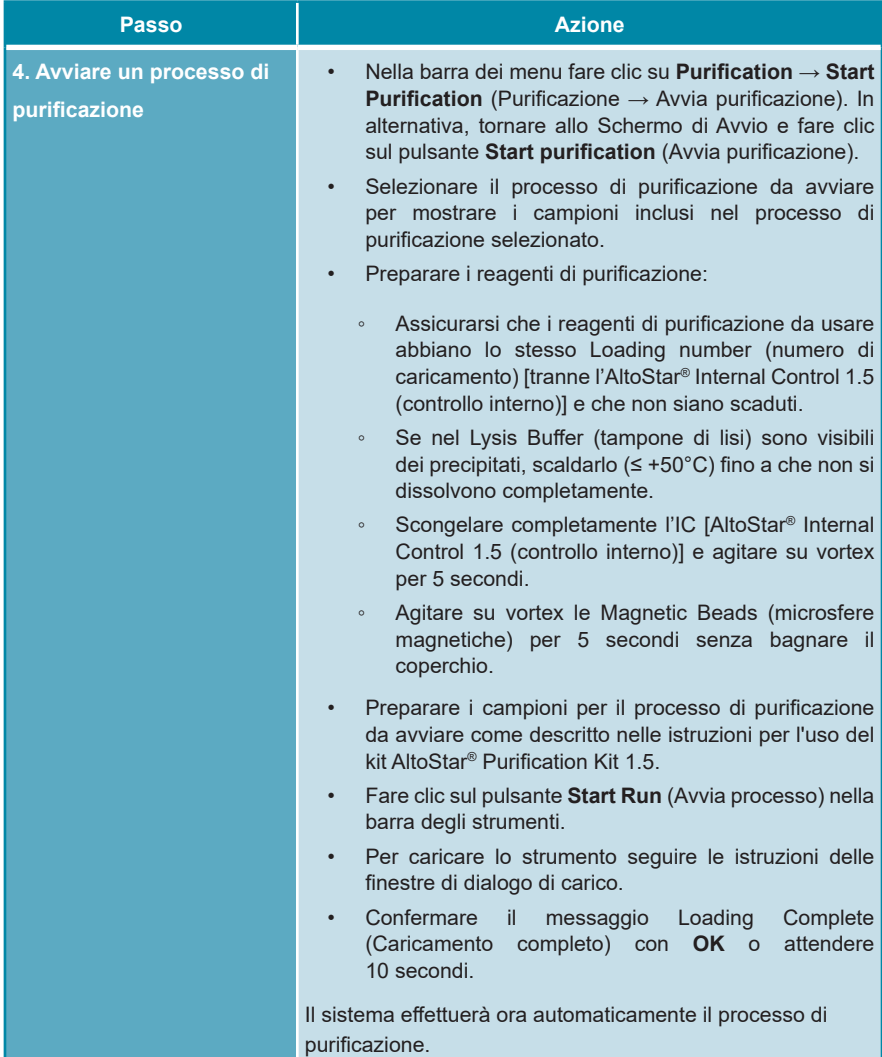

### AltoStar® CMV PCR Kit 1.5

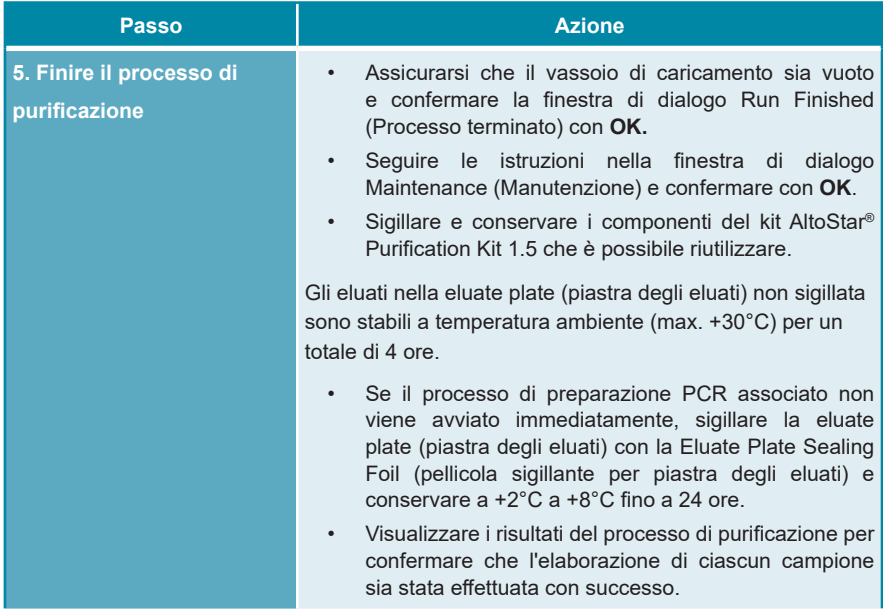

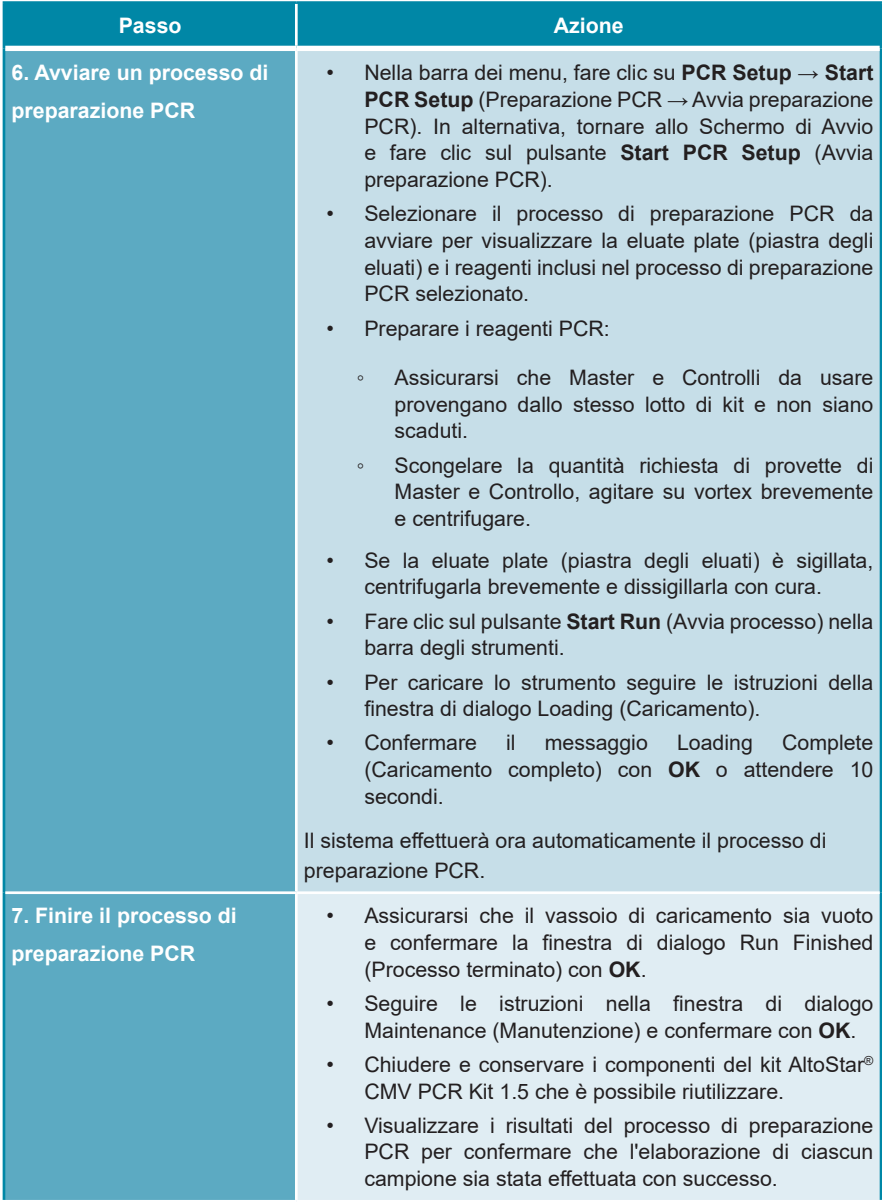

### AltoStar® CMV PCR Kit 1.5

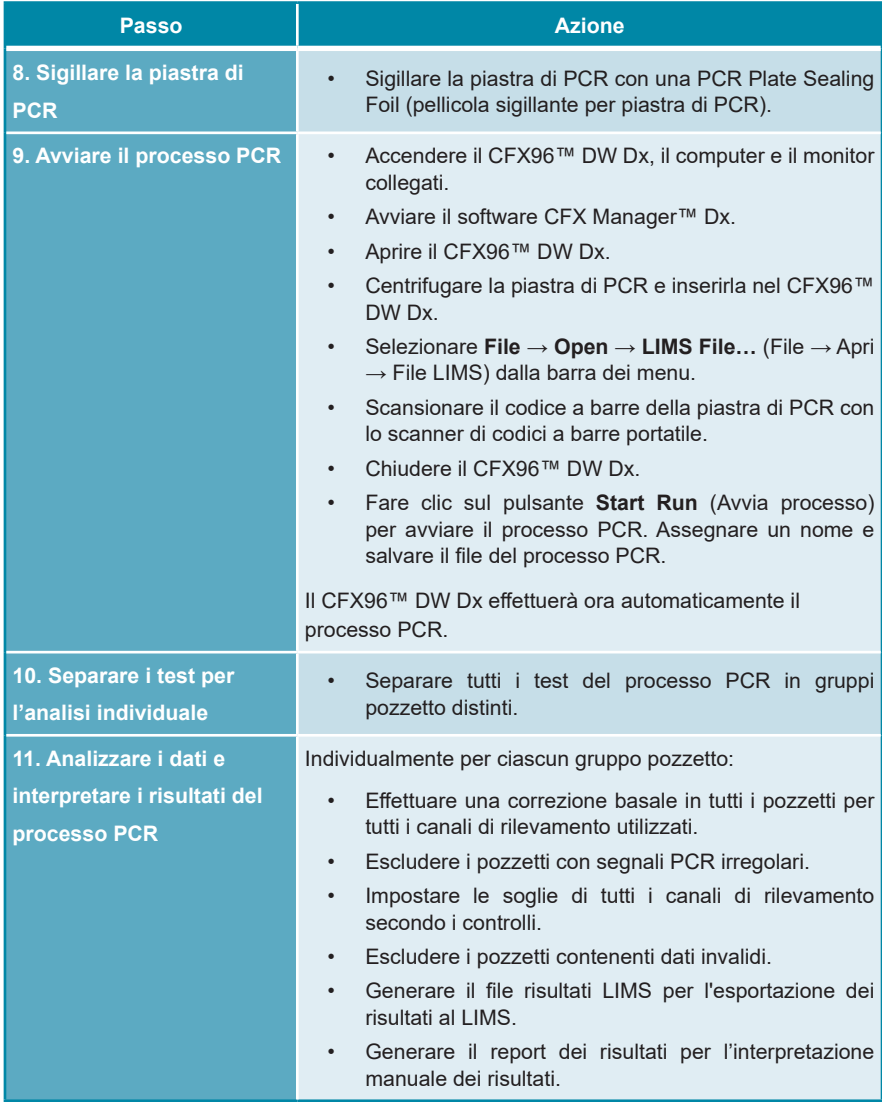

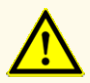

Errate condizioni di conservazione degli eluati possono causare la degradazione della sequenza target di CMV e compromettere le prestazioni del prodotto.

### <span id="page-30-0"></span>**7.6.2 Programmazione di un AltoStar® run (processo)**

Per istruzioni dettagliate sull'avvio di un processo AltoStar®, fare riferimento alle istruzioni per l'uso del kit AltoStar® Purification Kit 1.5, dell'AltoStar® Connect software e dello strumento AltoStar® AM16. Le impostazioni specifiche da utilizzare con il kit AltoStar® CMV PCR Kit 1.5 sono elencate di seguito:

- Per l'applicazione del test quantitativo sono selezionati QS1-4 e NTC e per l'applicazione del test qualitativo sono selezionati QS4 e NTC.
- Il volume del campione richiesto è 500 μl più il volume morto per la rispettiva provetta del campione (vedere capitoli 7.1 Volume del campione e 7.2 Provette del campione).
- Il volume di eluato richiesto per l'AltoStar® CMV PCR Kit 1.5 è di 10 μl.
- Assicurarsi di utilizzare la versione del protocollo di test corretta per il processo. Per informazioni sulla versione del protocollo corrente vedere capitolo 16. Protocollo di test per l'AltoStar® Connect software e informazioni per l'integrazione LIMS. Il rispettivo protocollo di test è codificato nel codice a barre 2D visualizzato in tale posizione. Per informazioni sul protocollo di purificazione e di test da importare nell'AltoStar® Connect software fare riferimento alle rispettive istruzioni per l'uso.

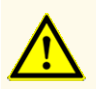

Non utilizzare nessuna versione del protocollo di test diversa da quella indicata nel codice a barre 2D di queste istruzioni per l'uso. L'uso di una versione errata del protocollo di test potrebbe compromettere le prestazioni del prodotto.

### <span id="page-31-0"></span>**7.6.3 Avvio di un processo di preparazione PCR**

**1.** Selezionare **PCR Setup** → **Start PCR Setup** (Preparazione PCR → Avvia preparazione PCR) nella barra dei menu. In alternativa, tornare allo Schermo di Avvio dell'AltoStar® Connect software e selezionare il pulsante **Start PCR Setup** (Avvia preparazione PCR). Viene visualizzata la schermata Start PCR Setup Run (Avvia processo di preparazione PCR).

I processi di preparazione PCR in attesa vengono visualizzati nella tabella Programmed PCR Setup Runs (Processi di preparazione PCR programmati) sulla parte sinistra dello schermo.

- **2.** Selezionare il processo di preparazione PCR da avviare nella tabella Programmed PCR Setup Runs (Processi di preparazione PCR programmati).
	- I campioni inclusi nei processi di preparazione PCR selezionati vengono visualizzati nella tabella sul lato superiore destro della schermata [Samples in selected PCR Setup Run (Campioni nel processo di preparazione PCR selezionato)].
	- I Controlli e i QS necessari per i processi di preparazione PCR selezionati vengono visualizzati nella tabella sul lato centrale destro della schermata [Controls in selected PCR Setup Run (Controlli nel processo di preparazione PCR selezionato)].
	- Il numero di provette master necessario nei processi di preparazione PCR selezionati viene visualizzato nella tabella sul lato inferiore destro della schermata [Required master tubes for the selected PCR Setup Run (Provette master necessarie per il processo di preparazione PCR selezionato)].

### **NOTA**

ĺ

Il numero di campioni prioritari in un processo di preparazione PCR viene visualizzato nella colonna **No. of prioritized Samples** (n° di campioni prioritari). Effettuare i processi di preparazione PCR prima con i campioni prioritari in modo da facilitare una elaborazione più rapida dei campioni prioritari.

Prima di fare clic sul pulsante **Start Run** (Avvia processo) nella barra degli strumenti, preparare i reagenti necessari come descritto nel capitolo 7.6.3.1 Preparazione dei reagenti per un processo di preparazione PCR. Se la eluate plate (piastra degli eluati) richiesta per il processo di preparazione PCR selezionato è stata sigillata per la conservazione, prepararla come descritto nelle istruzioni per l'uso del kit AltoStar® Purification Kit 1.5.

### <span id="page-32-0"></span>**7.6.3.1 Preparazione dei reagenti per un processo di preparazione PCR**

- **1.** Scongelare completamente Standard di quantificazione, Controlli richiesti e numero richiesto di provette Master a temperatura ambiente (max. +30°C).
- **2.** Miscelare i reagenti agitando su vortex con delicatezza.
- **3.** Centrifugare brevemente le provette per rimuovere le gocce dal coperchio.

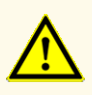

La mancata centrifugazione dei componenti del prodotto dopo lo scongelamento potrebbe causare una contaminazione con residui del reagente nei coperchi e potrebbe compromettere le prestazioni del prodotto.

### <span id="page-32-1"></span>**7.6.3.2 Caricamento dell'AltoStar® AM16 per un processo di preparazione PCR**

Per informazioni dettagliate sul processo di caricamento fare riferimento alle istruzioni per l'uso dell'AltoStar® Automation System AM16 (sistema di automazione) e dell'AltoStar® Connect software.

**1.** Fare clic sul pulsante **Start Run** (Avvia processo) nella barra degli strumenti della schermata Start PCR Setup Run (Avvia processo di preparazione PCR) per visualizzare la finestra di dialogo Loading (Caricamento).

La finestra di dialogo Loading è costituita da una rappresentazione visiva della piattaforma AltoStar® AM16 in alto e da una tabella che specifica carrier, rispettivi binari sulla piattaforma dell'AltoStar® AM16 per ciascun carrier, materiale da caricare su ciascun carrier e commenti relativi al caricamento del carrier.

### **NOTA**

Per visualizzare la posizione di un elemento su un carrier e la posizione del carrier sulla piattaforma dell'AltoStar® AM16, selezionare la riga relativa della tabella nella finestra di dialogo Loading (Caricamento).

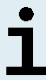

Viene visualizzata la posizione dell'elemento e del suo carrier:

- Evidenziato in rosso nella rappresentazione visiva della piattaforma dello strumento
- Sull'AltoStar® AM16 con le spie di caricamento lampeggianti sopra i binari in cui deve essere posizionato il carrier selezionato
- **2.** Caricare il materiale necessario, la eluate plate (piastra degli eluati) preparata e i reagenti preparati sui carrier adatti.
	- Scambiare solo rack dei puntali da 1.000 μl **completamente vuoti** con rack dei puntali da 1.000 μl **completamente pieni** sul carrier per puntali.
	- Scambiare solo rack dei puntali da 300 μl **completamente vuoti** con rack dei puntali da 300 μl **completamente pieni** sul carrier piastre e puntali.

### **NOTA**

Scambiare rack dei puntali non completamente vuoti e manipolare i singoli puntali potrebbe interferire con la gestione automatica dei puntali e causare interruzioni del processo.

- Porre la eluate plate (piastra degli eluati) richiesta con il pozzetto A1 a sinistra della posizione nera della piastra.
- Porre una piastra di PCR con pozzetto A1 a sinistra della posizione frontale argento della piastra.
- Caricare un carrier da 24 con una provetta di pooling non utilizzata per ciascun test nel processo di preparazione PCR.
- Spingere delicatamente le provette fino in fondo al carrier e farle ruotare fino a che i codici a barre delle provette sono visibili attraverso la finestra del carrier.
- Caricare il carrier per reagenti da 32 con i componenti del test richiesti per il processo di preparazione PCR.

• Spingere delicatamente le provette fino in fondo al carrier e farle ruotare fino a che i codici a barre delle provette sono visibili attraverso la finestra del carrier.

# **NOTA** La posizione delle singole provette sui supporti è arbitraria. **NOTA** Il volume dei componenti caricati non viene controllato dal sistema prima dell'elaborazione. Un volume dei componenti insufficiente impedirà l'effettuazione con successo della preparazione PCR per il test interessato.

### **NOTA**

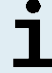

Iniziare un processo di preparazione PCR senza rimuovere i coperchi dalle provette potrebbe provocare l'interruzione del processo in corso.

- **3.** Caricare i carrier con il codice a barre verso il retro, a destra.
- **4.** Inserire i carrier pieni nei rispettivi binari tra i blocchi anteriore e posteriore del vassoio di caricamento fino a che non toccano i ganci di arresto sul lato più lontano del vassoio di caricamento.

### **NOTA**

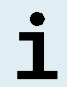

Spingere i supporti oltre i ganci di arresto potrebbe danneggiare lo strumento e interferire con il processo di caricamento.

- **5.** Controllare che la piastra di espulsione puntali e il contenitore di rifiuto dei puntali siano in posizione corretta e che nel contenitore sia stata posta una nuova sacca per rifiuti.
- **6.** Fare clic su **OK** nella finestra di dialogo Loading (Caricamento) per procedere con il processo di caricamento.

### **NOTA**

Facendo clic su **Cancel** (Annulla) il processo di preparazione PCR viene cancellato, ma può essere riavviato (vedere capitolo 7.6.3 Avvio di un processo di preparazione PCR).

L'AltoStar® AM16 carica i carrier nello strumento ed effettua le verifiche dei codici a barre.

### **NOTA**

L'AltoStar® AM16 verifica automaticamente:

- Tipo e posizione corretta dei carrier caricati
- Identità e posizione corretta degli elementi caricati sui carrier
	- Congruenza del lotto dei componenti dei singoli kit del test AltoStar®
	- Non scadenza di tutti i componenti del test AltoStar® caricati
	- Corretto posizionamento della piastra di espulsione puntali

Se uno qualsiasi di questi controlli dà errore, l'utente viene avvisato con una casella di dialogo del messaggio che specifica il problema in corso e le istruzioni per correggerlo di conseguenza. Per maggiori informazioni sulla gestione degli errori, fare riferimento alle istruzioni per l'uso dell'AltoStar® Connect software.

### **NOTA**

Alterare le posizioni di qualsiasi elemento caricato dopo che il carrier è stato caricato nello strumento può causare l'interruzione del processo di preparazione PCR e/o il danneggiamento dello strumento.

Quando tutti i controlli sono stati superati viene visualizzata la finestra di dialogo Loading Complete (Caricamento completo).

**7.** Confermare la finestra di dialogo Loading Complete (Caricamento completo) facendo clic su **OK** o attendendo per 10 secondi l'avvio automatico del processo.
### **NOTA**

Facendo clic su **Cancel** (Annulla) il processo di preparazione PCR viene cancellato, ma può essere riavviato (vedere capitolo 7.6.3 Avvio di un processo di preparazione PCR).

Il processo di preparazione PCR si avvia e viene effettuato senza intervento dell'utente.

# **7.6.3.3 Durante il processo di preparazione PCR**

Non è necessaria nessuna ulteriore interazione dell'utente fino alla fine del processo di preparazione PCR. Viene visualizzato Processing Status Screen (Schermata processo di purificazione) che mostra lo stato del processo di preparazione PCR e la stima del tempo rimanente.

### **NOTA**

Spingere o tirare i carrier o lo sportello dell'AltoStar® AM16 durante un processo di preparazione PCR potrebbe causare l'interruzione del processo.

# **7.6.4 Fine del processo di preparazione PCR**

Alla fine del processo di preparazione PCR viene visualizzata la finestra di dialogo Run finished (Processo terminato).

- **1.** Assicurarsi che il vassoio di caricamento sia vuoto.
- **2.** Confermare la finestra di dialogo Run finished (Processo terminato) facendo clic su **OK**.

L'AltoStar® AM16 scaricherà i carrier. Assicurarsi di non impedire fisicamente i carrier in fase di scarico.

Dopo lo scarico viene visualizzata la finestra di dialogo Maintenance (Manutenzione).

**3.** Seguire le istruzioni della finestra di dialogo Maintenance (Manutenzione).

La tabella della finestra di dialogo visualizza il numero di reazioni nelle provette Master che non sono state usate nel processo di preparazione PCR.

**4.** Se deve essere avviato immediatamente un altro processo di preparazione PCR che usa la eluate plate (piastra degli eluati) attualmente caricata, la eluate plate (piastra degli eluati) può restare non sigillata nella posizione del carrier. Se **non** è così, sigillare e conservare la piastra degli eluati. Per ulteriori informazioni, fare riferimento alle istruzioni per l'uso del kit AltoStar® Purification Kit 1.5.

### **NOTA**

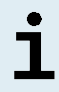

Gli eluati nella eluate plate (piastra degli eluati) sono stabili a temperatura ambiente (max. +30°C) per un totale di 4 ore dopo il completamento del processo di purificazione.

**5.** Chiudere le provette di reagente con tappi per provetta nuovi appropriati.

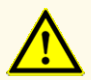

Per evitare la contaminazione dei reagenti non riutilizzare i tappi delle provette, in quanto le prestazioni del prodotto potrebbero risultare compromesse.

- **6.** Conservare i reagenti per il riutilizzo come descritto nel capitolo 4.2 Manipolazione.
- **7.** Smaltire i materiali usati (vedere capitolo 10. Smaltimento).
- **8.** Confermare la finestra di dialogo Maintenance (Manutenzione) facendo clic su **OK**.

## **7.6.4.1 Risultati del processo di preparazione PCR**

I risultati del processo di preparazione PCR sono salvati nell'AltoStar® Connect software.

**1.** Fare clic su **PCR Setup** → **PCR Setup Results** (Preparazione PCR → Risultati preparazione PCR) nella barra dei menu per accedere alla schermata Results (Risultati).

La schermata Results (Risultati) visualizza una tabella con tutti i campioni utilizzati nell'ultimo processo di preparazione PCR e una colonna **Status** (Stato) a destra che mostra se il processo di preparazione PCR per un dato campione è stato portato a termine completamente (vedere tabella 6).

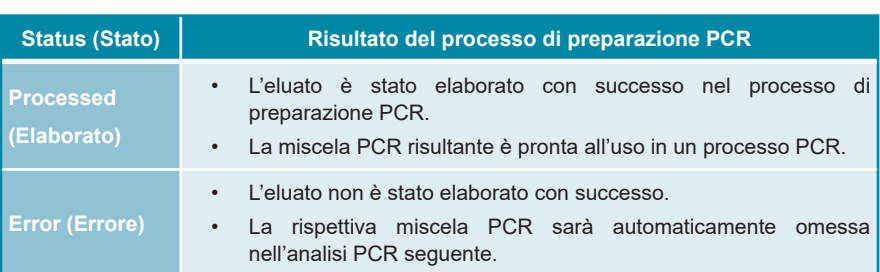

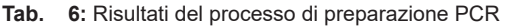

**2.** Per visualizzare i risultati dei processi di preparazione PCR precedenti, fare clic sul pulsante **Load** (Carica) nella barra dei menu, selezionare il processo di preparazione PCR desiderato dall'elenco nella finestra di dialogo Load Results (Carica risultati) che si apre e fare clic su **OK**.

L'AltoStar® Connect software genera automaticamente 3 file denominati Risultato del processo di preparazione PCR:

- Un file LIMS (.xml) che inoltra informazioni dettagliate sul processo di preparazione PCR, compresi i risultati di ritorno al LIMS
- Un report (.pdf) che contiene informazioni dettagliate sul processo di preparazione PCR, compresi i risultati a fini di documentazione
- Un file del termociclatore (.plrn) per la programmazione automatica del CFX96™ DW Dx

Questi file vengono salvati nella posizione specificata nelle System Settings (Impostazioni di sistema) dell'AltoStar® Connect software.

## **NOTA**

I file del risultato del processo di preparazione PCR possono essere generati nuovamente caricando il relativo processo di preparazione PCR e facendo clic sul pulsante **Create LIMS File** (Crea file LIMS) per generare il file LIMS, il pulsante **Create Report** (Crea report) per generare il report il pulsante **Create Bio-Rad Cycler File** (Crea file del termociclatore) per generare il file del termociclatore.

# **7.6.5 Sigillatura della piastra di PCR**

Dopo il completamento del processo di preparazione PCR, la piastra di PCR deve essere sigillata con pellicola di sigillatura piastra di PCR. Si raccomanda di utilizzare AltoStar® Plate Sealer (sigillatore per piastre) [4s3™ Semi-Automatic Sheet Heat Sealer (4titude)] o PX1 PCR Plate Sealer (Bio-Rad). L'idoneità di sigillatori per piastre diversi da quelli raccomandati deve essere valutata dall'utente.

Se per la sigillatura viene usato uno dei sigillatori per piastre raccomandato, procedere come segue:

- **1.** Accendere il sigillatore per piastre e assicurarsi che l'adattatore per piastre non sia nel cassetto.
- **2.** Assicurarsi che le impostazioni del sigillatore per piastre siano come indicato di seguito:

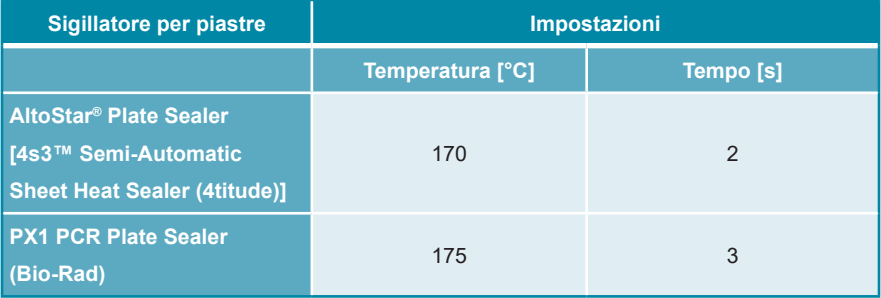

#### **Tab. 7:** Impostazioni del sigillatore per piastre

- **3.** Attendere fino al raggiungimento della temperatura impostata. Potrebbe essere necessario attendere qualche minuto.
- **4.** Porre la piastra di PCR sull'adattatore per piastre del sigillatore per piastre.
- **5.** Collocare una PCR Plate Sealing Foil (pellicola sigillante per piastra di PCR) sulla piastra di PCR in modo che la dicitura 'THIS SIDE UP' (questo lato in alto) sia leggibile. Assicurarsi che tutti i pozzetti della piastra di PCR siano coperti con la pellicola e che nessun pozzetto sia oscurato dalla scritta.

## **NOTA**

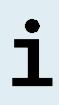

L'attivazione del sigillatore per piastre senza adattatore per piastre posto nel cassetto potrebbe causare il malfunzionamento del sigillatore. In tal caso, per ricevere assistenza contattare l'assistenza tecnica altona Diagnostics (vedere capitolo 12. Assistenza tecnica).

## **NOTA**

Se la PCR Plate Sealing Foil (pellicola sigillante per piastra di PCR) o il telaio sono posizionati in modo errato, durante la sigillatura la pellicola potrebbe attaccarsi alla piastra di riscaldamento all'interno del sigillatore per piastre. Ciò causerà il malfunzionamento del sigillatore. In questo caso, o se la fase di sigillatura è stata avviata senza la pellicola di sigillatura piastra di PCR, lasciare raffreddare il sigillatore per piastre a temperatura ambiente e contattare l'assistenza tecnica altona Diagnostics per ricevere assistenza (vedere capitolo 12. Assistenza tecnica).

- **6.** Assemblare il telaio di sigillatura sulla parte superiore per tenere ferma in posizione la pellicola di sigillatura.
- **7.** Aprire il cassetto premendo il pulsante **Operate** (Esegui)\*/ \*\*.
- **8.** Porre l'assieme costituito da adattatore per piastre, piastra di PCR, pellicola di sigillatura piastra di PCR e telaio di sigillatura nel sigillatore per piastre e premere il pulsante **Operate** (Esequi)\*/  $\mathbf{A}^*$ \*.
- **9.** Il cassetto si chiude automaticamente, sigilla per il periodo di tempo impostato e si riapre automaticamente.
- **10.** Estrarre la piastra di PCR sigillata e l'adattatore per piastre dal sigillatore per piastre e chiuderlo premendo il pulsante **Close** (Chiudi)\*/  $\blacksquare$ \*\*.
- \* AltoStar® Plate Sealer (sigillatore per piastre) [4s3™ Semi-Automatic Sheet Heat Sealer (4titude)]
- \*\*PX1 PCR Plate Sealer (Bio-Rad)

# **7.6.5.1 Stabilità della miscela PCR**

Dopo il completamento del processo di preparazione PCR la miscela PCR nella piastra di PCR sigillata è stabile a temperatura ambiente (max. +30°C) per un massimo di 30 minuti.

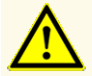

Non superare la durata di conservazione della miscela PCR, in quanto le prestazioni del prodotto potrebbero risultare compromesse.

# **7.6.6 Avvio di un processo PCR**

Il processo PCR viene effettuato su un CFX96™ DW Dx controllato dal software CFX Manager™ Dx.

- **1.** Accendere il CFX96™ DW Dx, il computer e il monitor collegati.
- **2.** Avviare il software CFX Manager™ Dx.
- **3.** Nella barra dei menu del software CFX Manager™ Dx selezionare **File** → **Open** → **LIMS File…** (File → Apri → file LIMS…) per aprire la finestra di dialogo Open LIMS File (Apri file LIMS).
- **4.** Nella finestra di dialogo di apertura Open LIMS File (Apri file LIMS), assicurarsi che il cursore sia posizionato nel campo **File name** (Nome file) in basso. Se non lo è, fare clic nel campo **File name** (Nome file).
- **5.** Scansionare il codice a barre della piastra di PCR con lo scanner di codici a barre portatile per selezionare e aprire automaticamente il file LIMS corretto. Viene visualizzata la finestra di dialogo Run Setup (Impostazioni processo).

### **NOTA**

Tutti i parametri richiesti per l'avvio del processo PCR vengono trasferiti automaticamente dall'AltoStar® Connect software al CFX96™ DW Dx per mezzo del file del termociclatore.

**6.** Fare clic sul pulsante **Open Lid** (Apri coperchio) nella finestra di dialogo Run Setup (Impostazioni processo) per aprire il coperchio di CFX96™ DW Dx.

- **7.** Centrifugare brevemente la piastra di PCR sigillata per assicurarsi che tutto il liquido sia sul fondo dei pozzetti.
- **8.** Inserire la piastra di PCR sigillata nel blocco di riscaldamento del CFX96™ DW Dx con il pozzetto A1 sul lato sinistro.
- **9.** Chiudere il CFX96™ DW Dx facendo clic sul pulsante **Close Lid** (Chiudi coperchio) nella finestra di dialogo Run Setup (Impostazioni processo).
- **10.** Avviare il processo PCR facendo clic sul pulsante **Start Run** (Avvia processo) nella finestra di dialogo Run Setup (Impostazioni processo).

# **7.6.6.1 Durante il processo PCR**

Non è necessaria nessuna interazione dell'utente fino alla fine del processo PCR. Viene visualizzata la finestra di dialogo Run details (Dettagli processo) che mostra lo stato del processo PCR e la stima del tempo rimanente.

## **NOTA**

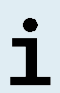

Aprendo il coperchio del CFX96™ DW Dx durante un processo PCR per mezzo del pulsante sulla parte frontale del coperchio o facendo clic su **Open Lid** (Apri coperchio) nella finestra di dialogo Run Details (Dettagli processo) si interrompe il processo e si invalidano tutti i risultati.

Al termine del processo PCR viene visualizzata la finestra Data Analysis (Analisi dei dati) che mostra le curve di amplificazione, la disposizione della piastra e i risultati.

# **7.6.6.2 Assegnazione test a gruppi pozzetto**

L'AltoStar® Workflow (flusso di lavoro) elabora uno o più test PCR simultaneamente su una piastra di PCR. Tuttavia, ciascun test deve essere analizzato separatamente dall'utente seguendo le istruzioni per l'uso dei rispettivi test.

A tal fine, tutti i test su una piastra di PCR devono essere assegnati dall'utente a singoli gruppi pozzetto nel software CFX Manager™ Dx.

**1.** Nella finestra Data Analysis (Analisi dei dati) fare clic sul pulsante **Plate Setup**  (Impostazione piastra) nella barra degli strumenti e selezionare **View/Edit Plate** (Visualizza/modifica piastra). Verrà visualizzata la finestra di dialogo Plate editor (Editor piastra) (vedere figura 1).

|      | Plate Editor - L111572.pltd                              |                                                                                                    |                                                             |                  |                                   | $\Box$                     | $\times$      |  |  |
|------|----------------------------------------------------------|----------------------------------------------------------------------------------------------------|-------------------------------------------------------------|------------------|-----------------------------------|----------------------------|---------------|--|--|
| File | <b>Settings</b><br><b>Editing Tools</b>                  |                                                                                                    |                                                             |                  |                                   |                            | ?             |  |  |
|      | 100%<br>O Scan Mode All Channels<br>$\ddot{\phantom{0}}$ |                                                                                                    | Trace Styles<br>Well Groups                                 |                  |                                   | Plate Loading Guide        | $\bar{\star}$ |  |  |
|      | 1                                                        | $\overline{2}$                                                                                                    | $\overline{3}$                                              | 4                | <b>BOX</b><br>Select Fluorophores |                            |               |  |  |
|      | <b>NTC</b><br><b>CMV</b>                                 | Unk<br><b>CMV</b>                                                                                                  | Unk<br>VZV<br><b>Internal Control</b><br>$HSV-1$<br>$HSV-2$ |                  |                                   |                            |               |  |  |
| A    | <b>Internal Control</b>                                  | <b>Internal Control</b>                                                                                            |                                                             |                  | Sample Type                       |                            | $\checkmark$  |  |  |
|      | NTC   104208051910<br>Alto Star CMV PCR Kit 1.5          | Sample 4   00000004<br>Sample 10   00000010<br>Alto Star CMV PCR Kit 1.5<br>AltoStar alpha Herpesvirus PCR Kit 1.5 |                                                             |                  | Load                              | <b>Target Name</b>         |               |  |  |
| B    | <b>Std</b><br><b>CMV</b>                                 | Unk<br><b>CMV</b>                                                                                                  |                                                             |                  | FAM                               | <none></none>              |               |  |  |
|      |                                                          | <b>Internal Control</b>                                                                                            |                                                             |                  |                                   |                            |               |  |  |
|      |                                                          |                                                                                                    |                                                             |                  | <b>VIC</b>                        | <none></none>              |               |  |  |
|      | CMV QS1   104038051910<br>Alto Star CMV PCR Kit 1.5      | Sample 5   00000005<br>Alto Star CMV PCR Kit 1.5                                                                   |                                                             |                  | ROX                               | <none></none>              |               |  |  |
|      | Std<br><b>CMV</b>                                        | Unk<br>CMV                                                                                                    |                                                             |                  | Cy5                               | <none></none>              |               |  |  |
|      |                                                          | <b>Internal Control</b>                                                                                            |                                                             |                  |                                   |                            |               |  |  |
| C    |                                                          |                                                                                                    |                                                             |                  | Load                              | Sample Name                |               |  |  |
|      | CMV QS2   104048051910<br>Alto Star CMV PCR Kit 1.5      | Sample 6   00000006<br>Alto Star CMV PCR Kit 1.5                                                                   |                                                             |                  | <none></none>                     |                            |               |  |  |
|      | Std                                                      | Unk                                                                                                    |                                                             |                  |                                   |                            |               |  |  |
|      | <b>CMV</b>                                               | <b>CMV</b><br><b>Internal Control</b>                                                                              |                                                             |                  | Load                              |                            |               |  |  |
| D    |                                                          |                                                                                                    |                                                             |                  |                                   | <b>Biological Set Name</b> |               |  |  |
|      | CMV QS3   104058051910                                   | Sample 7   00000007                                                                                                |                                                             |                  | <none></none>                     |                            |               |  |  |
|      | Alto Star CMV PCR Kit 1.5<br>Std                         | Alto Star CMV PCR Kit 1.5<br>Unk                                                                                   |                                                             |                  |                                   |                            |               |  |  |
|      | <b>CMV</b>                                               | <b>CMV</b><br><b>Internal Control</b>                                                                              |                                                             |                  | Load                              | Replicate #                |               |  |  |
| E    |                                                          |                                                                                                    |                                                             |                  |                                   |                            | $\hat{\div}$  |  |  |
|      | CMV QS4   104068051910                                   | Sample 8   00000008                                                                                                |                                                             |                  |                                   | Replicate Series           |               |  |  |
|      | Alto Star CMV PCR Kit 1.5<br>Unk                         | Alto Star CMV PCR Kit 1.5<br><b>NTC</b>                                                                            |                                                             |                  |                                   |                            |               |  |  |
|      | CMV<br><b>Internal Control</b>                           | <b>VZV</b><br><b>Internal Control</b>                                                                              |                                                             |                  | 읚                                 | <b>Experiment Settings</b> |               |  |  |
| F    |                                                          | $HSV-1$                                                                                                    |                                                             |                  | A<br>Clear Replicate #            |                            |               |  |  |
|      | Sample 1   00000001                                      | $HSV-2$<br>NTC   102209011912                                                                                      |                                                             |                  |                                   |                            |               |  |  |
|      | Alto Star CMV PCR Kit 1.5<br>Unk                         | AltoStar alpha Herpesvirus PCR Kit 1.5<br>Pos                                                                      |                                                             |                  | 嚷                                 | <b>Clear Wells</b>         |               |  |  |
| G    | <b>CMV</b>                                               | <b>VZV</b>                                                                                                    |                                                             |                  | Exclude Wells in Analysis         |                            |               |  |  |
|      | <b>Internal Control</b>                                  | $HSV-1$                                                                                                    |                                                             |                  |                                   |                            |               |  |  |
|      | Sample 2   00000002                                      | $HSV-2$<br>alpha Herpesvirus PC   102119012004                                                                     |                                                             |                  |                                   |                            |               |  |  |
|      | Alto Star CMV PCR Kit 1.5                                | AltoStar alpha Herpesvirus PCR Kit 1.5                                                                             |                                                             |                  |                                   |                            |               |  |  |
| H    | Unk<br>CMV                                               | Unk<br>VZV                                                                                                    |                                                             |                  |                                   |                            |               |  |  |
|      | <b>Internal Control</b>                                  | <b>Internal Control</b><br>$HSV-1$                                                                                 |                                                             |                  |                                   |                            |               |  |  |
|      |                                                          | $HSV-2$                                                                                                    |                                                             |                  |                                   |                            |               |  |  |
|      | Sample 3   00000003<br>Alto Star CMV PCR Kit 1.5         | Sample 9   00000009<br>AltoStar alpha Herpesvirus PCR Kit 1.5                                                      |                                                             |                  |                                   |                            |               |  |  |
| ⊩    |                                                          |                                                                                                    |                                                             | $\overline{ }$   |                                   |                            |               |  |  |
|      | View<br>Plate Type: BR White                             | View<br>● Target Name  ○ Concentration                                                                             |                                                             |                  | OK                                | Cancel                     |               |  |  |
|      |                                                          | $\boxdot$ Sample                                                                                                   | Well Group<br><b>⊡</b> Biological Set                       | $\Box$ Well Note |                                   |                            |               |  |  |

**Figura 1:** Finestra di dialogo Plate Editor (Editor piastra)

- **2.** Nella finestra di dialogo Plate Editor (Editor piastra) fare clic su **Well Groups**… (Gruppi pozzetto...) nella barra degli strumenti. Verrà visualizzata la finestra di dialogo Well Groups Manager (Manager gruppi pozzetto) (vedere figura 2).
- **3.** Fare clic sul pulsante **Add** (Aggiungi).
- **4.** Immettere nella casella di testo il nome del primo test.

**5.** Selezionare tutti i pozzetti nell'area della piastra di PCR che appartengono al primo test (vedere figura 2). I pozzetti che appartengono a un singolo test possono essere identificati nella finestra di dialogo Plate Editor (Editor piastra) grazie alla voce immessa nel campo **Biological Set** (Set biologico).

| $\times$<br><b>Well Groups Manager</b> |            |                |                |                                           |   |                |        |           |              |    |    |    |
|----------------------------------------|------------|----------------|----------------|-------------------------------------------|---|----------------|--------|-----------|--------------|----|----|----|
|                                        |            | Add            |                | Alto Star CMV PCR Kit 1.5<br>$\checkmark$ |   |                | Delete |           |              |    |    |    |
|                                        | 1          | $\overline{2}$ | $\overline{3}$ | 4                                         | 5 | $6\phantom{a}$ | 7      | $\pmb{8}$ | $\mathsf{9}$ | 10 | 11 | 12 |
| $\overline{A}$                         | <b>NTC</b> | Unk            | Unk            |                                           |   |                |        |           |              |    |    |    |
| B                                      | Std        | Unk            |                |                                           |   |                |        |           |              |    |    |    |
| $\mathsf{C}$                           | Std        | Unk            |                |                                           |   |                |        |           |              |    |    |    |
| D                                      | Std        | Unk            |                |                                           |   |                |        |           |              |    |    |    |
| E                                      | Std        | Unk            |                |                                           |   |                |        |           |              |    |    |    |
| F                                      | Unk        | <b>NTC</b>     |                |                                           |   |                |        |           |              |    |    |    |
| G                                      | Unk        | Pos            |                |                                           |   |                |        |           |              |    |    |    |
| Н                                      | Unk        | Unk            |                |                                           |   |                |        |           |              |    |    |    |
| OK<br>Cancel                           |            |                |                |                                           |   |                |        |           |              |    |    |    |

**Figura 2:** Finestra di dialogo Well Groups Manager (Manager gruppi pozzetto)

- **6.** Ripetere i passi 3-5 per tutti i test sulla piastra di PCR.
- **7.** Confermare l'assegnazione al gruppo pozzetto facendo clic su **OK**. La finestra di dialogo Well Groups Manager (Manager gruppi pozzetto) si chiude.
- **8.** Chiudere la finestra di dialogo Plate Editor (Editor piastra) facendo clic su **OK**.
- **9.** Per applicare le modifiche confermare facendo clic su **Yes** (Sì).

# **7.6.7 Analisi dei dati PCR**

I risultati di tutti i test (gruppi pozzetto) sulla piastra di PCR devono essere analizzati seguendo la sequenza illustrata nella figura 3.

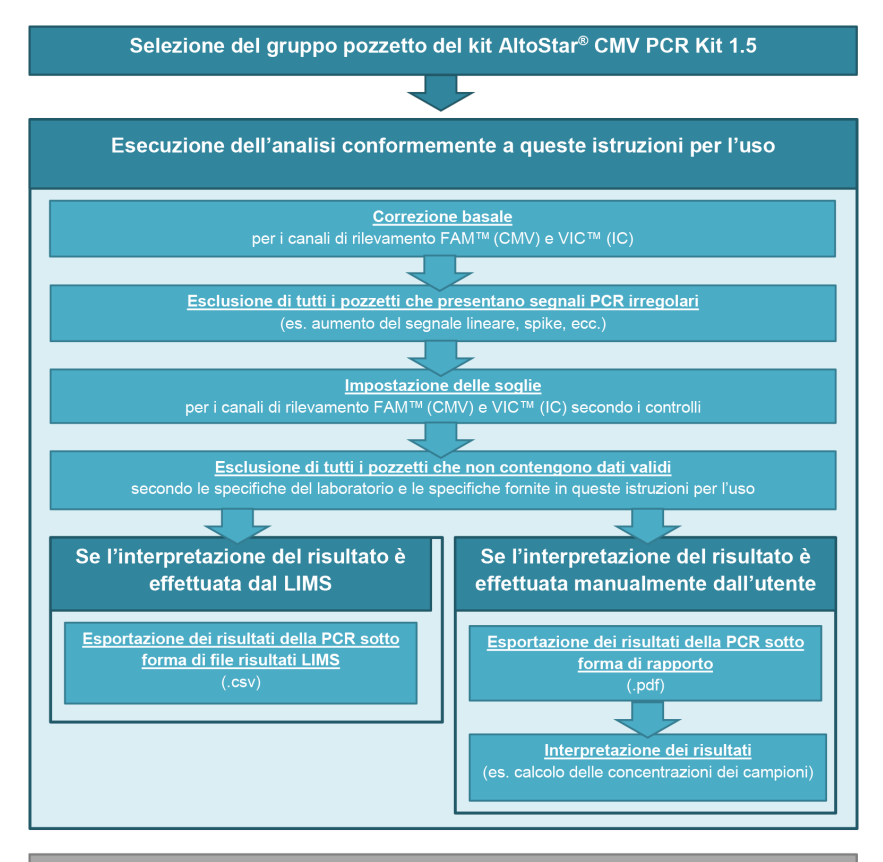

Selezione del test successivo (gruppo pozzetto) da analizzare

**Figura 3:** Processo di Analisi dei dati PCR

Nella finestra Data Analysis (Analisi dei dati) assicurarsi di selezionare il **Well Group** (Gruppo pozzetto) del kit AltoStar® CMV PCR Kit 1.5. Quindi, fare clic sul menu a discesa **Well Group** (Gruppo pozzetto) vicino al pulsante **Well Group** (Gruppo pozzetto) (vedere figura 4) della barra degli strumenti. Non usare il **Well Group** (Gruppo pozzetto) *"All Wells"* ("Tutti i pozzetti"). La selezione nella figura 4 è riportata unicamente a titolo di esempio generico.

Prima di analizzare i risultati assicurarsi che il gruppo pozzetto del kit AltoStar® CMV PCR Kit 1.5 contenga tutti i pozzetti del kit AltoStar® CMV PCR Kit 1.5 e nessun pozzetto di altri test.

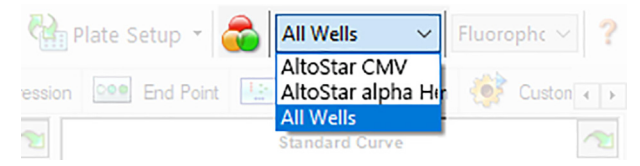

**Figura 4:** Pulsante Well Group (Gruppo pozzetto) e menu a discesa Well Group (Gruppo pozzetto)

### **NOTA**

L'analisi combinata di più di un test può portare a risultati errati.

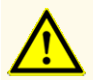

Come con qualsiasi test diagnostico, i risultati vanno interpretati tenendo conto di tutti i risultati clinici e di laboratorio.

## **7.6.7.1 Correzione basale**

Le impostazioni basali usate dal software CFX Manager™ Dx possono dover essere corrette per i singoli pozzetti del test [**Well Group** (Gruppo pozzetto)] in corso di analisi.

- **1.** Nella finestra Data Analysis (Analisi dei dati) assicurarsi di selezionare il **Well Group** (Gruppo pozzetto) del kit AltoStar® CMV PCR Kit 1.5. Quindi, fare clic sul menu a discesa **Well Group** (Gruppo pozzetto) vicino al pulsante **Well Group** (Gruppo pozzetto) (vedere figura 4) della barra degli strumenti.
- **2.** A sinistra della finestra Data Analysis (Analisi dei dati) spuntare solo la casella di controllo **FAM** per il canale di rilevamento target di CMV.
- **3.** Nella barra dei menu della finestra Data Analysis (Analisi dei dati) fare clic su **Settings** → **Baseline Threshold…** (Impostazioni → Soglia basale…) per aprire la finestra di dialogo Baseline Threshold (Soglia basale) (vedere figura 5).
- **4.** Fare clic sul simbolo ◊ nell'intestazione di colonna **Baseline End** (Fine basale) una volta per ordinare la tabella per valori **Baseline End** (Fine basale) ascendenti.

**5.** Selezionare tutte le righe che presentano dei valori **Baseline End** (Fine basale) da 1-9 (vedere figura 5).

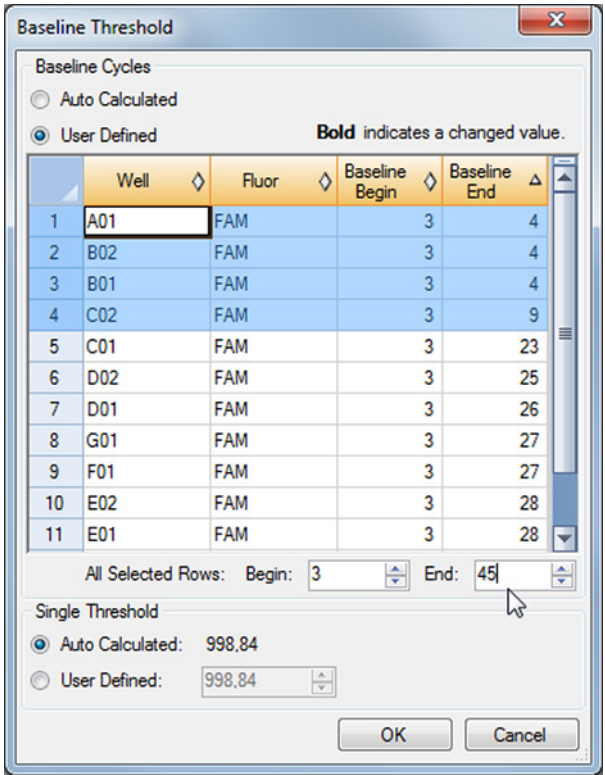

**Figura 5:** Finestra di dialogo Baseline Threshold (Soglia basale)

- **6.** Impostare il valore nel campo **End:** (Fine:) a 45 per le righe selezionate (vedere figura 5).
- **7.** Confermare le impostazioni facendo clic su **OK**.
- **8.** Sul lato sinistro della finestra Data Analysis (Analisi dei dati) togliere il segno di spunta dalla casella di controllo **FAM** e spuntare solo la casella di controllo **VIC**  per il canale di rilevamento target IC.
- **9.** Ripetere i passi 3-7 per il canale di rilevamento VIC™ (IC).

# **7.6.7.2 Esclusione dei segnali PCR irregolari**

È possibile derivare risultati validi solo da segnali PCR privi di artefatti, che potrebbero essere causati per es. da impurità o bolle nella miscela PCR. I segnali PCR con artefatti devono essere esclusi dall'utente.

**1.** Nella finestra Data Analysis (Analisi dei dati) assicurarsi di selezionare il **Well Group** (Gruppo pozzetto) del kit AltoStar® CMV PCR Kit 1.5. Quindi, fare clic sul menu a discesa **Well Group** (Gruppo pozzetto) vicino al pulsante **Well Group** (Gruppo pozzetto) (vedere figura 4) della barra degli strumenti.

**2.** Identificare i pozzetti con segnali PCR irregolari (aumento del segnale lineare, picchi anomali, ecc.) in uno qualsiasi dei canali di rilevamento FAM™ (CMV target) e VIC™ (IC) (vedere figura 6).

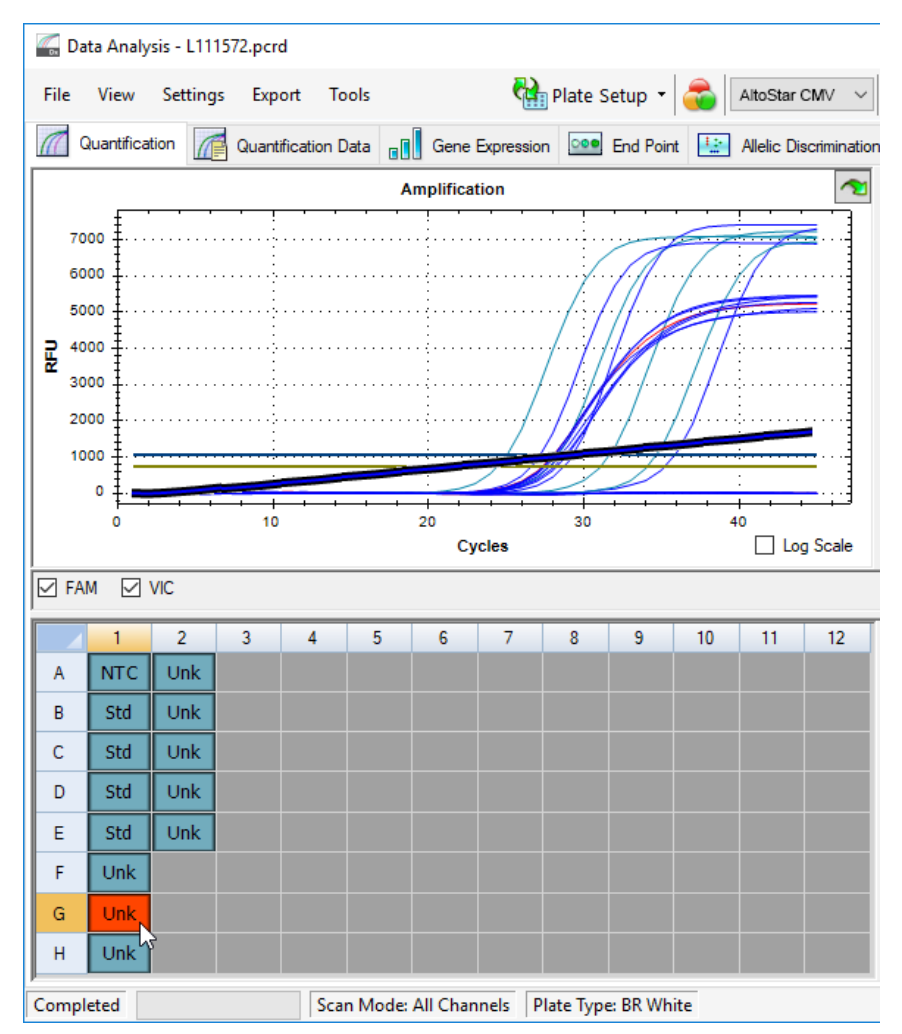

**Figura 6:** Finestra Data Analysis (Analisi dei dati): segnale PCR irregolare

**3.** Fare clic su ogni pozzetto interessato con il pulsante destro del mouse e selezionare **Well**... (Pozzetto...) → **Exclude from Analysis** (Escludi dall'analisi) (vedere figura 7).

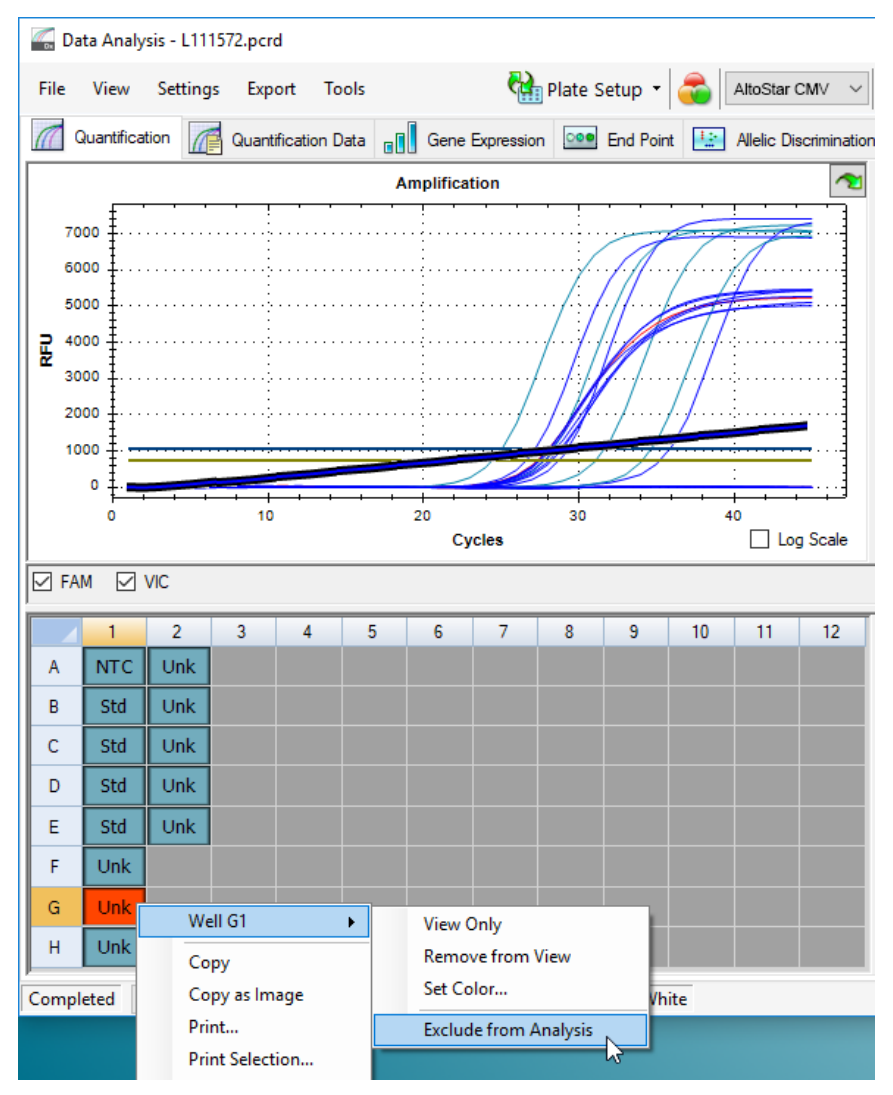

**Figura 7:** Finestra Data Analysis (Analisi dei dati): esclusione del pozzetto dall'analisi

**4.** Il pozzetto selezionato viene escluso dall'analisi. Da questo pozzetto non verrà generato alcun risultato (vedere figura 8).

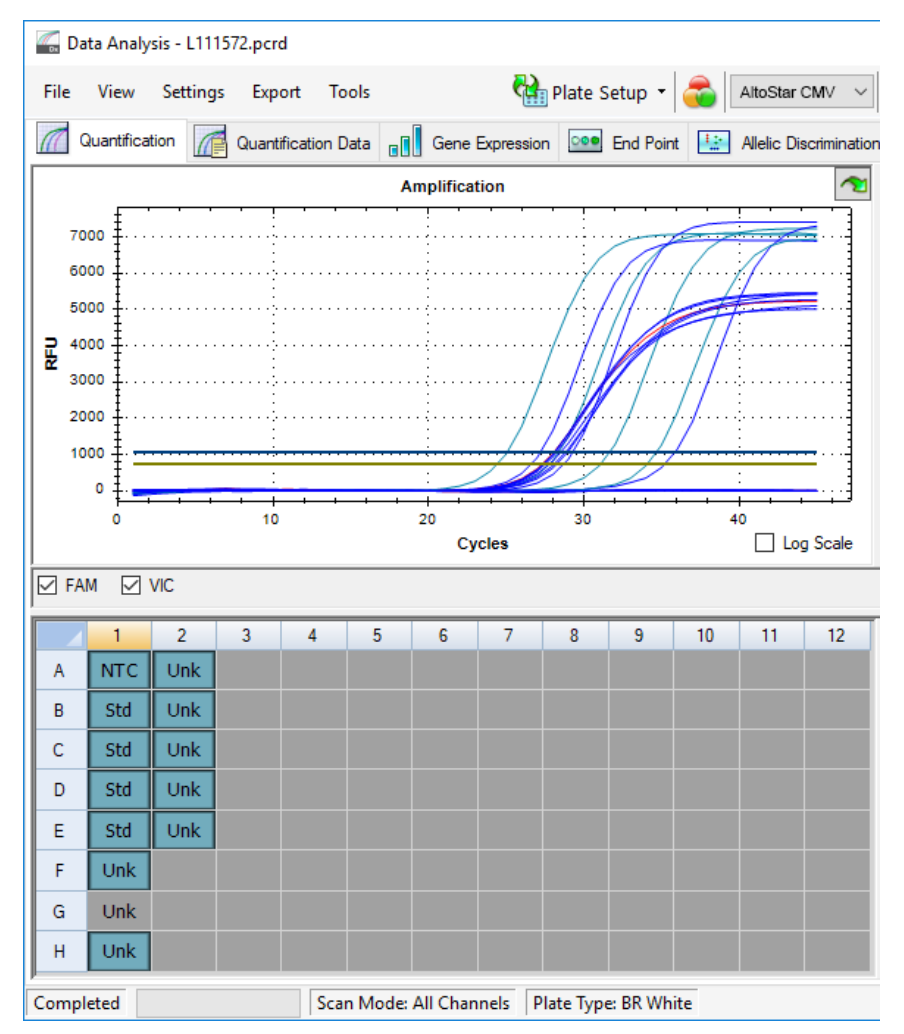

**Figura 8:** Finestra Data Analysis (Analisi dei dati): pozzetto escluso

# **7.6.7.3 Impostazione delle soglie**

Le soglie per i canali di rilevamento FAM™ (CMV target) e VIC™ (IC) devono essere impostate manualmente dall'utente a seconda dei segnali dei controlli.

**1.** Nella finestra Data Analysis (Analisi dei dati) assicurarsi di selezionare il **Well Group** (Gruppo pozzetto) del kit AltoStar® CMV PCR Kit 1.5. Quindi, fare clic sul menu a discesa **Well Group** (Gruppo pozzetto) vicino al pulsante **Well Group** (Gruppo pozzetto) (vedere figura 4) della barra degli strumenti.

**2.** A sinistra della finestra Data Analysis (Analisi dei dati) spuntare solo la casella di controllo **VIC** per il canale di rilevamento di IC (vedere figura 9).

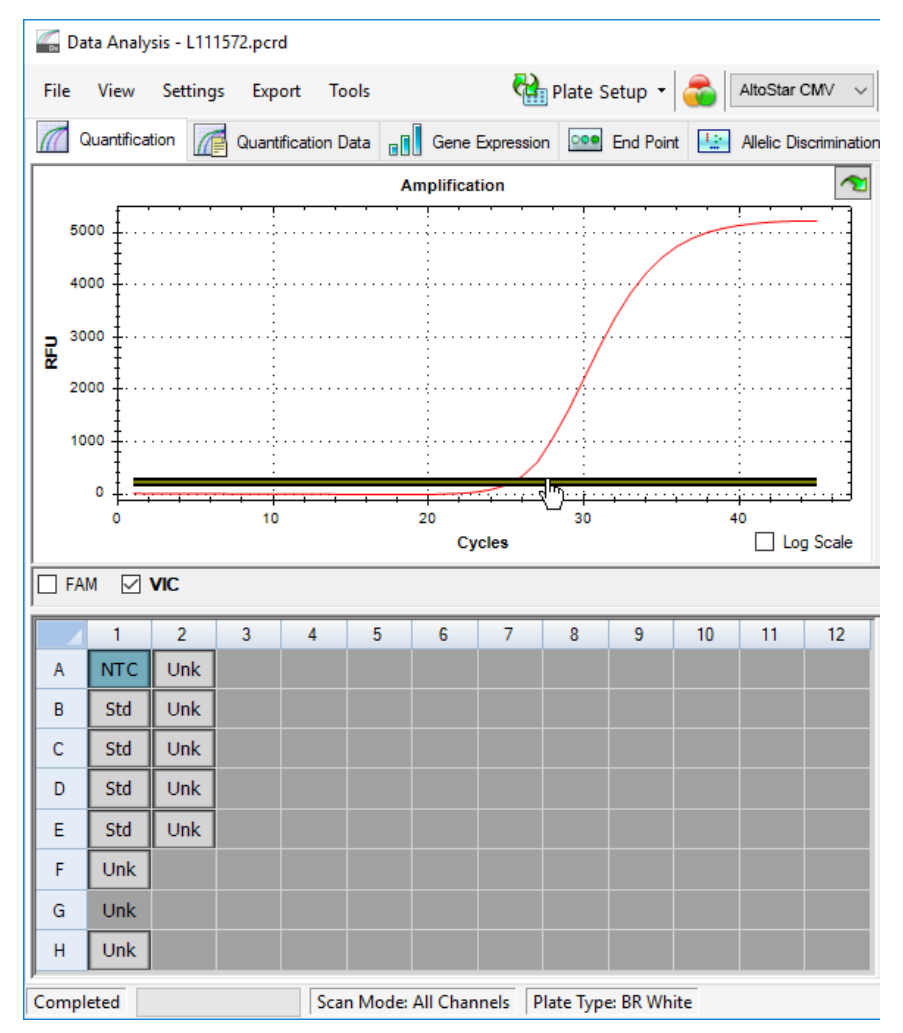

**Figura 9:** Finestra Data Analysis (Analisi dei dati): impostazione della soglia VIC™

- **3.** Selezionare solamente il pozzetto NTC nella vista piastra della finestra Data Analysis (Analisi dei dati) (vedere figura 9).
- **4.** Trascinare la soglia nell'area esponenziale del segnale NTC (vedere figura 9).

# **NOTA** L'NTC contiene l'IC template (Template controllo interno), che porta a un segnale IC in un pozzetto NTC valido.

**5.** Sul lato sinistro della finestra Data Analysis (Analisi dei dati) togliere il segno di spunta dalla casella di controllo **VIC** e spuntare solo la casella di controllo **FAM**  per il canale di rilevamento del CMV target (vedere figura 10).

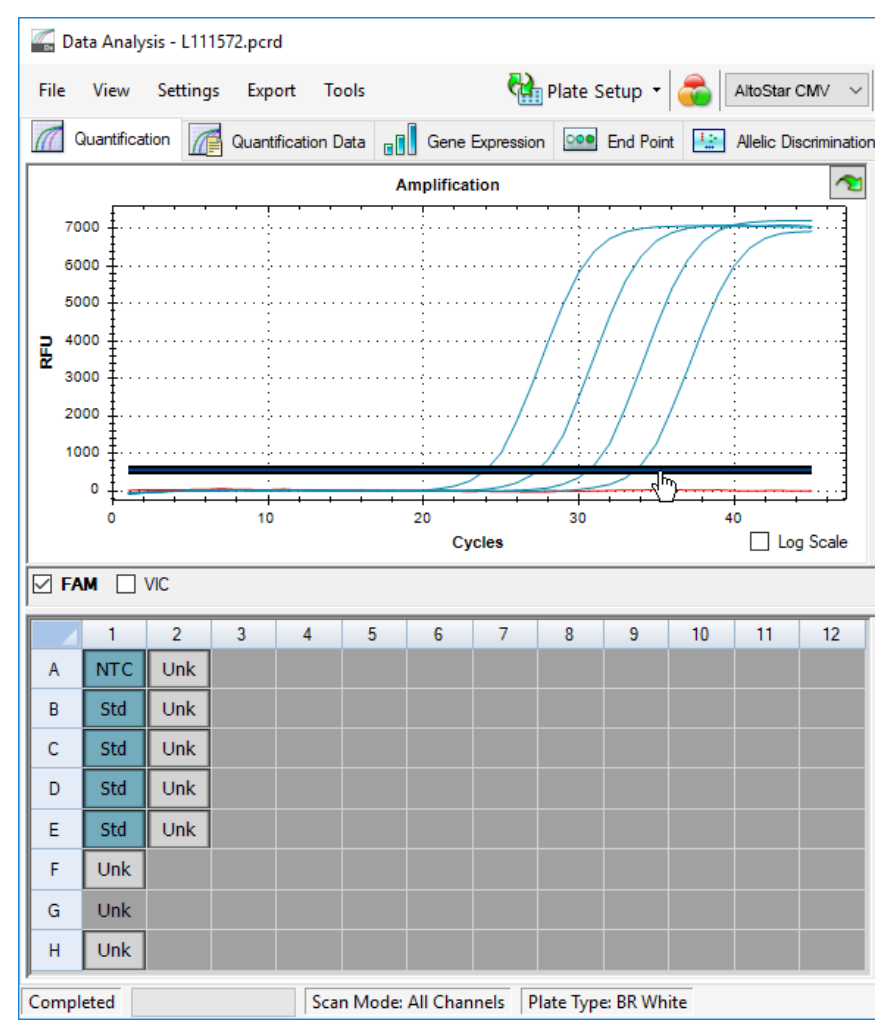

**Figura 10**: Finestra Data Analysis (Analisi dei dati): impostazione della soglia FAM™

- **6.** Selezionare solo i pozzetti contenenti NTC e QS nella vista piastra della finestra Data Analysis (Analisi dei dati) (vedere figura 10).
- **7.** Trascinare la soglia pozzetto sopra al segnale dell'NTC nell'area esponenziale dei segnali QS (vedere figura 10).

# **7.6.8 Validità dei risultati PCR**

## **7.6.8.1 Esclusione dei pozzetti contenenti dati invalidi**

I pozzetti che non contengono dati validi devono essere esclusi dalla generazione dei risultati dall'utente.

- **1.** Nella finestra Data Analysis (Analisi dei dati) assicurarsi di selezionare il **Well Group** (Gruppo pozzetto) del kit AltoStar® CMV PCR Kit 1.5. Quindi, fare clic sul menu a discesa **Well Group** (Gruppo pozzetto) vicino al pulsante **Well Group** (Gruppo pozzetto) (vedere figura 4) della barra degli strumenti.
- **2.** Identificare tutti i pozzetti contenenti dati invalidi. Un pozzetto è invalido se è applicabile una qualsiasi delle condizioni che seguono:
	- a) Il processo completo è invalido [vedere capitoli 7.6.8.2 Validità di un processo PCR diagnostico (qualitativo) e 7.6.8.3 Validità di un processo PCR diagnostico (quantitativo)].
	- b) I dati del pozzetto non rispettano le condizioni di controllo per un risultato valido (vedere capitolo 7.6.8.4 Validità dei risultati per un campione).

**3.** Fare clic su ciascun pozzetto contenente dati invalidi secondo i capitoli da 7.6.8.2 Validità di un processo PCR diagnostico (qualitativo) a 7.6.84 Validità dei risultati per un campione con il pulsante destro del mouse e selezionare **Well**... → **Exclude from Analysis** (Pozzetto... → Escludi dall'analisi) (vedere figure 11 e 12).

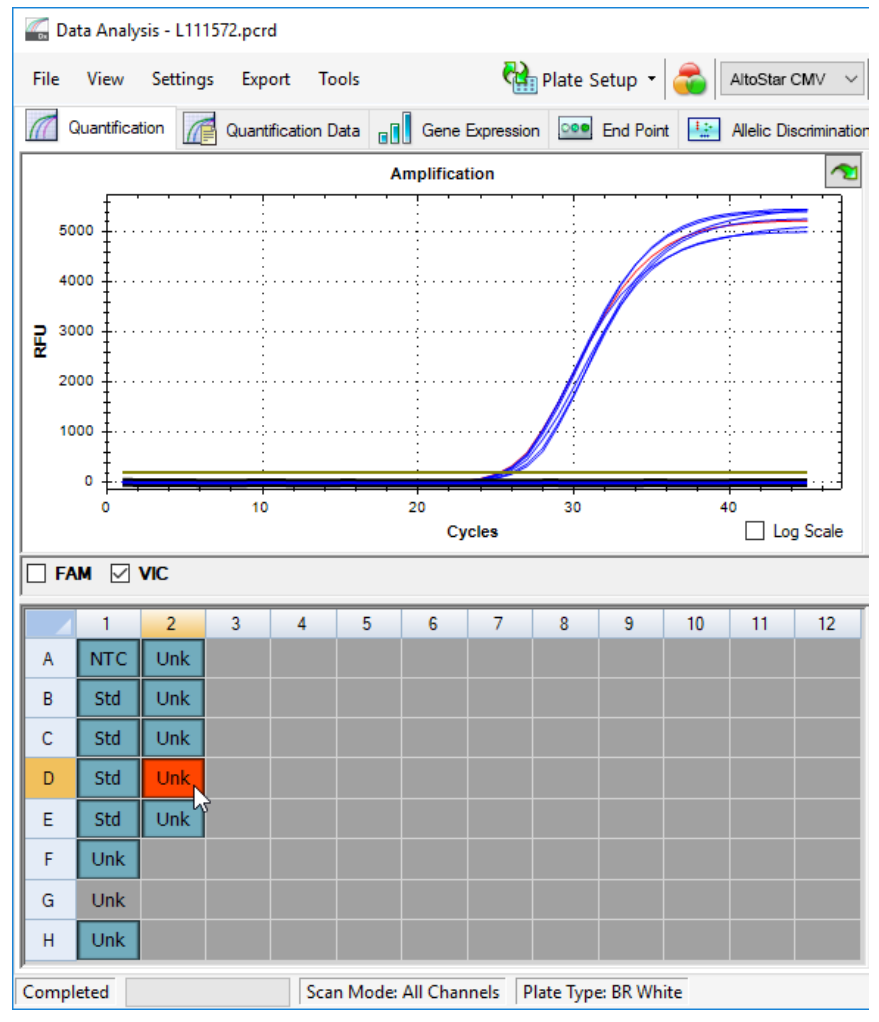

**Figura 11**: Finestra Data Analysis (Analisi dei dati): pozzetto invalido

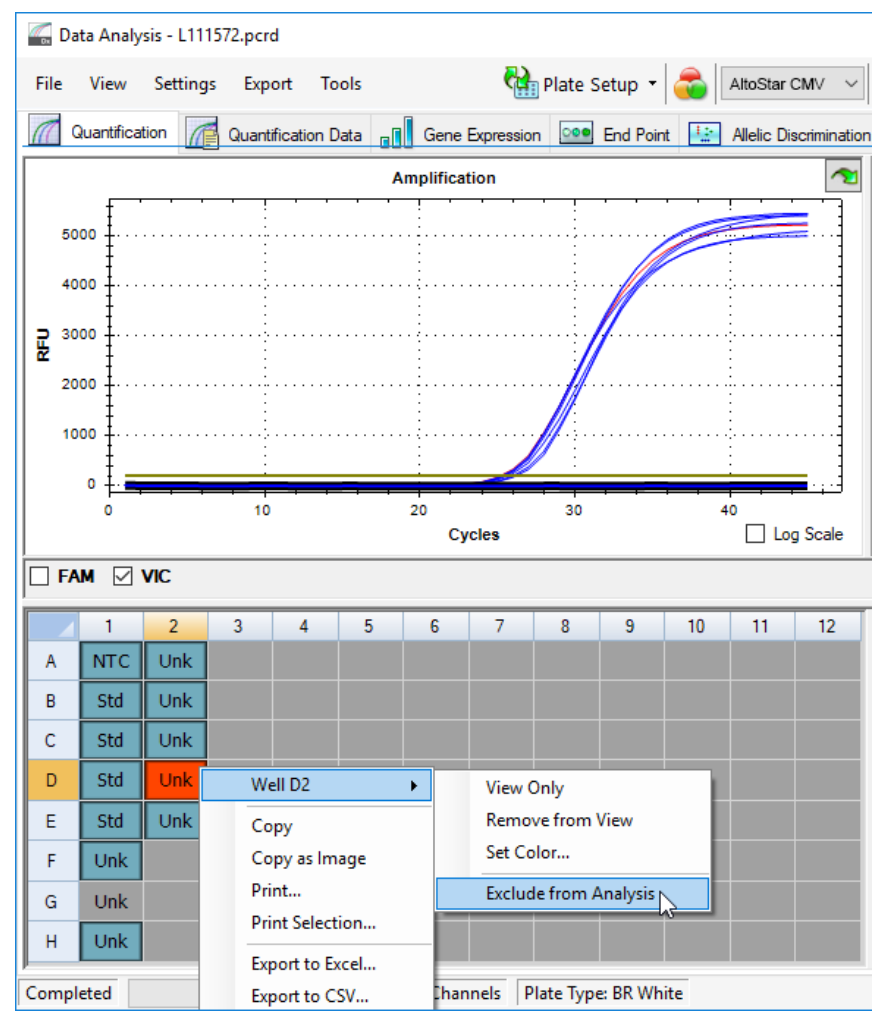

**Figura 12**: Finestra Data Analysis (Analisi dei dati): esclusione del pozzetto invalido dall'analisi

Il pozzetto selezionato viene escluso dall'analisi. Da questo pozzetto non verrà generato alcun risultato.

# **7.6.8.2 Validità di un processo PCR diagnostico (qualitativo)**

Un processo PCR diagnostico qualitativo è **valido** se sono soddisfatte le seguenti condizioni di controllo:

**Tab. 8:** Condizioni di controllo per un processo PCR valido (qualitativo)

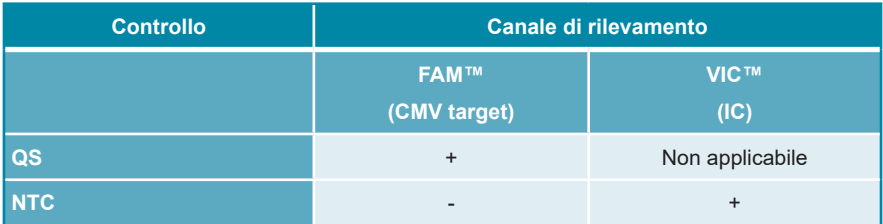

Un processo PCR diagnostico qualitativo è **invalido**, se:

- Il processo non è stato completato.
- Una qualsiasi delle condizioni di controllo per un processo PCR diagnostico qualitativo valido non viene rispettata.

In caso di processo PCR diagnostico invalido, escludere tutti i pozzetti dall'analisi e ripetere l'AltoStar® run (processo) partendo dai campioni originari.

# **7.6.8.3 Validità di un processo PCR diagnostico (quantitativo)**

Un processo PCR diagnostico quantitativo è **valido** se sono soddisfatte le seguenti condizioni di controllo:

- Tutte le condizioni di controllo per un processo PCR diagnostico qualitativo valido sono rispettate [vedere capitolo 7.6.8.2 Validità di un processo PCR diagnostico (qualitativo)].
- La curva standard generata raggiunge i seguenti valori dei parametri di controllo:

**Tab. 9:** Parametro di controllo della curva standard

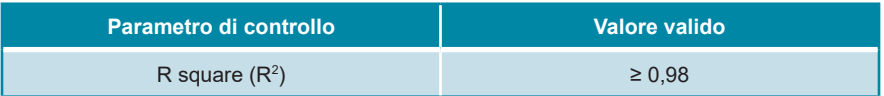

Il parametro di controllo della curva standard viene visualizzato sotto al grafico della curva standard nella finestra Data Analysis (Analisi dei dati) (vedere figura 13).

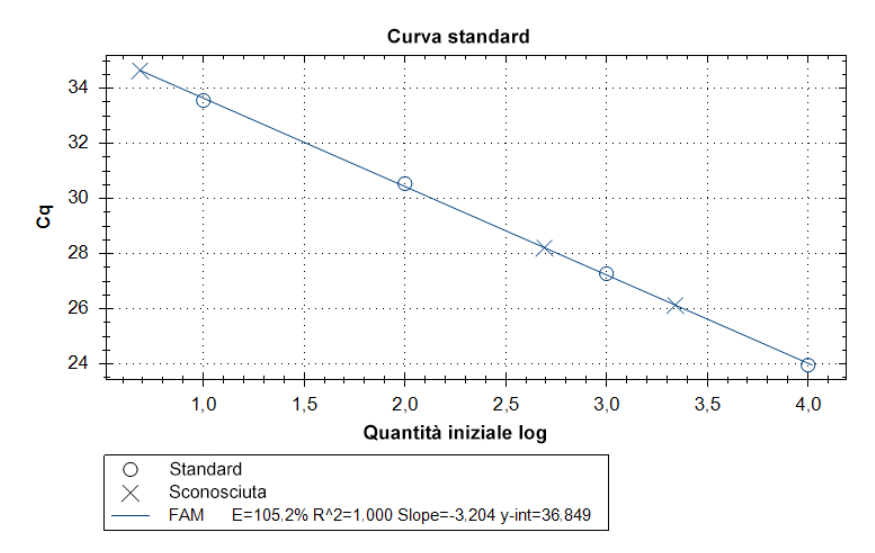

**Figura 13**: Data della curva standard

Un processo PCR diagnostico quantitativo è **invalido**, se:

- Il processo non è stato completato.
- Una qualsiasi delle condizioni di controllo per un processo PCR diagnostico quantitativo valido non viene rispettata.

In caso di processo PCR diagnostico invalido, escludere tutti i pozzetti dall'analisi e ripetere l'AltoStar® run (processo) partendo dai campioni originari.

# **7.6.8.4 Validità dei risultati per un campione**

Il risultato per un singolo campione è **invalido** se i segnali nei canali di rilevamento sia VIC™ (IC) sia FAM™ (CMV target) sono negativi (vedere tabella 10). In caso di risultato invalido per un campione, escludere il pozzetto dall'analisi e ripetere il test dal campione originale o raccogliere e analizzare un nuovo campione.

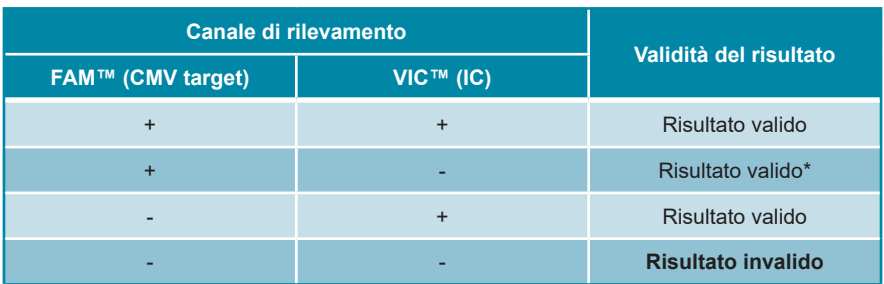

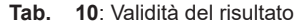

\* Il rilevamento dell'IC non è richiesto quando viene rilevato il CMV target. Una carica elevata di DNA di CMV nel campione può portare a un segnale IC ridotto o assente.

# **7.6.9 Esportazione dei risultati della PCR per l'interpretazione automatizzata dei risultati**

Per rendere disponibili i risultati del processo PCR a un LIMS collegato per l'interpretazione automatizzata dei risultati, questi ultimi devono essere esportati in formato file risultati LIMS (.csv).

- **1.** Nella finestra Data Analysis (Analisi dei dati) assicurarsi di selezionare il **Well Group** (Gruppo pozzetto) del kit AltoStar® CMV PCR Kit 1.5. Quindi, fare clic sul menu a discesa **Well Group** (Gruppo pozzetto) vicino al pulsante **Well Group** (Gruppo pozzetto) (vedere figura 4) della barra degli strumenti.
- **2.** Assicurarsi che tutti i passi del processo di analisi (vedere i capitoli da 7.6.7.1 Correzione basale a 7.6.8.1 Esclusione dei pozzetti contenenti dati invalidi) siano stati completati per il gruppo pozzetto del kit AltoStar® CMV PCR Kit 1.5.
- **3.** Nella barra dei menu della finestra Data Analysis (Analisi dei dati) fare clic su **Export** → **Export All Data Sheets** (Esportazione → Esporta tutte le Schede dati…) per aprire la finestra di dialogo Browse For Folder (Cerca cartella).

**4.** Nella finestra di dialogo Browse For Folder (Cerca cartella) specificare la posizione dei file risultati LIMS da generare e fare clic su **OK**.

### **NOTA**

ĺ

L'integrazione LIMS deve essere implementata secondo le specifiche di altona Diagnostics. Per informazioni sull'integrazione LIMS, vedere capitolo 16. Protocollo di test per l'AltoStar® Connect software e informazioni per l'integrazione LIMS e/o contattare l'assistenza tecnica altona Diagnostics (vedere capitolo 12. Assistenza tecnica).

## **NOTA**

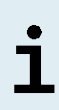

Il salvataggio dei risultati di più di un test (gruppo pozzetto) da un processo PCR nella stessa cartella porta alla sostituzione dei file risultati LIMS del primo test (gruppo pozzetto) con i file risultati LIMS del secondo test (gruppo pozzetto). In questo caso è possibile esportare nuovamente i file risultati LIMS del primo test (gruppo pozzetto).

# **7.6.10 Esportazione dei risultati della PCR per l'interpretazione manuale dei risultati**

Se i risultati non vengono passati a un LIMS per l'interpretazione automatica, l'interpretazione dei risultati deve essere effettuata manualmente dall'utente. A tal fine i risultati dell'analisi di ciascun test (gruppo pozzetto) devono essere esportati sotto forma di report.

- **1.** Nella finestra Data Analysis (Analisi dei dati) assicurarsi di selezionare il **Well Group** (Gruppo pozzetto) del kit AltoStar® CMV PCR Kit 1.5. Quindi, fare clic sul menu a discesa **Well Group** (Gruppo pozzetto) vicino al pulsante **Well Group** (Gruppo pozzetto) (vedere figura 4) della barra degli strumenti.
- **2.** Sul lato sinistro della finestra Data Analysis (Analisi dei dati) fare clic sulle caselle di controllo **VIC** e **FAM**.
- **3.** Assicurarsi che tutti i passi del processo di analisi (vedere i capitoli da 7.6.7.1 Correzione basale a 7.6.8.1 Esclusione dei pozzetti contenenti dati invalidi) siano stati completati per il gruppo pozzetto del kit AltoStar® CMV PCR Kit 1.5.
- **4.** Nella barra dei menu della finestra Data Analysis (Analisi dei dati) fare clic su **Tools** → **Reports**... (Strumenti → Rapporti…) per aprire la finestra di dialogo Report (Report).

**5.** Assicurarsi che almeno i contenuti che seguono siano selezionati per la generazione del report nella parte superiore sinistra della finestra di dialogo Report (Report) (vedere figura 14):

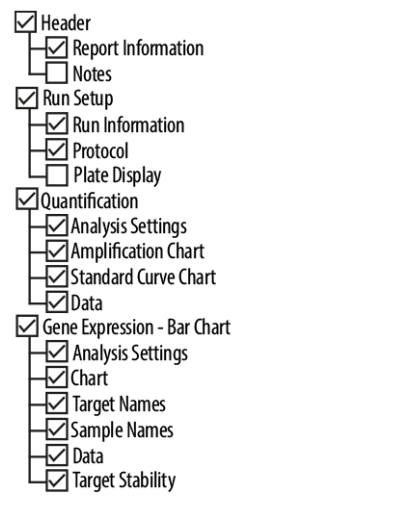

**Figura 14**: Finestra di dialogo Report (Report)

- **6.** Selezionare o deselezionare i contenuti aggiuntivi del report spuntando le rispettive caselle di controllo, come necessario.
- **7.** Nella barra dei menu della finestra di dialogo Report (Report) fare clic su **File**  → **Save As**... (File → Salva con nome...) per aprire la finestra di dialogo Save Report (Salva report).
- **8.** Nella finestra di dialogo Save Report (Salva report) specificare nome e posizione per il file di report da generare e fare clic su **Save** (Salva).

## **7.6.10.1 Interpretazione manuale dei risultati**

- **1.** Aprire il file report generato per il gruppo pozzetto del kit AltoStar® CMV PCR Kit 1.5 (vedere capitolo 7.6.10 Esportazione dei risultati della PCR per l'interpretazione manuale dei risultati).
- **2.** Fare riferimento alla tabella Quantification Data (Dati quantitativi) nel report (vedere figura 15). La tabella è costituita da 2 righe per ciascun **Sample** (Campione): una per il **Target** *CMV* e una per il **Target** *Internal Control* (controllo interno).

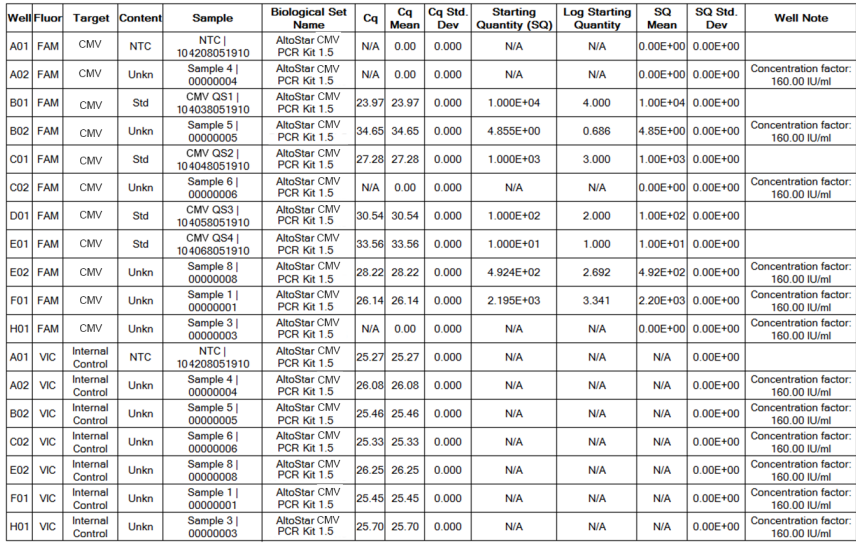

#### **Oughtification Data**

**Figura 15**: Report: dati di quantificazione

I risultati qualitativi sarebbero contrassegnati dal termine *qualitative* (qualitativo) nella colonna **Well Note** (Nota pozzetto) della tabella Quantification Data (Dati di quantificazione).

- **3.** Identificare ciascuna riga con il **Target** *CMV* e il termine *qualitative* (qualitativo) nella colonna **Well Note** (Nota pozzetto).
- **4.** In queste righe, fare riferimento alla colonna C<sub>a</sub> per il risultato del rispettivo **Sample** (Campione).
- **5.** Fare riferimento alla tabella 11 per l'interpretazione dei risultati qualitativi.

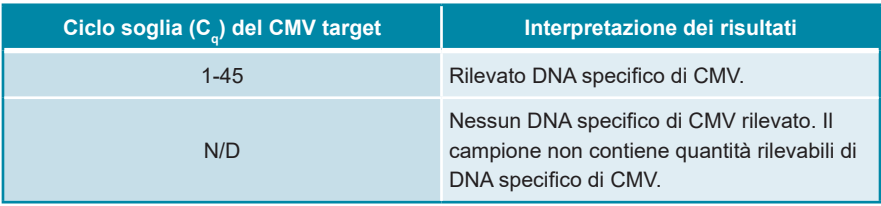

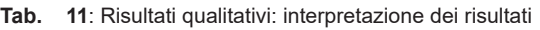

I risultati quantitativi sono contrassegnati da un *Concentration factor* (Fattore di concentrazione) nella colonna **Well Note** (Nota pozzetto) della tabella Quantification Data (Dati di quantificazione) (vedere figura 15).

- **6.** Identificare ciascuna riga con **Target** *CMV* e un *Concentration factor* (Fattore di concentrazione) nella colonna **Well Note** (Nota pozzetto).
- **7.** In queste righe, fare riferimento alla colonna **Starting Quantity (SQ)** (Quantità di partenza, SQ) per la concentrazione del CMV target misurato nell'eluato del rispettivo **campione**. Per calcolare il risultato per il campione originale del paziente, il valore **Starting Quantity (SQ)** (Quantità di partenza, SQ) deve essere moltiplicato per il rispettivo *Concentration factor* (Fattore di concentrazione) (compresa l'unità) dall'utente.
- **8.** Fare riferimento alla tabella 12 per l'interpretazione dei risultati quantitativi.

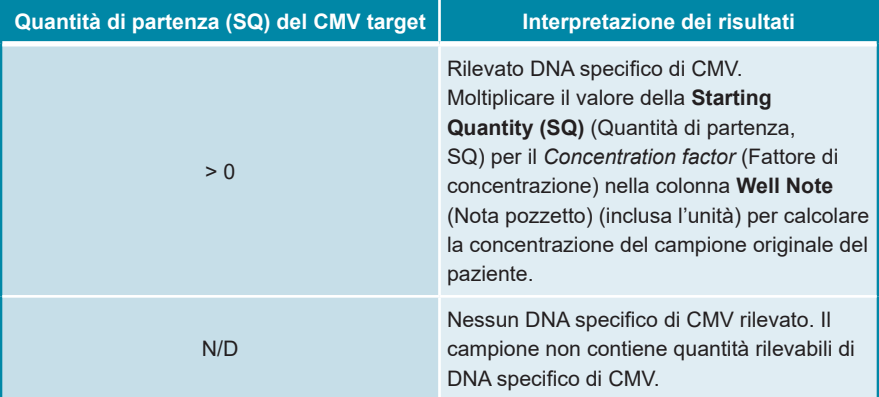

**Tab. 12**: Risultati quantitativi: interpretazione dei risultati

# **8. Utilizzo di AltoStar® CMV PCR Kit 1.5 con strumenti PCR in tempo reale diversi da CFX96™ Deep Well Dx System**

Oltre al CFX96™ DW Dx, il kit AltoStar® CMV PCR Kit 1.5 è stato validato con altri strumenti PCR in tempo reale (vedere capitolo 5.3.2.2 Strumenti PCR in tempo reale). I capitoli che seguono, 8.1 Materiale e dispositivi richiesti e non forniti e 8.2 Procedura, descrivono come utilizzare il kit AltoStar® CMV PCR Kit 1.5 con questi strumenti.

# **8.1 Materiale e dispositivi richiesti e non forniti**

Sono necessari gli strumenti e i materiali seguenti:

- Materiali e dispositivi generali (vedere capitolo 7.5 Materiali e dispositivi generali)
- CFX96™ Deep Well Dx System (Bio-Rad)
	- Piastre di PCR a 96 pozzetti e pellicola di sigillatura (vedere i dettagli nella tabella 3)
- CFX96™ Dx System (Bio-Rad)
	- Piastre di PCR a 96 pozzetti e pellicola di sigillatura (vedere i dettagli nella tabella 3)
- Rotor-Gene® Q5/6 plex Platform (QIAGEN)
	- Provette strip da 0,1 ml e coperchi [Provette STRIP da 0,1 ml per termociclatori Rotor-Gene® (LTF Labortechnik) o equivalenti]
- QuantStudio™ 5 Real-Time PCR System e ABI Prism® 7500 SDS (Applied Biosystems)
	- Piastre di PCR a 96 pozzetti e pellicola di sigillatura [MicroAmp™ Optical 96-Well Reaction Plate e MicroAmp™ Optical Adhesive Film (Applied Biosystems) o equivalenti]
- LightCycler® 480 Instrument II (Roche)
	- Piastre di PCR a 96 pozzetti e pellicola di sigillatura [LightCycler® 480 Multiwell Plate 96, bianco, e LightCycler® 480 Sealing Foil (Roche) o equivalenti]

#### **NOTA**

Non è consigliato utilizzare materiali o dispositivi diversi da quanto specificato in queste istruzioni per l'uso.

## **8.2 Procedura**

## **8.2.1 Preparazione del campione**

Il kit AltoStar® CMV PCR Kit 1.5 è stato validato con l'uso di AltoStar® AM16 in combinazione con il kit AltoStar® Purification Kit 1.5.

Potrebbero anche essere appropriati sistemi e kit di estrazione di acidi nucleici alternativi. L'idoneità della procedura di estrazione degli acidi nucleici per l'uso con il kit AltoStar® CMV PCR Kit 1.5 deve essere validata dall'utente.

Il kit AltoStar® CMV PCR Kit 1.5 deve essere utilizzato con un IC eterologo [AltoStar® Internal Control 1.5 (controllo interno)], che permette di controllare la procedura di preparazione del campione (estrazione degli acidi nucleici) e la successiva PCR.

- Quando per l'estrazione degli acidi nucleici si utilizzano metodi diversi da AltoStar® AM16 in combinazione con il kit AltoStar® Purification Kit 1.5 l'IC deve essere aggiunto durante la fase di lisi della procedura di estrazione degli acidi nucleici.
- L'IC deve essere sempre aggiunto alla miscela campione/tampone di lisi.
- Il volume dell'IC da aggiungere dipende sempre e soltanto dal volume di eluizione. Rappresenta il 50% del volume di eluizione. Ad esempio, se l'acido nucleico deve essere eluito in 60 µl di tampone di eluizione o acqua, devono essere aggiunti 30 μl di IC per campione nella miscela campione/tampone di lisi.

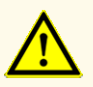

Errate condizioni di conservazione degli eluati possono causare la degradazione della sequenza target di CMV e compromettere le prestazioni del prodotto.

# **8.2.2 Preparazione della master mix**

Tutti i componenti del kit AltoStar® CMV PCR Kit 1.5 e i campioni devono essere completamente scongelati, miscelati (mediante pipettaggio o vortice delicato) e centrifugati brevemente prima dell'uso. Preparare la master mix secondo lo schema di pipettagio che segue:

#### **Tab. 13**: Schema di pipettagio (preparazione della master mix)

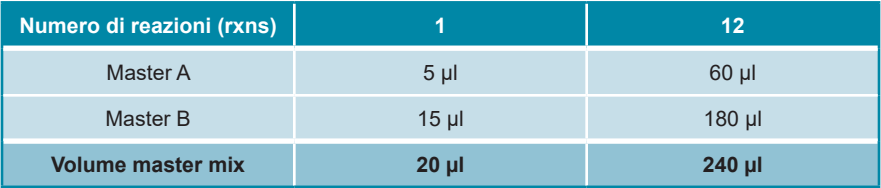

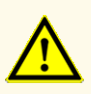

Non utilizzare volumi diversi di Master A e Master B per la preparazione della master mix rispetto a quanto specificato in queste istruzioni per l'uso, in quanto le prestazioni del prodotto potrebbero risultare compromesse.

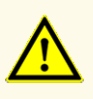

La mancata centrifugazione dei componenti del prodotto dopo lo scongelamento potrebbe causare una contaminazione con residui del reagente nei coperchi e potrebbe compromettere le prestazioni del prodotto.

## **8.2.3 Preparazione della reazione**

- **1.** Pipettare 20 µl di master mix in ciascuno dei pozzetti richiesti di un'appropriata piastra di PCR ottica a 96 pozzetti o di un'appropriata provetta di reazione ottica.
- **2.** Aggiungere 10 µl di campione (eluato dall'estrazione degli acidi nucleici) o 10 µl dei controlli (QS1-4 o NTC).

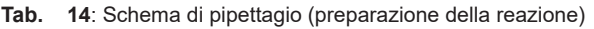

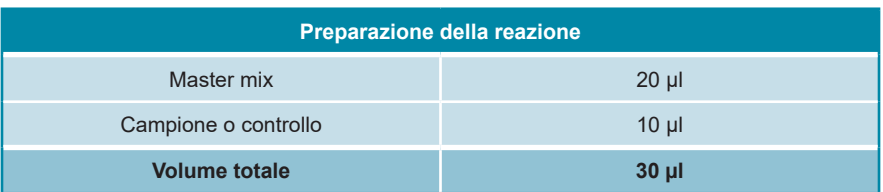

- **3.** Assicurarsi che per l'analisi quantitativa siano utilizzati QS1-4 e 1 NTC. Per l'analisi qualitativa, assicurarsi che siano utilizzati almeno QS4 e 1 NTC.
- **4.** Miscelare accuratamente i campioni e i controlli con la master mix pipettando su e giù.
- **5.** Chiudere la piastra di PCR a 96 pozzetti con una pellicola di sigillatura piastra di PCR e le provette di reazione con i coperchi idonei (vedere capitolo 8.1 Materiale e dispositivi richiesti, ma non forniti).
- **6.** Centrifugare la piastra di PCR a 96 pozzetti in una centrifuga con rotore per piastra di microtitolazione per 30 secondi a circa 1.000 x g (~ 3.000 rpm).

Dopo il completamento della preparazione PCR la miscela PCR è stabile a temperatura ambiente (max. +30°C) per 30 minuti.

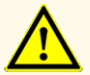

Non superare la durata di conservazione della miscela PCR, in quanto le prestazioni del prodotto potrebbero risultare compromesse.

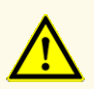

Non mescolare i campioni o gli ID dei campioni durante la preparazione PCR o il trasferimento nello strumento PCR. Questo potrebbe portare a risultati falsi positivi o falsi negativi a causa di un'errata assegnazione dei campioni.

# **8.2.4 Processo PCR**

## **8.2.4.1 Programmazione dello strumento PCR in tempo reale**

Per informazioni di base sull'impostazione e la programmazione dei diversi strumenti PCR in tempo reale, consultare le istruzioni per l'uso del rispettivo strumento.

Per istruzioni dettagliate sulla programmazione per l'utilizzo del kit AltoStar® CMV PCR Kit 1.5 su specifici strumenti PCR in tempo reale, contattare l'assistenza tecnica altona Diagnostics (vedere capitolo 12. Assistenza tecnica).

# **8.2.4.2 Run settings (Impostazioni di processo)**

Definire i seguenti parametri di base:

**Tab. 15**: Run settings (Impostazioni di processo)

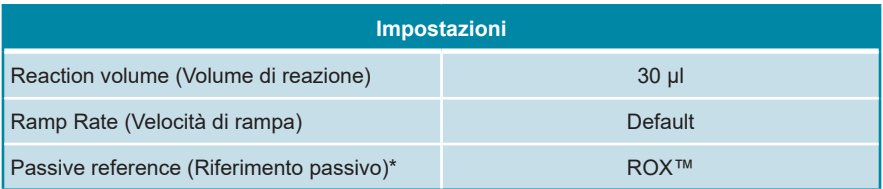

\* Se applicabile

Definire le seguenti sonde fluorescenti (coloranti):

#### **Tab. 16**: Sonde fluorescenti

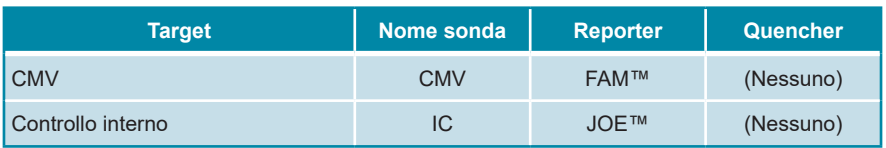
Impostare il profilo termico e l'acquisizione del colorante che seguono:

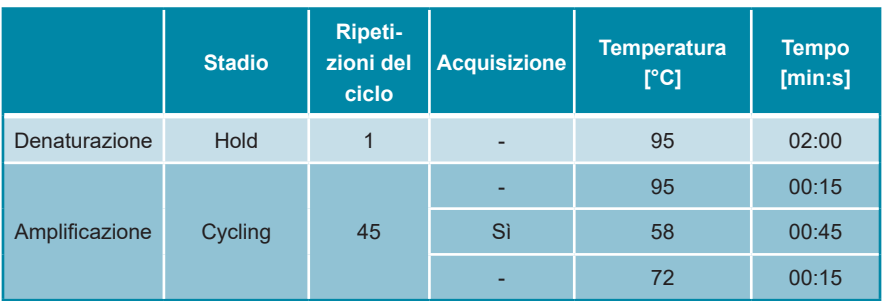

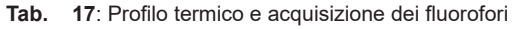

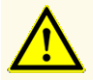

Non utilizzare condizioni di cycling diverse da quelle specificate in queste istruzioni per l'uso, in quanto le prestazioni del prodotto potrebbero risultare compromesse.

# **8.2.5 Analisi dei dati**

Per informazioni di base sull'analisi dei dati su specifici strumenti PCR in tempo reale, consultare le istruzioni per l'uso del rispettivo strumento.

Per istruzioni dettagliate sull'analisi dei dati generati con il kit AltoStar® CMV PCR Kit 1.5 su diversi strumenti PCR in tempo reale, contattare l'assistenza tecnica altona Diagnostics (consultare il capitolo 12. Assistenza tecnica).

I criteri per la validità dei processi PCR diagnostici e l'interpretazione dei risultati indipendentemente dallo strumento PCR in tempo reale sono descritti nei capitoli da 7.6.8.2 Validità di un processo PCR diagnostico (qualitativo) a 7.6.8.4 Validità dei risultati per un campione, nel capitolo 7.6.10.1 Interpretazione manuale dei risultati e nelle tabelle 11 e 12.

#### **NOTA**

La concentrazione del "campione" è visualizzata in UI/µl e si riferisce alla concentrazione nell'eluato.

Per determinare la carica **virale del campione originale**, è necessario applicare la seguente formula:

Carica virale (**campione**) [UI/ml] <sup>=</sup> Volume (**Eluato**) [µl] · Carica virale (**Eluato**) [UI/µl]

Volume iniziale campione [ml]

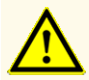

Non utilizzare impostazioni di controllo diverse da quanto specificato in queste istruzioni per l'uso per l'analisi dei dati, in quanto potrebbero causare risultati dell'esame DIV errati.

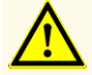

Come con qualsiasi test diagnostico, i risultati vanno interpretati tenendo conto di tutti i risultati clinici e di laboratorio.

# **9. Dati sulle prestazioni**

Le prestazioni del kit AltoStar® CMV PCR Kit 1.5 sono state valutate usando il Standard Internazionale dell'OMS "1st WHO International Standard for Human Cytomegalovirus for Nucleic Acid Amplification Techniques (NIBSC code: 09/162)" e materiale CMV calibrato rispetto allo Standard Internazionale dell'OMS.

### **9.1 Plasma**

### **9.1.1 Sensibilità analitica**

Per la determinazione del limite di rilevabilità (LoD) è stata generata una serie di diluizioni del Standard Internazionale dell'OMS "1st WHO International Standard for Human Cytomegalovirus for Nucleic Acid Amplification Techniques (NIBSC code: 09/162)" nel plasma nell'intervallo da 1,00E+03 a 1,00E+01 UI/ml.

Ogni diluizione è stata analizzata in 8 replicati in 3 diversi processi (n totale = 24 per diluizione) utilizzando combinazioni di:

- 3 lotti di AltoStar® CMV PCR Kit 1.5
- 3 lotti di AltoStar® Purification Kit 1.5
- 3 lotti di AltoStar® Internal Control 1.5 (controllo interno)
- 3 strumenti AltoStar® AM16
- 3 strumenti CFX96™ DW Dx

Sono stati combinati i dati da tutti i test ed è stata quindi effettuata un'analisi probit per determinare il valore LoD 95%.

**Tab. 18**: Risultati PCR utilizzati per il calcolo della sensibilità analitica del kit AltoStar® CMV PCR Kit 1.5

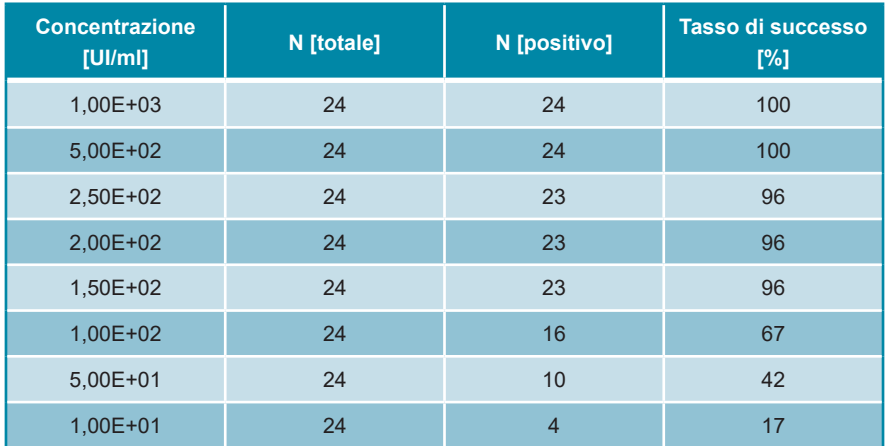

Il LoD del kit AltoStar® CMV PCR Kit 1.5 per il rilevamento di CMV nel plasma è 215 UI/ml (intervallo di confidenza del 95%: 163-330 UI/ml).

# **9.1.2 Specificità analitica**

La specificità analitica del kit AltoStar® CMV PCR Kit 1.5 è assicurata dall'accurata selezione degli oligonucleotidi (primer e sonde). Gli oligonucleotidi sono stati controllati mediante analisi comparativa delle sequenze rispetto a sequenze pubblicamente disponibili per garantire che tutti i genotipi pertinenti di CMV fossero rilevati.

Per la verifica della specificità analitica del kit AltoStar® CMV PCR Kit 1.5 sono stati effettuati gli esperimenti che seguono (vedere i capitoli da 9.1.2.1 Campioni negativi a 9.1.2.3 Reattività crociata).

# **9.1.2.1 Campioni negativi**

35 campioni di plasma negativi per CMV da singoli donatori sono stati testati con il kit AltoStar® CMV PCR Kit 1.5. Tutti i campioni (35 su 35) sono risultati negativi per il DNA specifico di CMV e positivi per l'IC. La specificità analitica del kit AltoStar® CMV PCR Kit 1.5 per i campioni di plasma è ≥ 95%.

# **9.1.2.2 Sostanze interferenti**

Per valutare l'influenza delle sostanze potenzialmente interferenti endogene ed esogene sulle prestazioni del kit AltoStar® CMV PCR Kit 1.5, sostanze selezionate sono state aggiunte ai campioni di plasma. Questi campioni di plasma contenevano rispettivamente CMV in una concentrazione di 3 x LoD (6,45E+02 UI/ml), 1,00E+04 UI/ml e zero.

I risultati ottenuti per i campioni contenenti sostanze potenzialmente interferenti sono stati confrontati ai risultati generati con campioni di plasma che non contenevano interferenze aggiunte. Ogni campione è stato elaborato in 3 replicati.

Non è stata osservata alcuna interferenza nei campioni contenenti livelli elevati di:

- Sostanze endogene
	- Bilirubina
	- Emoglobina
	- DNA genomico umano
	- Albumina di siero umano
	- Trigliceridi
- Sostanze esogene
	- Azatioprina
	- Ciclosporina
	- Foscarnet
	- Ganciclovir

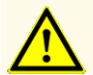

La presenza di inibitori della PCR (per es., eparina) potrebbe causare risultati falsi negativi o invalidi.

### **9.1.2.3 Reattività crociata**

La specificità analitica del kit AltoStar® CMV PCR Kit 1.5 rispetto alla reattività crociata con altri patogeni diversi da CMV è stata valutata analizzando:

- Virus correlati al CMV
- Virus che causano sintomi simili all'infezione da CMV
- Virus che è probabile si presentino nei pazienti affetti da un'infezione da CMV

Il kit AltoStar® CMV PCR Kit 1.5 non ha presentato reattività crociata con nessuno dei patogeni che seguono:

> • Herpesvirus umano 6A (HHV-6A) • Herpesvirus umano 6B (HHV-6B) • Virus dell'immunodeficienza

• Virus Varicella-zoster (VZV)

umana 1 (HIV-1) • Virus JC (JCV) Parvovirus B19

- Adenovirus (ADV)
- Virus BK (BKV)
- Virus Epstein-Barr (EBV)
- Virus dell'epatite A (HAV)
- Virus dell'epatite B (HBV)
- Virus dell'epatite C (HCV)
- Virus herpes simplex 1 (HSV-1)
- Virus herpes simplex 2 (HSV-2)

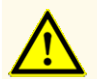

Nel caso in cui il campione contenga altri patogeni diversi da CMV potrebbe presentarsi una competizione con l'amplificazione del target o reattività crociata, con conseguenti risultati errati dell'esame DIV.

### **9.1.3 Range lineare**

Per la determinazione del range lineare del kit AltoStar® CMV PCR Kit 1.5 è stata testata una serie di diluizioni di CMV nel plasma nell'intervallo tra 1,00E+08 e 2,00E+02 UI/ml:

- Le diluizioni, con una concentrazione tra 1,00E+08 e 1,00E+06 UI/ml sono state analizzate in 4 replicati.
- Le diluizioni, con una concentrazione tra 1,00E+05 e 2,00E+02 UI/ml sono state analizzate in 8 replicati.

L'analisi è stata effettuata sulla base di una regressione polinomiale.

Il range lineare del kit AltoStar® CMV PCR Kit 1.5 per la quantificazione di CMV nel plasma è 2,50E+02-1,00E+08 UI/ml. Una rappresentazione grafica dei dati viene mostrata nella figura 16.

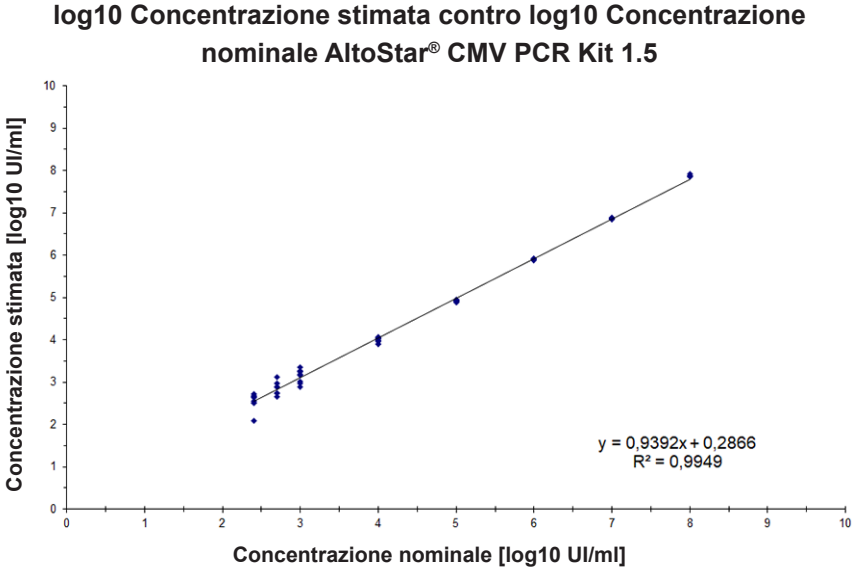

**Figura 16**: Analisi di regressione lineare del kit AltoStar® CMV PCR Kit 1.5 con campioni di plasma

#### **9.1.4 Precisione**

La precisione del kit AltoStar® CMV PCR Kit 1.5 è stata valutata utilizzando un pannello costituito da:

- 1 campione di plasma fortemente positivo per CMV (1,00E+04 UI/ml)
- 1 campione di plasma debolmente positivo per CMV [1,25E+03 UI/ml (5 x limite di quantificazione inferiore (LLoQ))]
- 1 campione di plasma negativo per CMV

Ogni membro del pannello è stato testato in almeno 4 replicati per seduta.

Sono stati effettuati 5 test in 5 giorni diversi utilizzando combinazioni di

- 3 lotti di AltoStar® CMV PCR Kit 1.5
- 3 lotti di AltoStar® Purification Kit 1.5
- 3 lotti di AltoStar® Internal Control 1.5 (controllo interno)
- 3 strumenti AltoStar® AM16
- 3 strumenti CFX96™ DW Dx

La ripetibilità (variabilità intra-test), la variabilità inter-lotto e la riproducibilità (variabilità totale) sono state determinate in base a quanto segue:

- Valori di quantificazione per campioni debolmente e fortemente positivi per CMV (vedere tabella 19)
- Valori di ciclo soglia (C $_{\mathsf{q}}^*$ ) per l'IC nei campioni negativi per CMV (vedere tabella 20)
- $^*$  Notare che il termine  ${\sf C}_{\sf q}$  selezionato è equivalente alla designazione di  ${\sf C}_{\sf t}$ , che potrebbe essere utilizzato da altri termociclatori diversi da CFX96™ Deep Well Dx System (Bio-Rad).

**Tab. 19**: Dati di precisione (dati di quantificazione CV% log10) per campioni di plasma fortemente e debolmente positivi per CMV

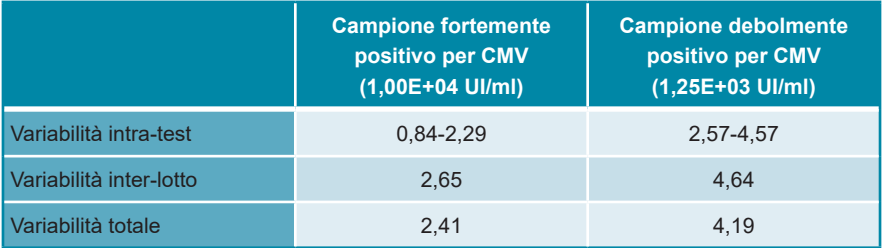

**Tab. 20**: Dati di precisione [CV% (valori C<sub>q</sub>)] per l'IC nei campioni di plasma negativi per CM<sub>V</sub>

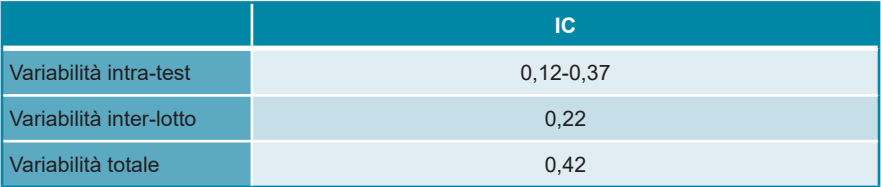

### **9.1.5 Percentuale totale di guasti**

La robustezza del kit AltoStar® CMV PCR Kit 1.5 è stata valutata testando 30 campioni di plasma negativi per CMV da singoli donatori con aggiunta di CMV fino a una concentrazione finale di 3 x LoD (6,45E+02 UI/ml). Tutti i campioni (30 su 30) hanno dato risultati positivi nel canale di rilevamento fluorescente (FAM™) specifico di CMV.

#### **9.1.6 Contaminazione da trasferimento**

La contaminazione da trasferimento è soprattutto un rischio dipendente dal flusso di lavoro e indipendente dal test PCR utilizzato. Per l'AltoStar® workflow (flusso di lavoro) come modello di esempio è stato usato il kit AltoStar® Parvovirus B19 PCR Kit 1.5. Il potenziale di contaminazione crociata da trasferimento da campioni altamente positivi è stato valutato analizzando alternando campioni altamente positivi a parvovirus B19 (1,00E+07 UI/ml) e campioni negativi (n = 44 ciascuno per processo; 2 processi) con il kit AltoStar® Parvovirus B19 PCR Kit 1.5. Non è stata osservata alcuna contaminazione da trasferimento, cioè tutti i campioni negativi per parvovirus B19 hanno dato un risultato negativo.

### **9.1.7 Prestazioni cliniche**

Il kit AltoStar® CMV PCR Kit 1.5 è stato valutato in uno studio comparativo con il test marcato CE kPCR PLX® Cytomegalovirus (CMV) DNA Assay. Retrospettivamente, 142 campioni di plasma provenienti dal monitoraggio di routine del CMV sono stati testati in parallelo con il test kPCR PLX® Cytomegalovirus (CMV) DNA Assay e con il kit AltoStar® CMV PCR Kit 1.5.

kPCR PLX® Cytomegalovirus (CMV) DNA Assay è stato utilizzato in combinazione con VERSANT® kPCR Molecular System (Siemens).

Il kit AltoStar® CMV PCR Kit 1.5 è stato usato in combinazione con il kit AltoStar® Purification Kit 1.5 e l'AltoStar® Internal Control 1.5 (controllo interno) su AltoStar® AM16 e CFX96™ DW Dx.

Per l'analisi qualitativa sono stati esclusi tutti i campioni con risultato invalido per uno o entrambi i test, oltre che i campioni con un risultato quantitativo inferiore al LoD di uno o entrambi i test.

I risultati per i restanti 125 campioni sono mostrati in tabella 21.

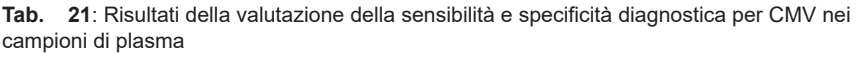

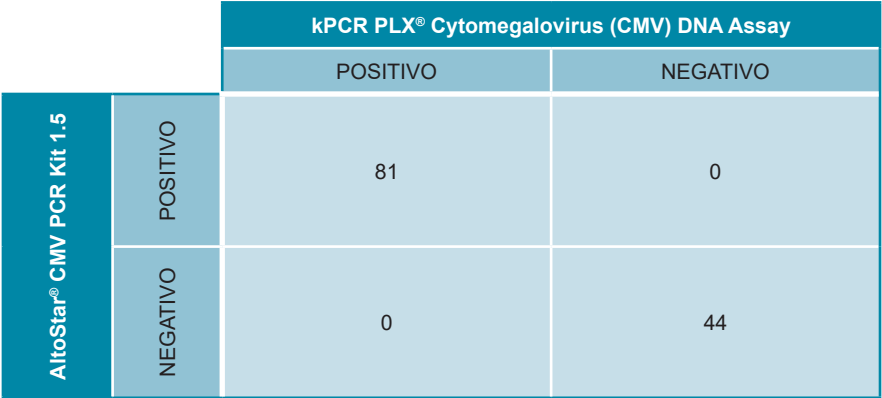

La sensibilità e la specificità diagnostiche del kit AltoStar® CMV PCR Kit 1.5 rispetto a kPCR PLX® Cytomegalovirus (CMV) DNA Assay erano del 100%.

Per la correlazione quantitativa sono stati esclusi i campioni con risultato negativo per uno o entrambi i test, e i campioni con un risultato quantitativo inferiore al limite inferiore di quantificazione (LLoQ) di uno o entrambi i test.

I risultati dei restanti 77 campioni sono stati usati per la correlazione quantitativa con analisi di regressione lineare (vedere figura 17).

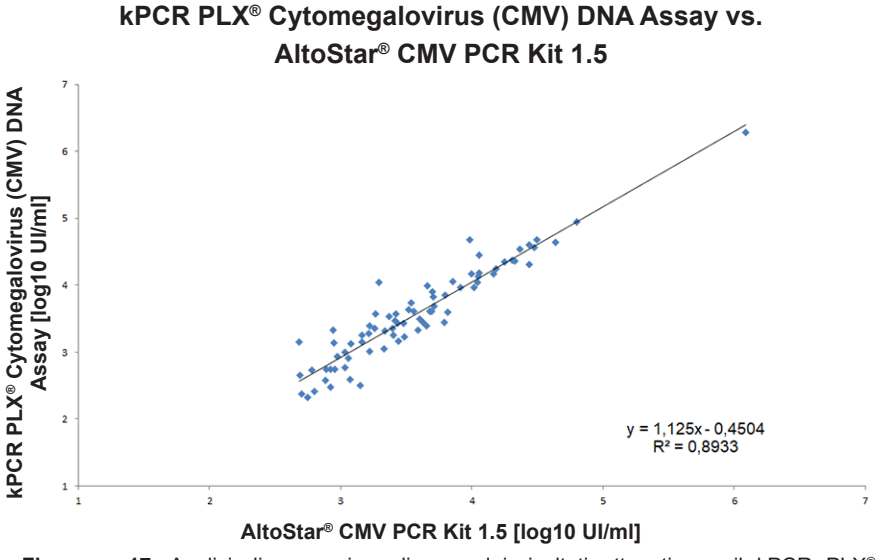

**Figura 17**: Analisi di regressione lineare dei risultati ottenuti con il kPCR PLX® Cytomegalovirus (CMV) DNA Assay (riferimento) e il kit AltoStar® CMV PCR Kit 1.5

Vi era una correlazione molto buona tra i risultati quantitativi ottenuti con il kit AltoStar® CMV PCR Kit 1.5 e con il kPCR PLX® Cytomegalovirus (CMV) DNA Assay [coefficiente di correlazione R =  $0.95$  (R<sup>2</sup> =  $0.89$ )].

## **9.2 Sangue intero**

#### **9.2.1 Sensibilità analitica**

Per la determinazione del LoD è stata generata una serie di diluizioni del Standard Internazionale dell'OMS "1<sup>st</sup> WHO International Standard for Human Cytomegalovirus for Nucleic Acid Amplification Techniques (NIBSC code: 09/162)" in sangue intero nell'intervallo tra 1,00E+04 e 1,00E+01 UI/ml.

Ogni diluizione è stata analizzata in 8 replicati in 3 diversi processi (n totale = 24 per diluizione) utilizzando combinazioni di:

- 3 lotti di AltoStar® CMV PCR Kit 1.5
- 3 lotti di AltoStar® Purification Kit 1.5
- 3 lotti di AltoStar® Internal Control 1.5 (controllo interno)
- 3 strumenti AltoStar® AM16
- 3 strumenti CFX96™ DW Dx

Sono stati combinati i dati da tutti i test ed è stata quindi effettuata un'analisi probit per determinare il valore LoD 95%.

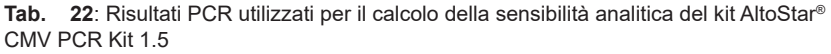

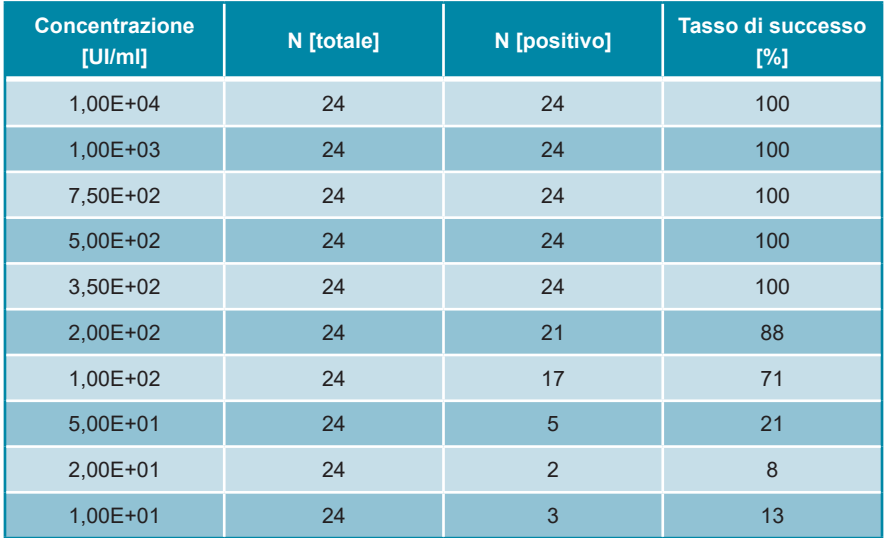

Il LoD del kit AltoStar® CMV PCR Kit 1.5 per il rilevamento di CMV nel sangue intero è 305 UI/ml (intervallo di confidenza del 95%: 128-495 UI/ml).

### **9.2.2 Specificità analitica**

La specificità analitica del kit AltoStar® CMV PCR Kit 1.5 è assicurata dall'accurata selezione degli oligonucleotidi (primer e sonde). Gli oligonucleotidi sono stati controllati mediante analisi comparativa delle sequenze rispetto a sequenze pubblicamente disponibili per garantire che tutti i genotipi pertinenti di CMV fossero rilevati.

Per la verifica della specificità analitica del kit AltoStar® CMV PCR Kit 1.5 sono stati effettuati gli esperimenti che seguono (vedere i capitoli da 9.2.2.1 Campioni negativi a 9.2.2.3 Reattività crociata).

### **9.2.2.1 Campioni negativi**

31 campioni di Sangue Intero negativi per CMV da singoli donatori sono stati testati con il kit AltoStar® CMV PCR Kit 1.5. Tutti i campioni (31 su 31) sono risultati negativi per il DNA specifico di CMV e positivi per l'IC. La specificità analitica del kit AltoStar® CMV PCR Kit 1.5 per i campioni di Sangue Intero è ≥ 95%.

## **9.2.2.2 Sostanze interferenti**

Per valutare l'influenza delle sostanze potenzialmente interferenti endogene ed esogene sulle prestazioni del kit AltoStar® CMV PCR Kit 1.5, sostanze selezionate sono state aggiunte ai campioni di sangue intero. Questi campioni di plasma contenevano rispettivamente CMV in una concentrazione di 3 x LoD (9,15E+02 UI/ ml), 1,00E+04 UI/ml e zero.

I risultati ottenuti per i campioni contenenti sostanze potenzialmente interferenti sono stati confrontati ai risultati generati con campioni di sangue intero che non contenevano interferenze aggiunte. Ogni campione è stato elaborato in 3 replicati.

Non è stata osservata alcuna interferenza nei campioni contenenti livelli elevati di:

- Sostanze endogene
	- Bilirubina
	- Emoglobina
	- DNA genomico umano
	- Albumina di siero umano
	- Trigliceridi
- Sostanze esogene
	- Azatioprina
	- Ciclosporina
	- Foscarnet
	- **Ganciclovir**

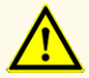

La presenza di inibitori della PCR (per es., eparina) potrebbe causare risultati falsi negativi o invalidi.

### **9.2.2.3 Reattività crociata**

Dato che è probabile che gli stessi patogeni siano riscontrati nel plasma e nel sangue intero, non sono stati testati patogeni aggiuntivi per il sangue intero. Per la valutazione della reazione crociata vedere capitolo 9.1.2.3 Reattività crociata.

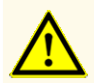

Nel caso in cui il campione contenga altri patogeni diversi da CMV potrebbe presentarsi una competizione con l'amplificazione del target o reattività crociata, con conseguenti risultati errati dell'esame DIV.

#### **9.2.3 Range lineare**

Per la determinazione del range lineare del kit AltoStar® CMV PCR Kit 1.5 è stata testata una serie di diluizioni di CMV in sangue intero nell'intervallo tra 1,00E+08 e 5,00E+02 UI/ml.

- Le diluizioni, con una concentrazione tra 1,00E+08 e 1,00E+06 UI/ml sono state analizzate in 4 replicati.
- Le diluizioni, con una concentrazione tra 1,00E+05 e 5,00E+02 UI/ml sono state analizzate in 8 replicati.

L'analisi è stata effettuata sulla base di una regressione polinomiale.

Il range lineare del kit AltoStar® CMV PCR Kit 1.5 per la quantificazione di CMV nel sangue intero è 5,00E+02-1,00E+08 UI/ml. Una rappresentazione grafica dei dati viene mostrata nella figura 18.

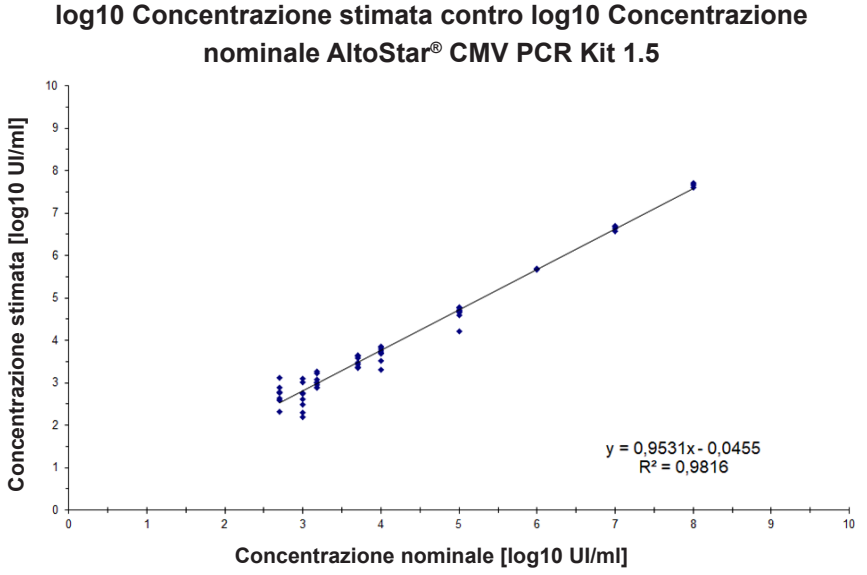

**Figura 18**: Analisi di regressione lineare del kit AltoStar® CMV PCR Kit 1.5 con campioni di sangue intero

#### **9.2.4 Precisione**

La precisione del kit AltoStar® CMV PCR Kit 1.5 è stata valutata utilizzando un pannello costituito da:

- 1 campione di sangue intero fortemente positivo per CMV (1,00E+04 UI/ml)
- 1 campione di sangue intero debolmente positivo per CMV [2,50E+03 UI/ml (5 x LLoQ)]
- 1 campione di sangue intero negativo per CMV

Ogni membro del pannello è stato testato in almeno 4 replicati per seduta.

Sono stati effettuati 5 test in 5 giorni diversi utilizzando combinazioni di

- 3 lotti di AltoStar® CMV PCR Kit 1.5
- 3 lotti di AltoStar® Purification Kit 1.5
- 3 lotti di AltoStar® Internal Control 1.5 (controllo interno)
- 3 strumenti AltoStar® AM16
- 3 strumenti CFX96™ DW Dx

La ripetibilità (variabilità intra-test), la variabilità inter-lotto e la riproducibilità (variabilità totale) sono state determinate in base a quanto segue:

- Valori di quantificazione per campioni debolmente e fortemente positivi per CMV (vedere tabella 23)
- Valori di ciclo soglia (C $_{\mathsf{q}}^*$ ) per l'IC nei campioni negativi per CMV (vedere tabella 24)
- $^*$  Notare che il termine  ${\sf C}_{\sf q}$  selezionato è equivalente alla designazione di  ${\sf C}_{\sf t}$ , che potrebbe essere utilizzato da altri termociclatori diversi da CFX96™ Deep Well Dx System (Bio-Rad).

**Tab. 23**: Dati di precisione (dati di quantificazione CV% log10) per campioni di Sangue Intero fortemente e debolmente positivi per CMV

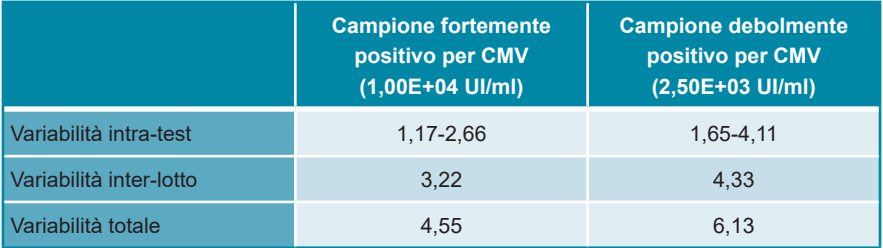

**Tab. 24**: Dati di precisione [CV% (valori C<sub>q</sub>)] per l'IC nei campioni di sangue intero negativi per CMV

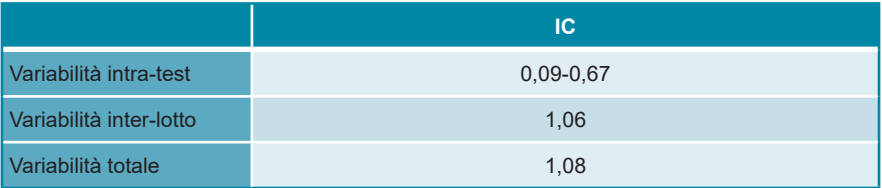

## **9.2.5 Percentuale totale di guasti**

La robustezza del kit AltoStar® CMV PCR Kit 1.5 è stata valutata testando 30 campioni di sangue intero negativi per CMV da singoli donatori con aggiunta di CMV fino a una concentrazione finale di 3 x LoD (9,15E+02 UI/ml). Tutti i campioni (30 su 30) hanno dato risultati positivi nel canale di rilevamento fluorescente (FAM™) specifico di CMV.

#### **9.2.6 Contaminazione da trasferimento**

Fare riferimento al capitolo 9.1.6 Contaminazione da trasferimento.

### **9.2.7 Prestazioni cliniche**

Il kit AltoStar® CMV PCR Kit 1.5 è stato valutato in uno studio comparativo con il test marcato CE kPCR PLX® Cytomegalovirus (CMV) DNA Assay. Retrospettivamente, 79 campioni di sangue intero provenienti dal monitoraggio di routine del CMV sono stati testati in parallelo con il test kPCR PLX® Cytomegalovirus (CMV) DNA Assay e con il kit AltoStar® CMV PCR Kit 1.5.

kPCR PLX® Cytomegalovirus (CMV) DNA Assay è stato utilizzato in combinazione con VERSANT® kPCR Molecular System (Siemens).

Il kit AltoStar® CMV PCR Kit 1.5 è stato usato in combinazione con il kit AltoStar® Purification Kit 1.5 e l'AltoStar® Internal Control 1.5 (controllo interno) su AltoStar® AM16 e CFX96™ DW Dx.

Per l'analisi qualitativa sono stati esclusi tutti i campioni con risultato invalido per uno o entrambi i test, oltre che i campioni con un risultato quantitativo inferiore al LoD di uno o entrambi i test.

I risultati per i restanti 74 campioni sono mostrati in tabella 25.

**Tab. 25**: Risultati della valutazione della sensibilità e specificità diagnostiche per CMV in campioni di sangue intero

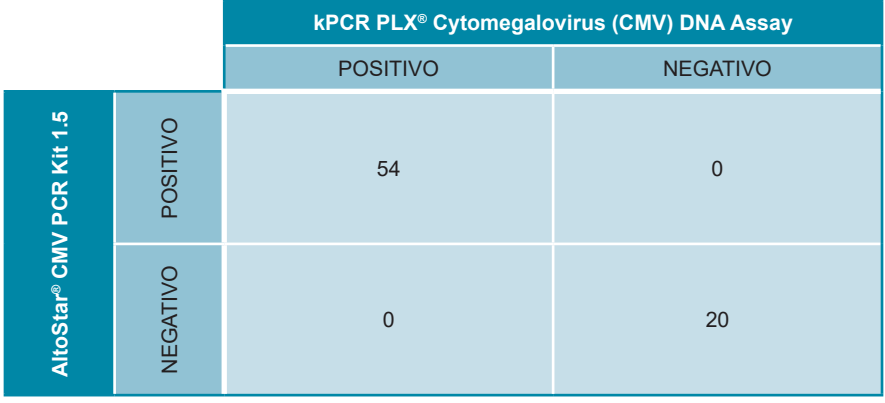

La sensibilità e la specificità diagnostiche del kit AltoStar® CMV PCR Kit 1.5 rispetto a kPCR PLX® Cytomegalovirus (CMV) DNA Assay erano del 100%.

Per la correlazione quantitativa sono stati esclusi i campioni con risultato negativo per uno o entrambi i test, e i campioni con un risultato quantitativo inferiore al limite inferiore di quantificazione (LLoQ) di uno o entrambi i test.

I risultati dei restanti 53 campioni sono stati usati per la correlazione quantitativa con analisi di regressione lineare (vedere figura 19).

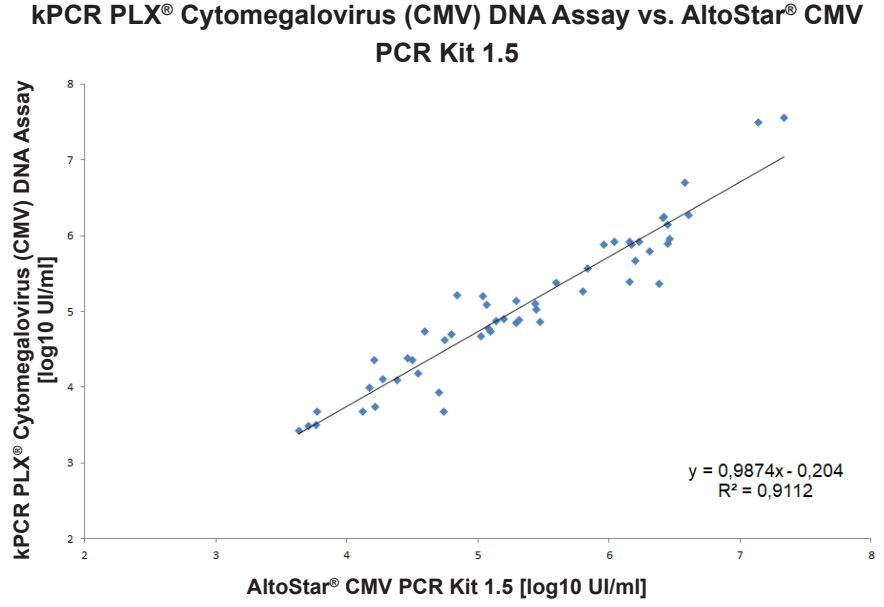

**Figura 19**: Analisi di regressione lineare dei risultati ottenuti con il kPCR PLX® Cytomegalovirus (CMV) DNA Assay (riferimento) e il kit AltoStar® CMV PCR Kit 1.5

Vi era una correlazione molto buona tra i risultati quantitativi ottenuti con il kit AltoStar® CMV PCR Kit 1.5 e con il kPCR PLX® Cytomegalovirus (CMV) DNA Assay [coefficiente di correlazione  $R = 0.95$  ( $R^2 = 0.91$ )].

#### **9.3 Urina**

#### **9.3.1 Sensibilità analitica**

Per la determinazione del LoD è stata generata una serie di diluizioni del Standard Internazionale dell'OMS "1st WHO International Standard for Human Cytomegalovirus for Nucleic Acid Amplification Techniques (NIBSC code: 09/162)" nell'urina nell'intervallo da 5,00E+03 a 1,00E+01 UI/ml.

Ogni diluizione è stata analizzata in 8 replicati in 3 diversi processi (n totale = 24 per diluizione) utilizzando combinazioni di:

- 3 lotti di AltoStar® CMV PCR Kit 1.5
- 3 lotti di AltoStar® Purification Kit 1.5
- 3 lotti di AltoStar® Internal Control 1.5 (controllo interno)
- 3 strumenti AltoStar® AM16
- 3 strumenti CFX96™ DW Dx

Sono stati combinati i dati da tutti i test ed è stata quindi effettuata un'analisi probit per determinare il valore LoD 95%.

**Tab. 26**: Risultati PCR utilizzati per il calcolo della sensibilità analitica del kit AltoStar® CMV PCR Kit 1.5

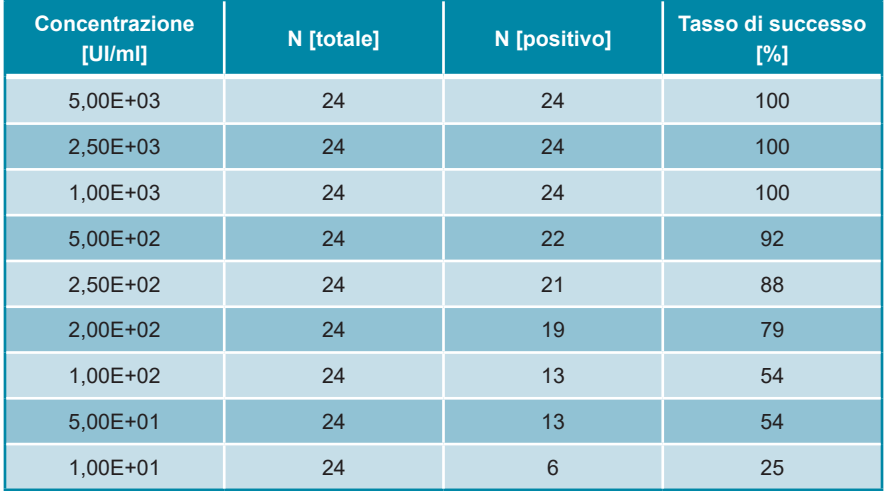

Il LoD del kit AltoStar® CMV PCR Kit 1.5 per il rilevamento di CMV nell'urina è 711 UI/ml (intervallo di confidenza del 95%: 420-1.625 UI/ml).

# **9.3.2 Specificità analitica**

La specificità analitica del kit AltoStar® CMV PCR Kit 1.5 è assicurata dall'accurata selezione degli oligonucleotidi (primer e sonde). Gli oligonucleotidi sono stati controllati mediante analisi comparativa delle sequenze rispetto a sequenze pubblicamente disponibili per garantire che tutti i genotipi pertinenti di CMV fossero rilevati.

Per la verifica della specificità analitica del kit AltoStar® CMV PCR Kit 1.5 sono stati effettuati gli esperimenti che seguono (vedere i capitoli da 9.3.2.1 Campioni negativi a 9.3.2.3 Reattività crociata).

## **9.3.2.1 Campioni negativi**

35 campioni di urina negativi per CMV da singoli donatori sono stati testati con il kit AltoStar® CMV PCR Kit 1.5. Tutti i campioni (35 su 35) sono risultati negativi per il DNA specifico di CMV e positivi per l'IC. La specificità analitica del kit AltoStar® CMV PCR Kit 1.5 per i campioni di Urina è ≥ 95%.

# **9.3.2.2 Sostanze interferenti**

Per valutare l'influenza delle sostanze potenzialmente interferenti endogene ed esogene sulle prestazioni del kit AltoStar® CMV PCR Kit 1.5, sostanze selezionate sono state aggiunte ai campioni di urina. Questi campioni di urina contenevano rispettivamente CMV in una concentrazione di 3 x LoD (2,13E+03 UI/ml), 5,00E+04 UI/ml e zero.

I risultati ottenuti per i campioni contenenti sostanze potenzialmente interferenti sono stati confrontati ai risultati generati con campioni di urina che non contenevano interferenze aggiunte. Ogni campione è stato elaborato in 3 replicati.

Non è stata osservata alcuna interferenza nei campioni contenenti livelli elevati di:

- Sostanze endogene
	- Bilirubina
	- Glucosio
	- Albumina di siero umano
	- Sangue intero umano
- Sostanze esogene
	- Azatioprina
	- Ciclosporina
	- Foscarnet
	- Ganciclovir

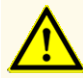

La presenza di inibitori della PCR (per es., eparina) potrebbe causare risultati falsi negativi o invalidi.

# **9.3.2.3 Reattività crociata**

È stata valutata la specificità analitica del kit AltoStar® CMV PCR Kit 1.5 rispetto alla reattività crociata con patogeni diversi da CMV. Oltre ai patogeni analizzati nei campioni di plasma e sangue intero (vedere capitoli 9.1.2.3 Reattività crociata e 9.2.2.3 Reattività crociata), sono stati analizzati anche i patogeni potenzialmente presenti nella matrice del campione dell'urina (per es. patogeni associati a infezioni delle vie urinarie e malattie sessualmente trasmesse).

Il kit CMV PCR Kit 1.5 non ha presentato reattività crociata con nessuno dei patogeni che seguono:

- *Chlamydia trachomatis*
- *Escherichia coli*
- *Klebsiella pneumoniae*
- *Mycoplasma hominis*
- 

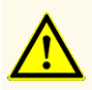

Nel caso in cui il campione contenga altri patogeni diversi da CMV potrebbe presentarsi una competizione con l'amplificazione del target o reattività crociata, con conseguenti risultati errati dell'esame DIV.

• *Proteus mirabilis*

• *Ureaplasma urealyticum* • *Ureaplasma parvum*

### **9.3.3 Range lineare**

Per la determinazione del range lineare del kit AltoStar® CMV PCR Kit 1.5 è stata testata una serie di diluizioni di CMV nell'urina nell'intervallo tra 1,00E+08 e 2,00E+02 UI/ml:

- Le diluizioni, con una concentrazione tra 1,00E+08 e 1,00E+06 UI/ml sono state analizzate in 4 replicati.
- Le diluizioni, con una concentrazione tra 1,00E+05 e 2,00E+02 UI/ml sono state analizzate in 8 replicati.

L'analisi è stata effettuata sulla base di una regressione polinomiale.

Il range lineare del kit AltoStar® CMV PCR Kit 1.5 per la quantificazione di CMV in urina è 1,00E+03 - 1,00E+08 UI/ml. Una rappresentazione grafica dei dati viene mostrata nella figura 20.

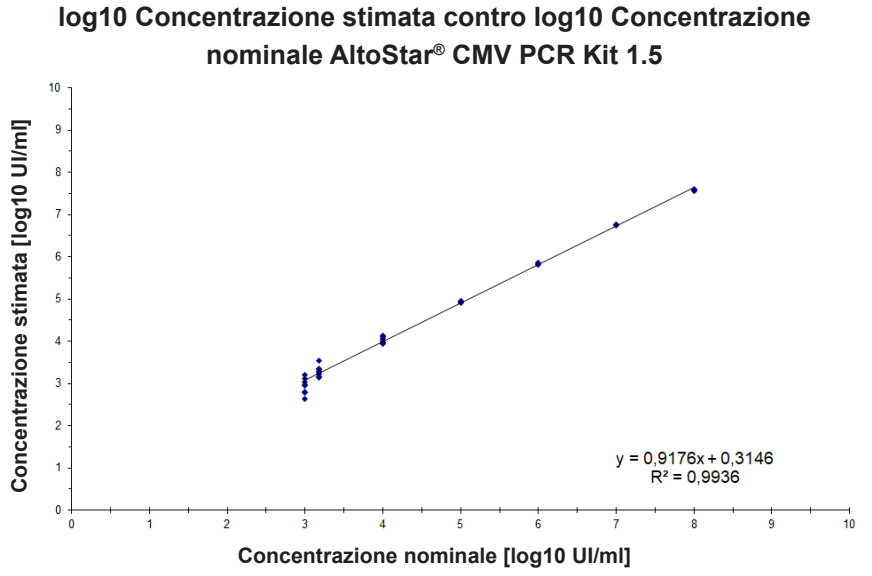

**Figura 20**: Analisi di regressione lineare del kit AltoStar® CMV PCR Kit 1.5 con campioni di urina

#### **9.3.4 Precisione**

La precisione del kit AltoStar® CMV PCR Kit 1.5 è stata valutata utilizzando un pannello costituito da:

- 1 campione di urina fortemente positivo per CMV (5,00E+04 UI/ml)
- 1 campione di urina debolmente positivo per CMV [5,00E+03 UI/ml (5 x LLoQ)]
- 1 campione di urina negativo per CMV

Ogni membro del pannello è stato testato in almeno 4 replicati per seduta.

Sono stati effettuati 5 test in 5 giorni diversi utilizzando combinazioni di

- 3 lotti di AltoStar® CMV PCR Kit 1.5
- 3 lotti di AltoStar<sup>®</sup> Purification Kit 1.5
- 3 lotti di AltoStar® Internal Control 1.5 (controllo interno)
- 3 strumenti AltoStar® AM16
- 3 strumenti CFX96™ DW Dx

La ripetibilità (variabilità intra-test), la variabilità inter-lotto e la riproducibilità (variabilità totale) sono state determinate in base a quanto segue:

- Valori di quantificazione per campioni debolmente e fortemente positivi per CMV (vedere tabella 27)
- Valori di ciclo soglia (C $_{\mathsf{q}}^*$ ) per l'IC nei campioni negativi per CMV (vedere tabella 28)
- $^*$  Notare che il termine  ${\sf C}_{\sf q}$  selezionato è equivalente alla designazione di  ${\sf C}_{\sf t}$ , che potrebbe essere utilizzato da altri termociclatori diversi da CFX96™ Deep Well Dx System (Bio-Rad).

**Tab. 27**: Dati di precisione (dati di quantificazione CV% log10) per campioni di urina fortemente e debolmente positivi per CMV

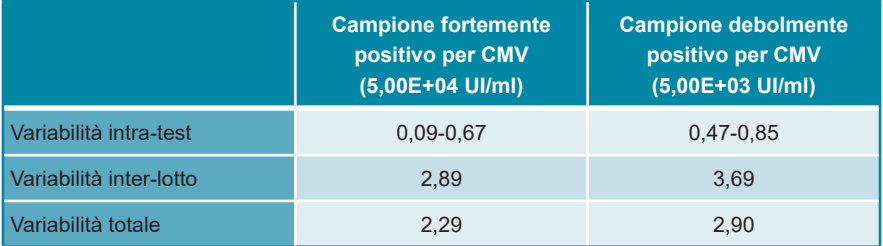

**Tab. 28**: Dati di precisione [CV% (valori C<sub>q</sub>)] per l'IC nei campioni di urina negativi per CM<sub>V</sub>

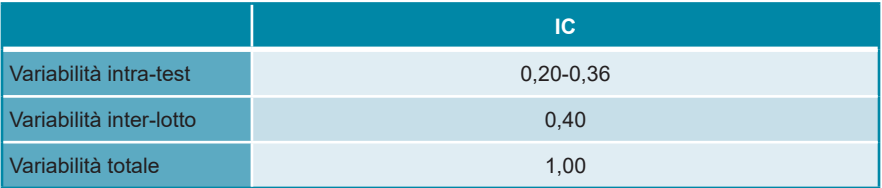

## **9.3.5 Percentuale totale di guasti**

La robustezza del kit AltoStar® CMV PCR Kit 1.5 è stata valutata testando 30 campioni di urina negativi per CMV da singoli donatori con aggiunta di CMV fino a una concentrazione finale di 3 x LoD (2,13E+03 UI/ml). Tutti i campioni (30 su 30) hanno dato risultati positivi nel canale di rilevamento fluorescente (FAM™) specifico di CMV.

#### **9.3.6 Contaminazione da trasferimento**

Fare riferimento al capitolo 9.1.6 Contaminazione da trasferimento.

### **9.3.7 Prestazioni cliniche**

Il kit AltoStar® CMV PCR Kit 1.5 è stato valutato in uno studio comparativo con il kit marcato CE CMV R-gene® (bioMérieux). Retrospettivamente, 87 campioni di urina provenienti dal monitoraggio di routine del CMV sono stati testati in parallelo con il Kit CMV R-gene® (bioMérieux) e con il kit AltoStar® CMV PCR Kit 1.5.

Il kit CMV R-gene® (bioMérieux) è stato utilizzato in combinazione con il kit MagNA Pure® 96 DNA and Viral Nucleic Acid Small Volume (Roche) e con lo strumento MagNA Pure® 96 (Roche).

Il kit AltoStar® CMV PCR Kit 1.5 è stato usato in combinazione con il kit AltoStar® Purification Kit 1.5 e l'AltoStar® Internal Control 1.5 (controllo interno) su AltoStar® AM16 e CFX96™ DW Dx.

Per l'analisi qualitativa sono stati esclusi tutti i campioni con risultato invalido per uno o entrambi i test, oltre che i campioni con un risultato quantitativo inferiore al LoD di uno o entrambi i test.

I risultati per i restanti 80 campioni sono mostrati in tabella 29.

**Tab. 29**: Risultati della valutazione della sensibilità e specificità diagnostica per CMV nei campioni di urina

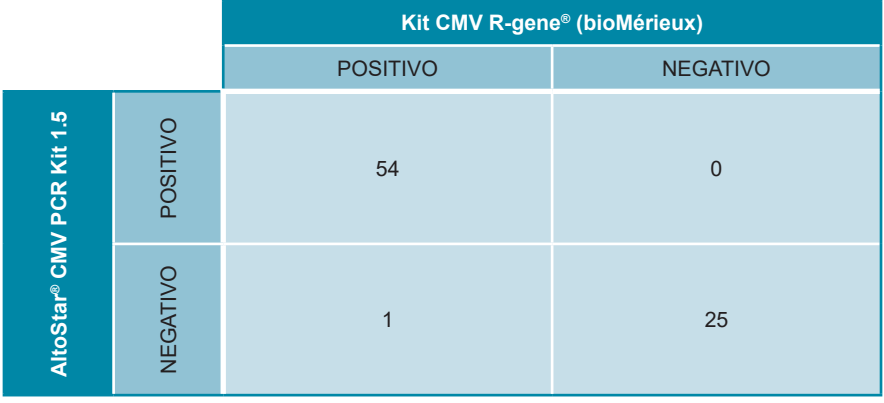

La sensibilità e la specificità diagnostiche del kit AltoStar® CMV PCR Kit 1.5 rispetto al kit CMV R-gene® (bioMérieux) sono state rispettivamente del 98% e del 100%.

Per la correlazione quantitativa sono stati esclusi i campioni con risultato negativo per uno o entrambi i test, e i campioni con un risultato quantitativo inferiore al limite inferiore di quantificazione (LLoQ) di uno o entrambi i test.

I risultati dei restanti 45 campioni sono stati usati per la correlazione quantitativa con analisi di regressione lineare (vedere figura 21).

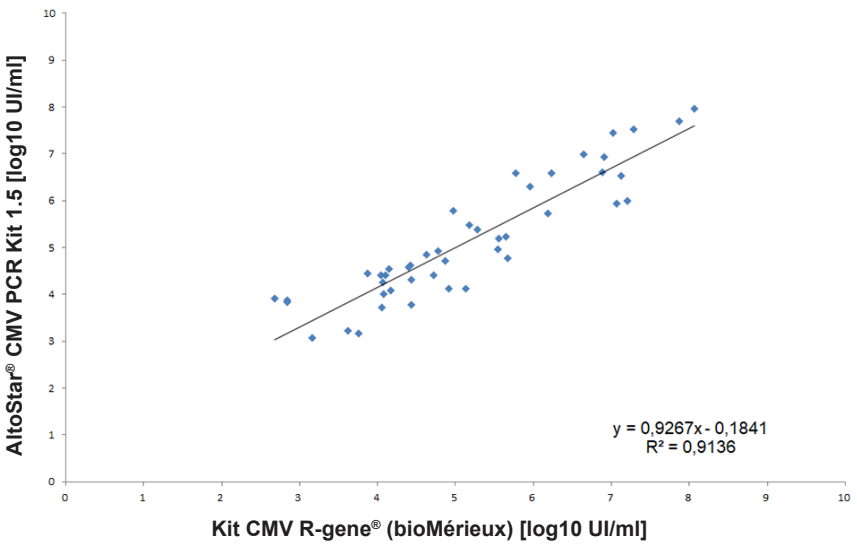

**Kit CMV R-gene® (bioMérieux) vs. AltoStar® CMV PCR Kit 1.5**

**Figura 21**: Analisi di regressione lineare dei risultati ottenuti con il kit CMV R-gene® (bioMérieux) (riferimento) e il kit AltoStar® CMV PCR Kit 1.5

Vi era una correlazione molto buona tra i risultati quantitativi ottenuti con il kit AltoStar® CMV PCR Kit 1.5 e il kit CMV R-gene® (bioMérieux) [coefficiente di correlazione R =  $0.96$  (R<sup>2</sup> =  $0.91$ )].

# **10. Smaltimento**

Smaltire i rifiuti pericolosi e biologici conformemente alle normative locali e nazionali. I componenti residui del prodotto e i rifiuti non devono essere sversati in fogne, corsi d'acqua o nel terreno.

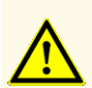

Trattare sempre i campioni come materiale infetto e ad elevato rischio (biologico) conformemente alle procedure di sicurezza e di laboratorio. Pulire immediatamente gli sversamenti di campioni utilizzando un disinfettante adatto. Manipolare i materiali contaminati come se fosse con rischio biologico.

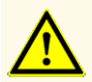

Lo smaltimento dei rifiuti pericolosi e biologici deve essere conforme alle normative locali e nazionali in modo da evitare la contaminazione ambientale.

#### **NOTA**

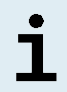

La piastra di PCR deve essere smaltita sigillata, perché non è possibile rimuovere la PCR Plate Sealing Foil (pellicola sigillante per piastra di PCR).

# **11. Controllo di qualità**

In conformità con il sistema di gestione della qualità di altona Diagnostics GmbH certificato ISO EN 13485, ogni lotto del kit AltoStar® CMV PCR Kit 1.5 è testato in base a specifiche prestabilite per garantire una qualità costante del prodotto.

# **12. Assistenza tecnica**

Per l'assistenza ai clienti, contattare l'assistenza tecnica di altona Diagnostics:

**e-mail: support@altona-diagnostics.com**

**telefono: +49-(0)40-5480676-0**

#### **NOTA**

In caso di incidenti gravi verificatisi in relazione al prodotto informare altona Diagnostics e l'autorità nazionale competente.

# **13. Letteratura**

- **[1]** Hodinka RL. Human Cytomegalovirus. In: Versalovic J, Carroll KC, Funke G, Jorgensen JH, Landry ML, Warnock DW, ed. Manual of Clinical Microbiology, 10° ed., American Society for Microbiology, Washington. 2011:1558-1574.
- **[2]** Mocarski, Jr ES, Shenk T, Griffiths PD, Pass RF. Cytomegaloviruses. In: Knipe DM, Howley PM, et al., ed. Fields Virology, 6° ed., Lippincott Williams & Willkins, Philadelphia. 2013:1961-2014.
- **[3]** Pellett PE, Roizman B. Herpesviridae. In: Knipe DM, Howley PM, et al., ed. Fields Virology, 6° ed., Lippincott Williams & Willkins, Philadelphia. 2013:1803-1822.
- **[4]** Fryer JF, Heath AB, Anderson R, Minor PD and the Collaborative Study Group. 2010 Collaborative Study to Evaluate the Proposed 1st WHO International Standard for Human Cytomegalovirus (HCMV) for Nucleic Acid Amplification (NAT)-Based Assays. WHO ECBS Report WHO/BS/10.2138.

## **14. Marchi e brevetti**

4s3™ (4titude); AltoStar®, kPCR PLX® (altona Diagnostics); ABI Prism®, QuantStudio™ (Applied Biosystems); R-gene® (bioMérieux); CFX96™, CFX Manager™ (Bio-Rad); Rotor-Gene® (QIAGEN); LOINC® (Regenstrief Institute, Inc.); LightCycler®, MagNA Pure® (Roche); FAM™, JOE™, MicroAmp™, VIC™ (Thermo Fisher Scientific).

Nomi registrati, marchi, ecc. utilizzati in questo documento, anche se non specificamente contrassegnati come tali, non devono essere considerati non protetti dalla legge.

Il kit AltoStar® CMV PCR Kit 1.5 è un kit diagnostico marcato CE secondo la direttiva diagnostica *in vitro* europea 98/79/CE.

Prodotto non concesso in licenza con Health Canada e non approvato o autorizzato dalla FDA.

Non disponibile in tutti i paesi.

© 2021 altona Diagnostics GmbH; tutti i diritti riservati.

# **15. Simboli**

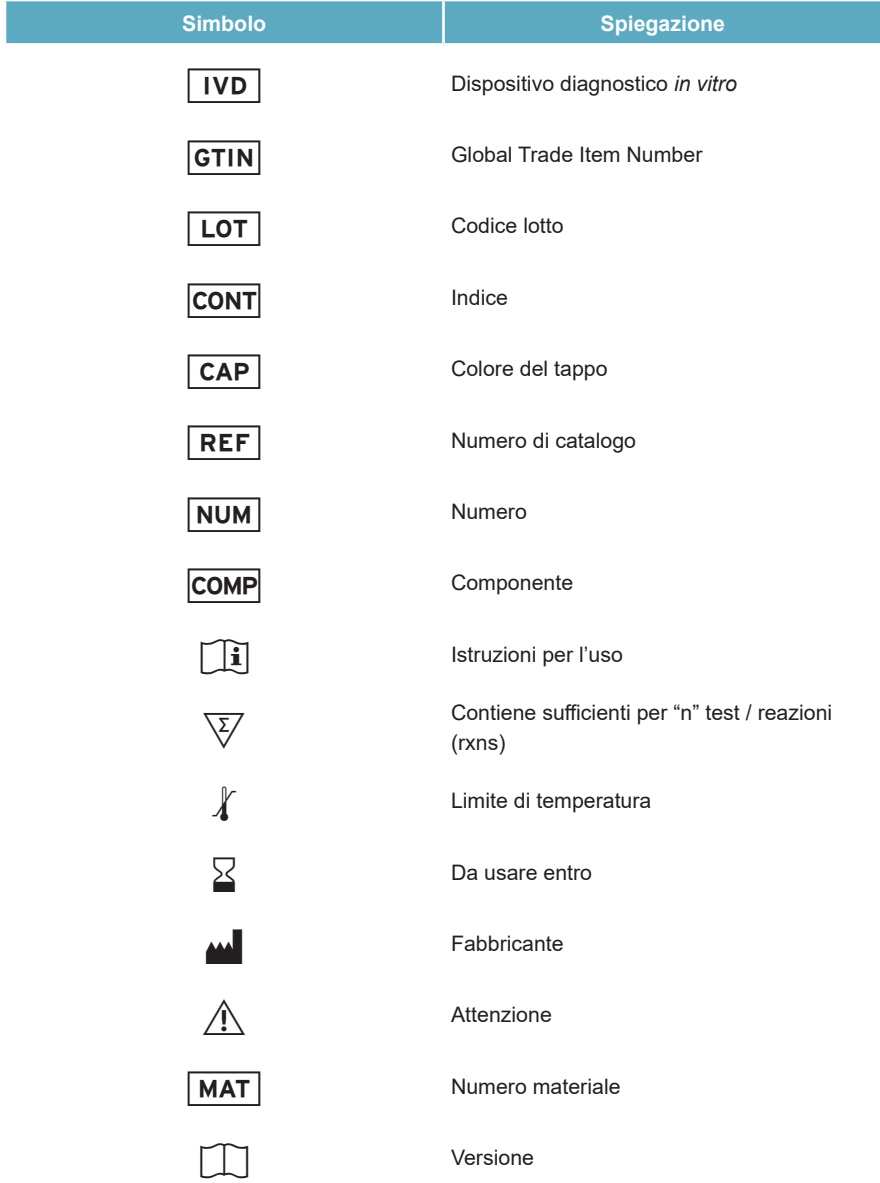

#### AltoStar® CMV PCR Kit 1.5

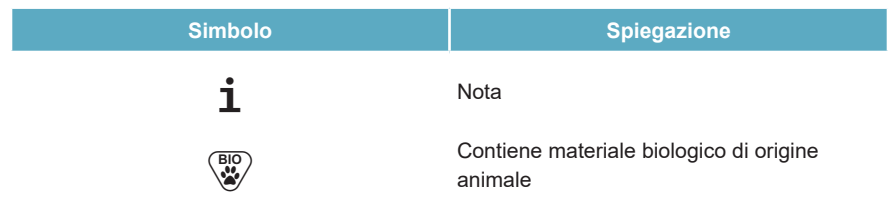

## **16. Protocollo di test per l'AltoStar® Connect software e informazioni per l'integrazione LIMS**

Utilizzare il codice a barre 2D nella figura 22 per installare il protocollo di test più recente da utilizzare con il kit AltoStar® CMV PCR Kit 1.5 su AltoStar® AM16. Il codice a barre può essere scansionato solo in formato stampato. È possibile scansionare il codice a barre direttamente dal manuale oppure stamparlo su un foglio a parte. Tenere presente che le dimensioni della stampa influiscono sulla leggibilità del codice a barre. Assicurarsi di applicare uno zoom del 100%. Per la scansione, puntare lo scanner sulla linea rossa del codice a barre. Per maggiori dettagli sulla gestione dei protocolli di test fare riferimento al rispettivo capitolo delle istruzioni per l'uso dell'AltoStar® Connect software. Per informazioni sull'integrazione LIMS vedere tabella 31.

#### **AltoStar® CMV PCR Kit 1.5**

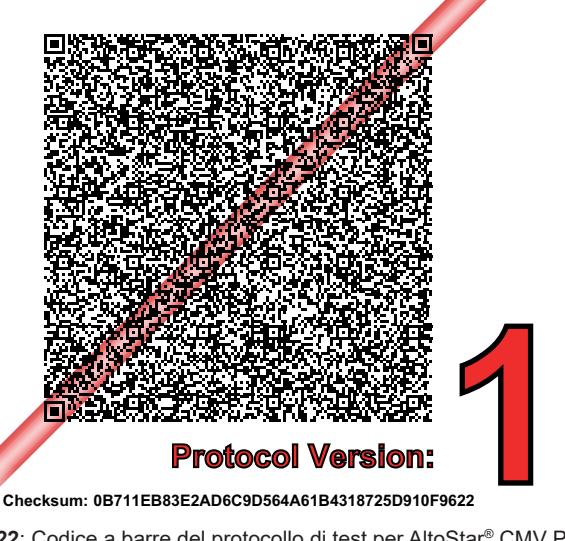

**Figura 22**: Codice a barre del protocollo di test per AltoStar® CMV PCR Kit 1.5

#### **Tab. 30**: Changelog per il protocollo di test

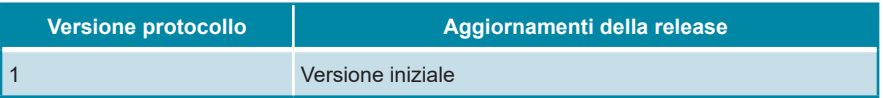

#### **Tab. 31**: Informazioni per l'integrazione LIMS

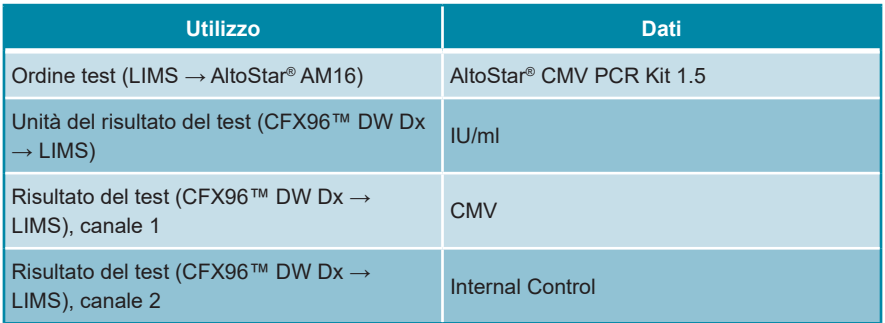

Per LOINC® (Logical Observation Identifiers Names and Codes) consultare il sito web di altona Diagnostics GmbH (www.altona-diagnostics.com) oppure contattare l'assistenza tecnica di altona Diagnostics (vedere capitolo 12. Assistenza tecnica).
## **17. Cronologia delle revisioni**

**Tab. 32**: Cronologia delle revisioni

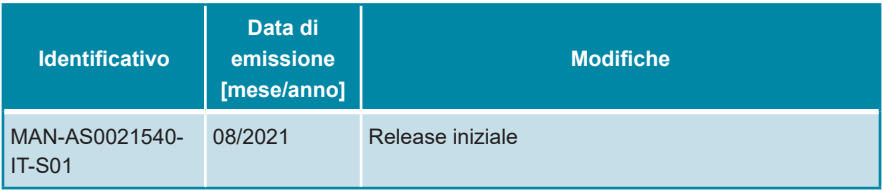

**pagina lasciata vuota volontariamente**

## altona Diagnostics GmbH Mörkenstr. 12 22767 Hamburg, Germany

phone +49 40 548 0676 0 fax +49 40 548 0676 10 e-mail info@altona-diagnostics.com

## **www.altona-diagnostics.com**

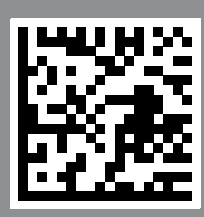

**always a drop ahead.**